# **GARMIN.**

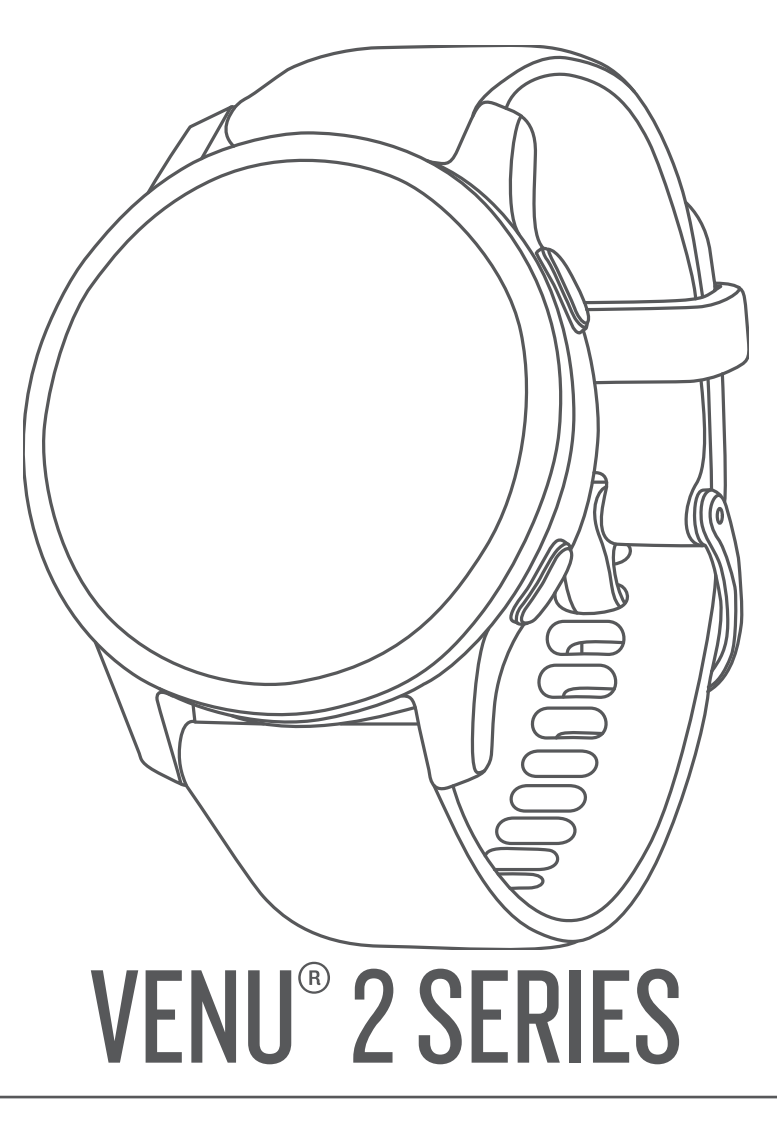

# Manual del usuario

#### © 2021 Garmin Ltd. o sus subsidiarias

Todos los derechos reservados. De acuerdo con las leyes de copyright, este manual no podrá copiarse, total o parcialmente, sin el consentimiento por escrito de Garmin. Garmin se reserva el derecho a cambiar o mejorar sus productos y a realizar modificaciones en el contenido de este manual sin la obligación de comunicar a ninguna persona u organización tales modificaciones o mejoras. Visita [www.garmin.com](http://www.garmin.com) para ver actualizaciones e información adicional sobre el uso de este producto.

Garmin®, el logotipo de Garmin, ANT+®, Approach®, Auto Lap®, Auto Pause®, Edge® y Venu® son marcas comerciales de Garmin Ltd. o sus subsidiarias, registradas en Estados Unidos y en otros países. Body Battery™, Connect IQ™, Firstbeat Analytics™, Garmin AutoShot™, Garmin Connect™, Garmin Express™, Garmin Golf™, Garmin Index™, Garmin Move IQ™, Garmin Pay™, Health Snapshot™, tempe™, TrueUp™ y Varia™ son marcas comerciales de Garmin Ltd. o sus subsidiarias. Estas marcas comerciales no se podrán utilizar sin autorización expresa de Garmin.

Android™ es una marca comercial de Google LLC. Apple®, iPhone® y iTunes® son marcas comerciales de Apple Inc., registradas en Estados Unidos y en otros países. La marca y el logotipo de BLUETOOTH® son propiedad de Bluetooth SIG, Inc. y se utilizan bajo licencia por Garmin. iOS® es una marca comercial registrada de Cisco Systems, Inc., usada bajo licencia por Apple Inc. Wi-Fi® es una marca comercial registrada de Wi-Fi Alliance Corporation. Windows® es una marca comercial registrada de Microsoft Corporation en Estados Unidos y en otros países. Otras marcas y nombres comerciales pertenecen a sus respectivos propietarios.

Este producto cuenta con la certificación ANT+®. Visita [www.thisisant.com/directory](http://www.thisisant.com/directory) para obtener una lista de productos y aplicaciones compatibles.

#### M/N: A03947, A03948

El número de registro COFETEL/IFETEL puede ser revisado en el manual a través de la siguiente página de internet.

# Contenido

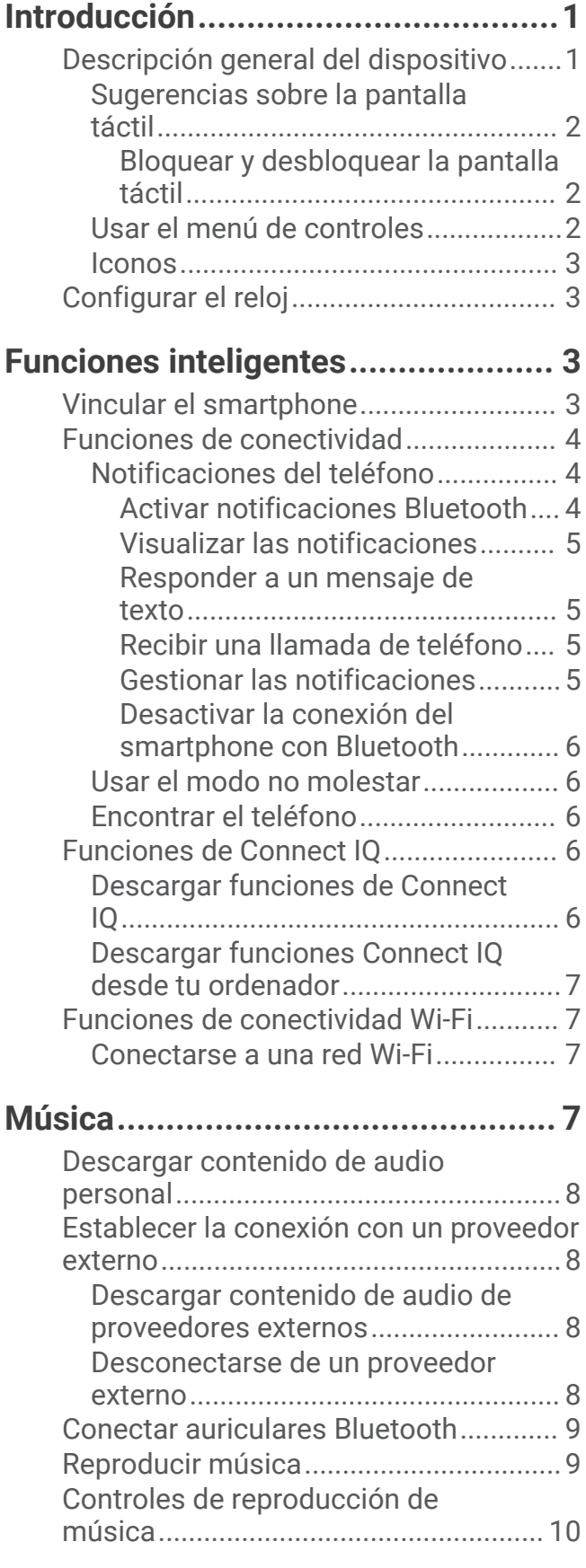

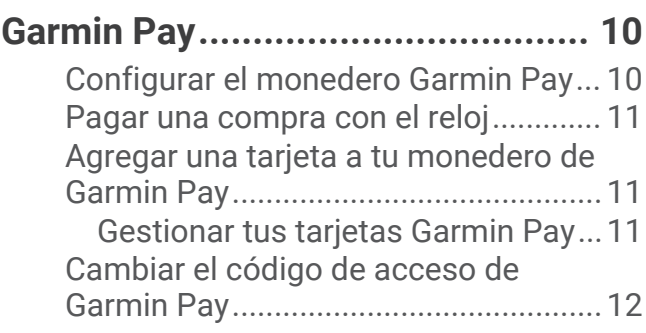

# **[Funciones de seguimiento y](#page-17-0)**

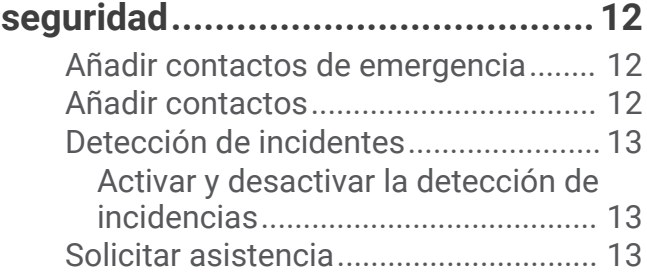

# **[Funciones de frecuencia cardiaca..](#page-18-0) 13**

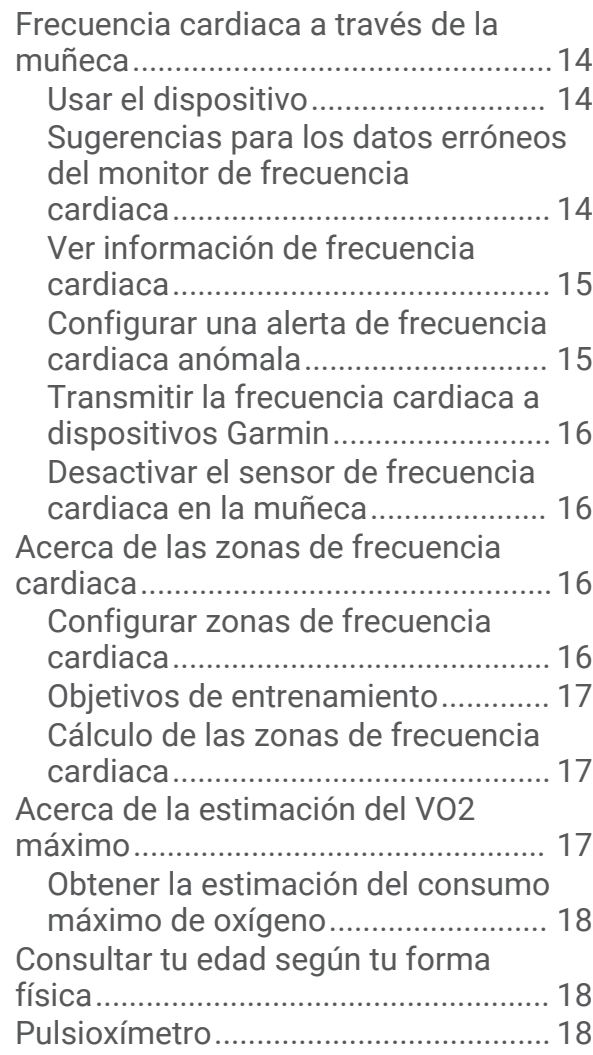

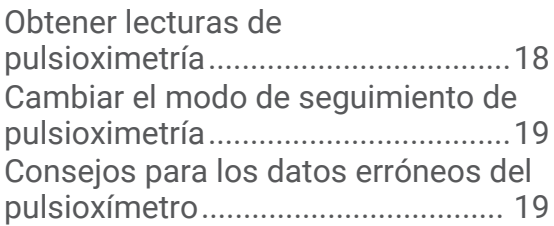

# **[Monitor de actividad......................](#page-24-0) 19**

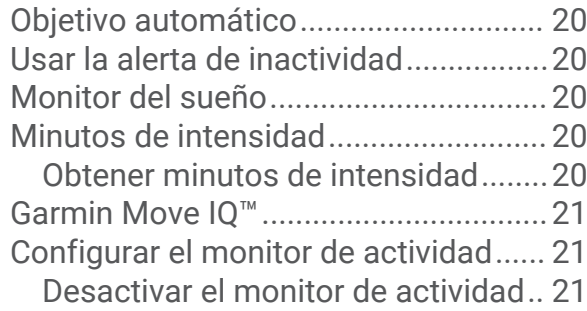

# **[Sugerencias rápidas.......................22](#page-27-0)**

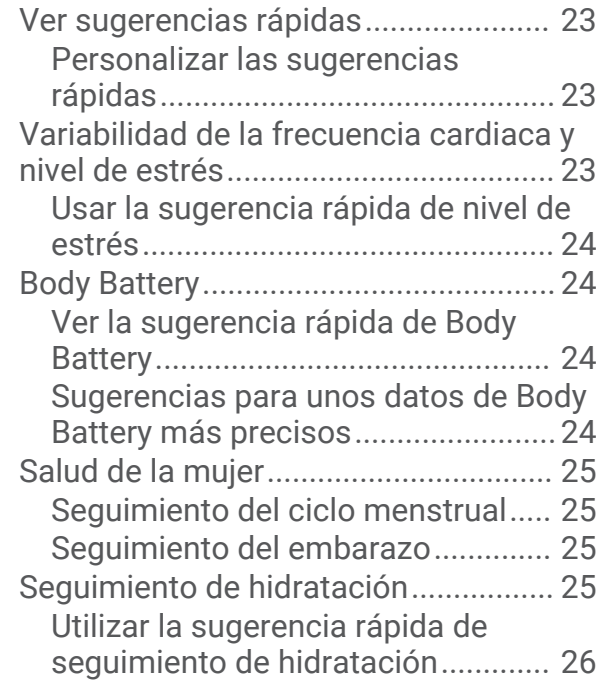

# **[Aplicaciones y actividades.............](#page-31-0) 26**

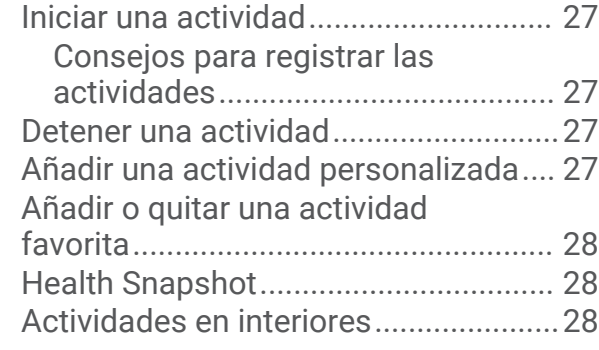

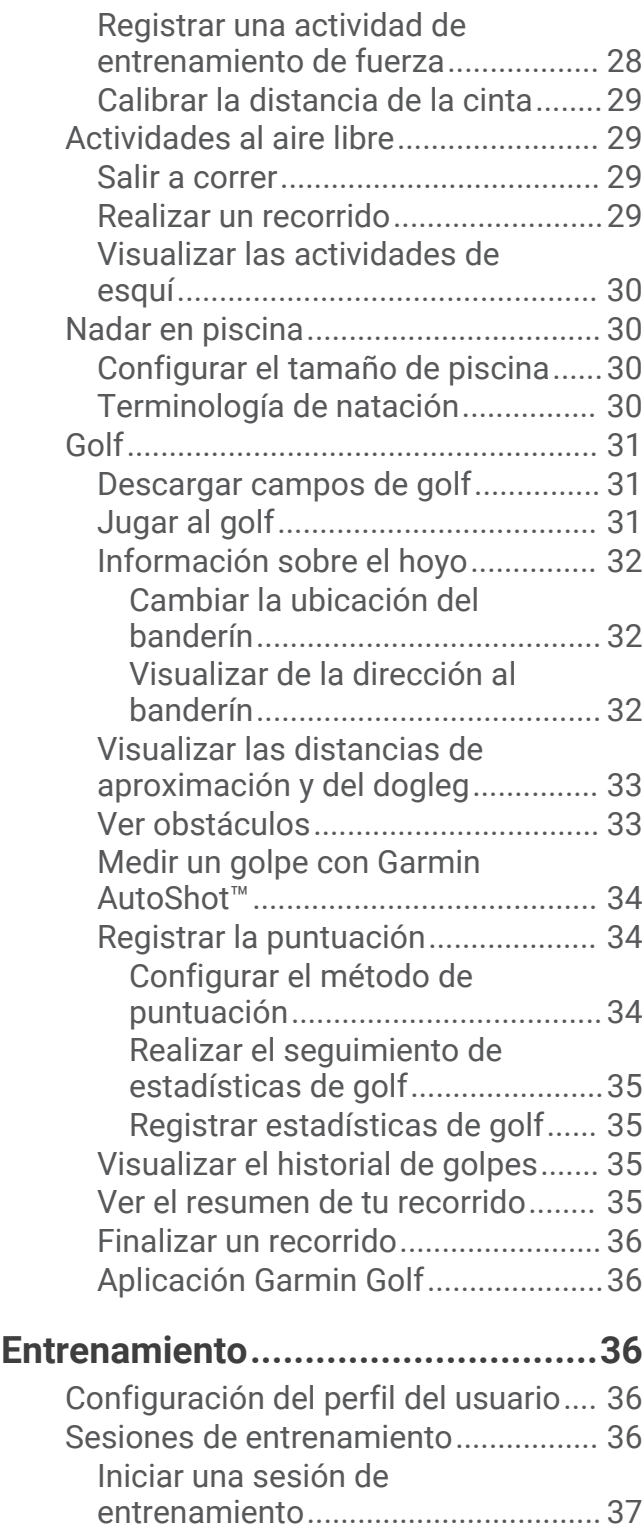

[Usar los planes de entrenamiento de](#page-42-0) [Garmin Connect................................](#page-42-0) 37

[adaptables.....................................](#page-42-0) 37 [Iniciar la sesión de entrenamiento](#page-42-0) [de hoy............................................](#page-42-0) 37 [Ver sesiones de entrenamiento](#page-43-0) [programadas.................................](#page-43-0) 38

[Planes de entrenamiento](#page-42-0) 

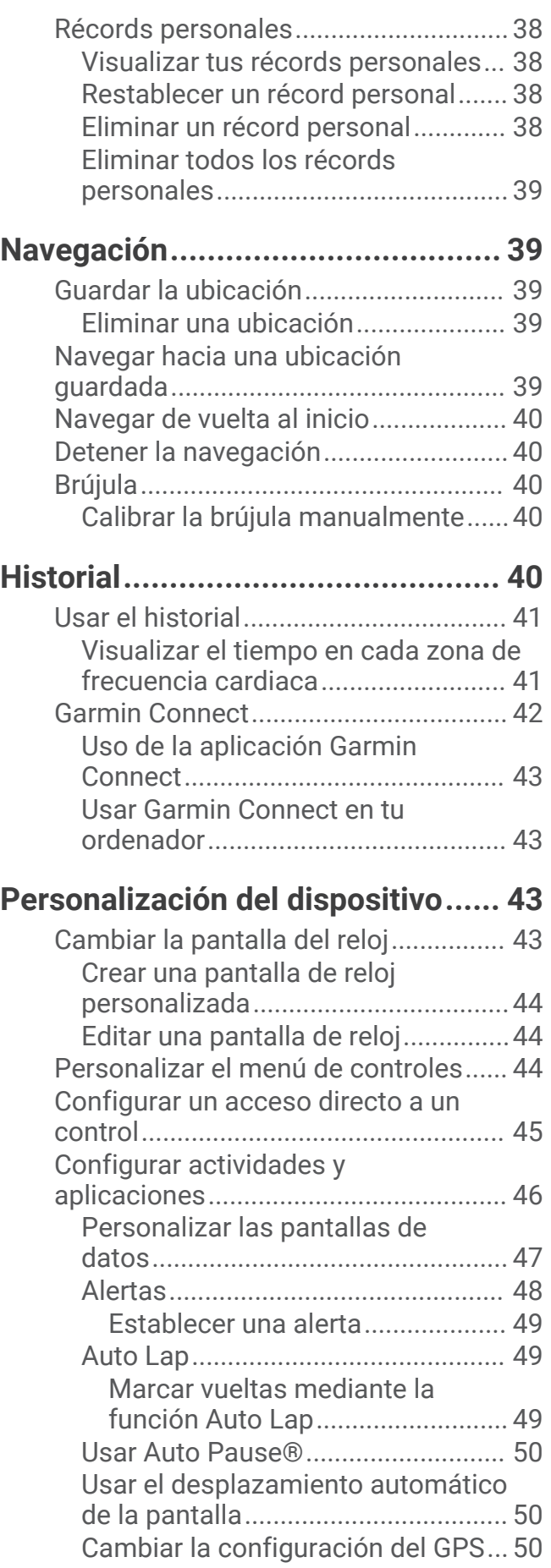

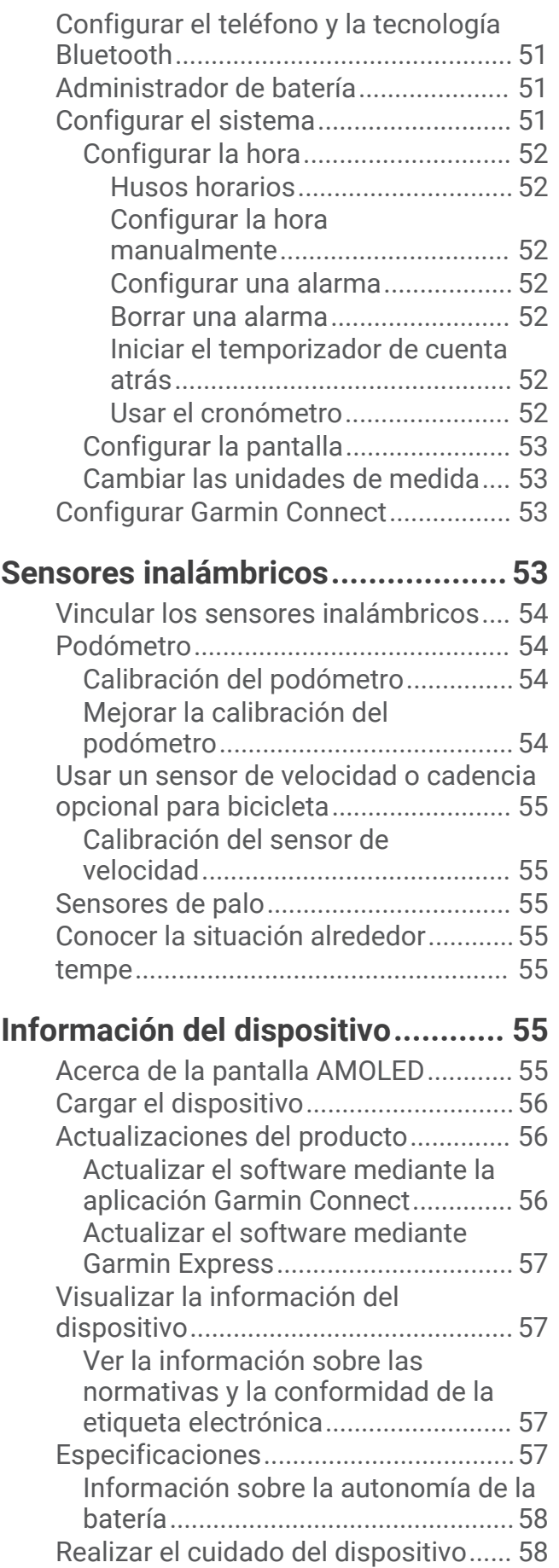

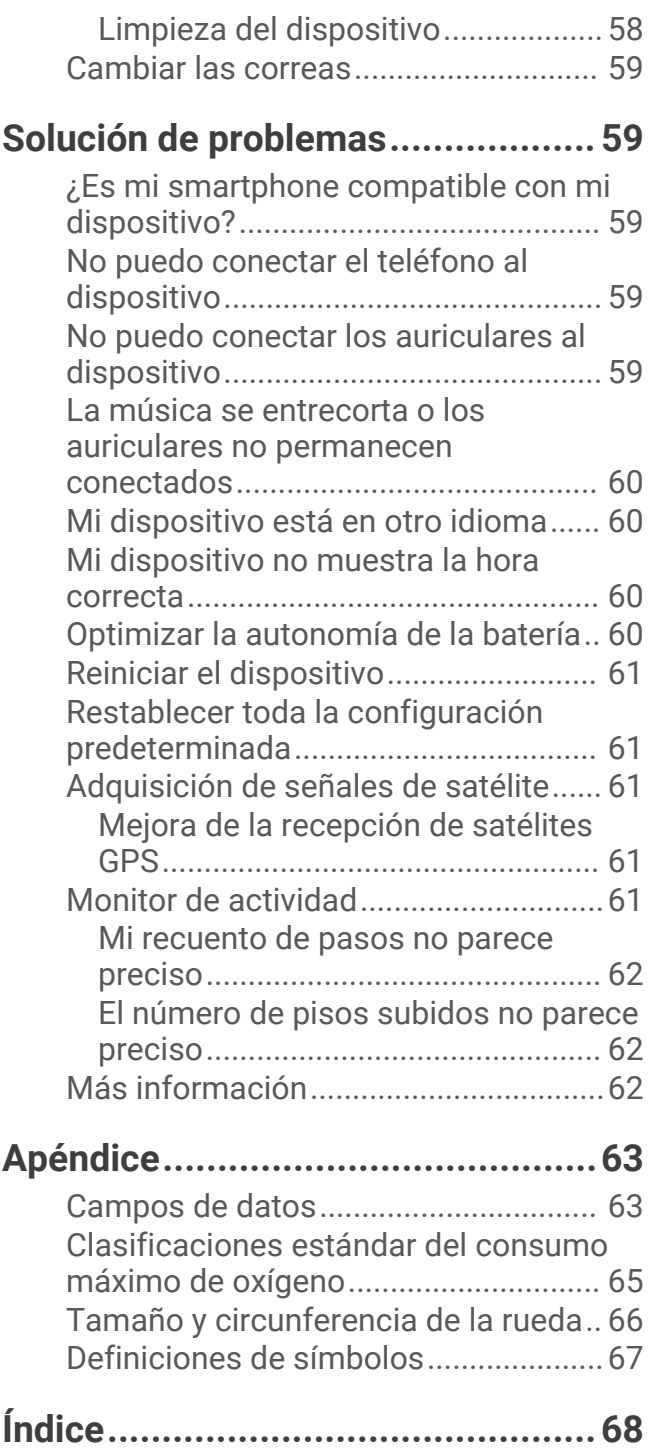

# Introducción

#### **ADVERTENCIA**

<span id="page-6-0"></span>Consulta la guía *Información importante sobre el producto y tu seguridad* que se incluye en la caja del producto y en la que encontrarás advertencias e información importante sobre el producto.

Consulta siempre a tu médico antes de empezar o modificar cualquier programa de ejercicios.

# Descripción general del dispositivo

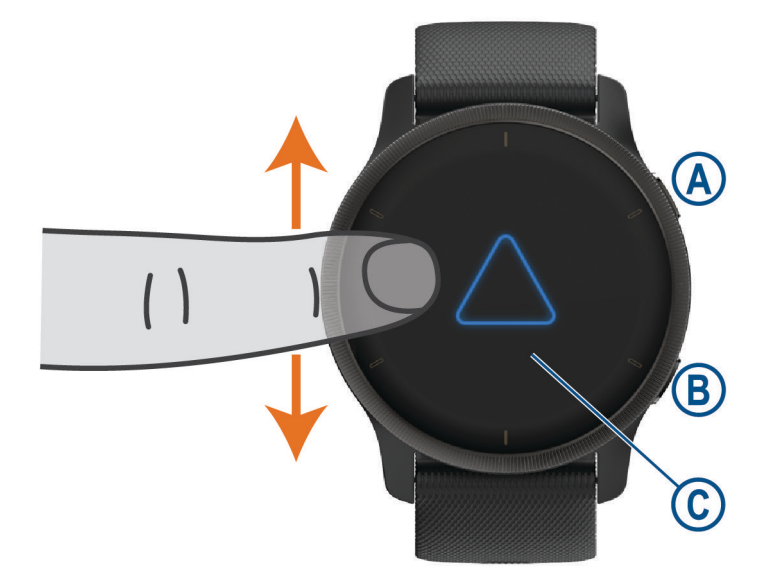

 **Botón de acción**: mantenlo pulsado para encender el dispositivo.

Púlsalo para iniciar y detener el tiempo de actividad.

Mantenlo pulsado dos segundos para ver el menú de controles, incluida la alimentación del dispositivo. Mantenlo pulsado hasta que sientas 3 vibraciones para iniciar la función de asistencia (*[Funciones de](#page-17-0)  [seguimiento y seguridad](#page-17-0)*, página 12).

 **Botón (menú) Atrás**: púlsalo para volver a la pantalla anterior, excepto durante una actividad. Durante una actividad, púlsalo para marcar una nueva vuelta, comenzar una nueva serie o postura o avanzar a la siguiente fase de una sesión de entrenamiento.

Mantenla pulsada para ver un menú de configuración del dispositivo y opciones para la pantalla actual.

 **Pantalla táctil**: desliza el dedo hacia arriba o hacia abajo para desplazarte por los vistas, las funciones y los menús.

Tócala para realizar selecciones.

Tócala dos veces para activar el dispositivo.

Desliza el dedo hacia la derecha para volver a la pantalla anterior.

Durante una actividad, desliza el dedo hacia la derecha para ver la pantalla del reloj y las vistas.

Desde la pantalla del reloj, desliza el dedo hacia la derecha para ver la función de acceso directo.

#### <span id="page-7-0"></span>Sugerencias sobre la pantalla táctil

- Desliza el dedo hacia arriba o hacia abajo para desplazarte por las listas y los menús.
- Desliza el dedo hacia arriba o hacia abajo para desplazarte rápidamente.
- Toca un elemento para seleccionarlo.
- En la pantalla del reloj, desliza el dedo hacia arriba o hacia abajo para desplazarte por las sugerencias rápidas del dispositivo.
- Toca una sugerencia rápida para ver información adicional si está disponible.
- Durante una actividad, desliza el dedo hacia arriba o hacia abajo para ver la siguiente pantalla de datos.
- Durante una actividad, desliza el dedo hacia la derecha para ver la pantalla del reloj y las sugerencias rápidas, y desliza el dedo hacia la izquierda para volver a los campos de datos de la actividad.
- $\cdot$  Cuando estén disponibles, selecciona  $\bigwedge$  o desliza el dedo hacia arriba para ver las opciones adicionales del menú.
- Haz que cada selección de menú sea una acción claramente diferenciada.

#### Bloquear y desbloquear la pantalla táctil

Puedes bloquear la pantalla táctil para evitar toques involuntarios cuando no la estés utilizando.

- **1** Mantén pulsado  $\overline{A}$  para ver el menú de controles.
- 2 Selecciona **Q**.

La pantalla táctil se bloquea y deja de responder a las pulsaciones hasta que se vuelve a desbloquear.

**3** Mantén pulsado cualquier botón para desbloquear la pantalla táctil.

#### Usar el menú de controles

El menú de controles contiene accesos directos personalizables, como bloquear la pantalla táctil o apagar el dispositivo.

**NOTA:** puedes añadir, reordenar y borrar los accesos directos en el menú de controles (*[Personalizar el menú de](#page-49-0) controles*[, página 44](#page-49-0)).

**1** Desde cualquier pantalla, mantén pulsado (A) dos segundos.

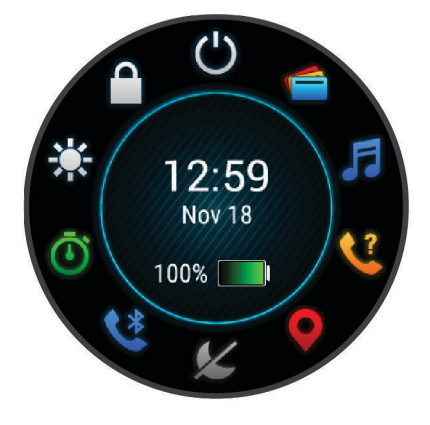

**2** Selecciona una opción.

#### <span id="page-8-0"></span>Iconos

Si el icono parpadea, significa que el dispositivo está buscando señal. Si el icono permanece fijo, significa que se ha encontrado señal o que el sensor está conectado. Si el icono se muestra con una barra diagonal atravesándolo significa que la función está desactivada.

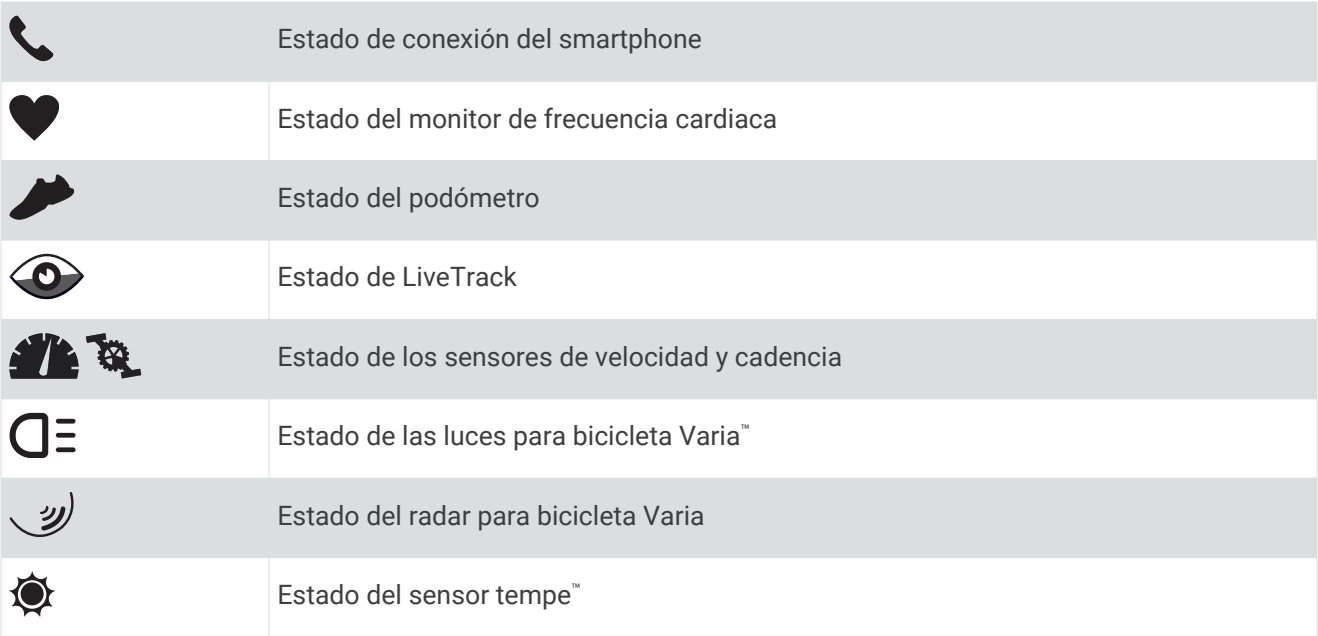

# Configurar el reloj

Haz lo siguiente si quieres aprovechar al máximo las funciones de tu Venu 2 series.

- Vincula el dispositivo con tu smartphone con la aplicación Garmin Connect™ (*Vincular el smartphone*, página 3).
- Configura redes Wi‑Fi® (*[Conectarse a una red Wi‑Fi](#page-12-0)*, página 7).
- Configura música (*Música*[, página 7\)](#page-12-0).
- Configura tu monederoGarmin Pay™ (*[Configurar el monedero Garmin Pay](#page-15-0)*, página 10).
- Configura funciones de seguridad (*[Funciones de seguimiento y seguridad](#page-17-0)*, página 12).

# Funciones inteligentes

### Vincular el smartphone

Para configurar el dispositivo de la Venu 2 series, deberás haberlo vinculado directamente a través de la aplicación Garmin Connect y no desde la configuración de Bluetooth® de tu smartphone.

- **1** Desde la tienda de aplicaciones de tu smartphone, instala y abre la aplicación Garmin Connect.
- **2** Selecciona una opción para activar el modo de vinculación en el dispositivo:
	- $\cdot$  Si es la primera vez que configuras el dispositivo, mantén pulsado  $\omega$  para encenderlo.
	- Si previamente habías decidido omitir el proceso de vinculación o si el dispositivo estaba vinculado a otro smartphone, mantén pulsado (B) y selecciona  $\mathbf{\hat{\Omega}}$  > **Conectividad** > **Vincular teléfono** para acceder al modo de vinculación de forma manual.
- **3** Selecciona una de las opciones para añadir el dispositivo a tu cuenta de Garmin Connect:
	- Si es el primer dispositivo que vinculas con la aplicación Garmin Connect, sigue las instrucciones que aparecen en pantalla.
	- Si ya has vinculado otro dispositivo con la aplicación Garmin Connect, desde el menú  $\blacksquare$  o •••, selecciona **Dispositivos Garmin** > **Añadir dispositivo** y sigue las instrucciones que se muestran en pantalla.

# <span id="page-9-0"></span>Funciones de conectividad

Las funciones de conectividad están disponibles en tu dispositivo de la Venu 2 series cuando se conecta a un smartphone compatible mediante tecnología inalámbrica Bluetooth y se instala la aplicación Garmin Connect en dicho smartphone. Visita [www.garmin.com/apps](http://www.garmin.com/apps) para obtener más información. También hay algunas funciones disponibles cuando conectas tu dispositivo a una red Wi‑Fi.

- **Notificaciones del teléfono**: muestra notificaciones y mensajes del teléfono en tu dispositivo de la Venu 2 series.
- **LiveTrack**: permite que tus familiares y amigos puedan seguir tus competiciones y actividades de entrenamiento en tiempo real. Puedes invitar a tus seguidores a través del correo electrónico o de las redes sociales, lo que les permitirá ver tus datos en tiempo real en una página de seguimiento de Garmin Connect.
- **Carga de actividades en Garmin Connect**: envía tu actividad de forma automática a tu cuenta de Garmin Connect en cuanto terminas de grabarla.
- **Connect IQ™** : te permite ampliar las funciones del dispositivo con nuevas pantallas para el reloj, sugerencias rápidas, aplicaciones y campos de datos.
- **Actualizar el software**: te permite actualizar el software del dispositivo.
- **El tiempo**: te permite ver las condiciones meteorológicas actuales y las previsiones del tiempo.
- **Sensores Bluetooth**: te permite conectar sensores compatibles con Bluetooth, como un monitor de frecuencia cardiaca.
- **Buscar mi teléfono**: localiza un smartphone perdido que se haya vinculado con tu dispositivo de la Venu 2 series y que se encuentre dentro del alcance Bluetooth en ese momento.
- **Buscar mi dispositivo**: localiza un dispositivo de la Venu 2 series perdido que se haya vinculado con tu smartphone y que se encuentre dentro del alcance Bluetooth en ese momento.

#### Notificaciones del teléfono

Para recibir las notificaciones del teléfono, es necesario vincular un smartphone compatible que se encuentre dentro del alcance Bluetooth con el dispositivo. Cuando tu teléfono recibe mensajes, se envían notificaciones a tu dispositivo.

#### Activar notificaciones Bluetooth

Antes de activar las notificaciones, debes vincular el dispositivo Venu 2 series con un smartphone compatible (*[Vincular el smartphone](#page-8-0)*, página 3).

- **1** Mantén  $(B)$ .
- **2** Selecciona > **Conectividad** > **Teléfono** > **Notificaciones**.
- **3** Selecciona **Durante la actividad** para configurar las preferencias de las notificaciones que se muestran mientras se registra una actividad.
- **4** Selecciona una preferencia para las notificaciones.
- **5** Selecciona **No durante la actividad** para configurar las preferencias de las notificaciones que se muestran mientras el dispositivo está en modo reloj.
- **6** Selecciona una preferencia para las notificaciones.
- **7** Selecciona **Tiempo de espera**.
- **8** Selecciona la duración del tiempo de espera.
- **9** Selecciona **Privacidad**.

**10** Selecciona una preferencia de privacidad.

#### <span id="page-10-0"></span>Visualizar las notificaciones

- **1** Desde la pantalla del reloj, desliza el dedo hacia arriba o hacia abajo para ver la sugerencia rápida de notificaciones.
- **2** Selecciona la sugerencia rápida.
- **3** Selecciona una notificación para leerla entera.
- **4** Desliza el dedo hacia arriba para ver las opciones de notificaciones.
- **5** Selecciona una opción:
	- Para realizar una acción con la notificación, selecciona una acción, como **Ignorar** o **Responder**.

Las acciones disponibles dependen del tipo de notificación y del sistema operativo del teléfono. Al ignorar una notificación en el teléfono o el dispositivo de la Venu 2 series, dejará de aparecer en la sugerencia rápida.

• Para volver a la lista de notificaciones, desliza el dedo hacia la derecha.

#### Responder a un mensaje de texto

**NOTA:** esta función solo está disponible para smartphones Android™ .

Cuando el dispositivo Venu 2 series recibe una notificación de mensaje de texto, puedes enviar una de las respuestas rápidas que hay disponibles en la lista de mensajes. Puedes personalizar estos mensajes en la aplicación Garmin Connect.

**NOTA:** esta función utiliza el teléfono para enviar los mensajes de texto. Pueden aplicarse las tarifas y los límites de datos para mensajes de texto habituales. Ponte en contacto con tu operador de telefonía móvil para obtener más información.

- **1** Desliza el dedo hacia arriba o abajo para ver la sugerencia rápida de notificaciones.
- **2** Selecciona la sugerencia rápida.
- **3** Selecciona una notificación de mensaje de texto.
- **4** Desliza el dedo hacia arriba para ver las opciones de notificaciones.
- **5** Selecciona **Responder**.
- **6** Selecciona un mensaje de la lista.

El teléfono envía el mensaje seleccionado como un mensaje de texto.

#### Recibir una llamada de teléfono

Cuando recibes una llamada de teléfono en el smartphone conectado, el dispositivo Venu 2 series muestra el nombre o el número de teléfono de la persona que llama.

• Para aceptar la llamada, selecciona  $\mathcal{L}$ .

**NOTA:** para hablar con la persona que llama, debes utilizar el smartphone conectado.

- Para rechazar la llamada, selecciona  $\bigcap$ .
- Para rechazar la llamada y responder inmediatamente con un mensaje de texto, selecciona voluego selecciona un mensaje de la lista.

**NOTA:** esta función solo está disponible si el dispositivo está conectado a un smartphone Android.

#### Gestionar las notificaciones

Puedes utilizar tu smartphone compatible para gestionar las notificaciones que aparecen en tu dispositivo Venu 2 series.

Selecciona una opción:

- $\cdot$  Si utilizas un dispositivo iPhone®, accede a la configuración de notificaciones iOS® y selecciona los elementos que quieres que aparezcan en el dispositivo.
- Si utilizas un smartphone Android, accede a la aplicación Garmin Connect y selecciona **Configuración** > **Notificaciones inteligentes**.

#### <span id="page-11-0"></span>Desactivar la conexión del smartphone con Bluetooth

Puede desactivar la conexión del smartphone Bluetooth desde el menú de controles.

**NOTA:** puedes añadir opciones en el menú de controles (*[Personalizar el menú de controles](#page-49-0)*, página 44).

- **1** Mantén pulsado  $\overline{A}$  para ver el menú de controles.
- **2** Selecciona el estado de <sup>€</sup> para desactivar la conexión del smartphone Bluetooth en tu dispositivo Venu 2 series.

Consulta el manual del usuario de tu dispositivo móvil para desactivar la tecnología Bluetooth del dispositivo móvil.

#### Usar el modo no molestar

Puedes utilizar el modo no molestar para desactivar las vibraciones y la visualización de alertas y notificaciones. Este modo desactiva la configuración de gestos (*[Configurar la pantalla](#page-58-0)*, página 53). Por ejemplo, puedes utilizar este modo cuando vayas a dormir o a ver una película.

- Para activar o desactivar manualmente el modo no molestar, mantén pulsado  $\bigcirc$  y selecciona  $\bigcirc$ .
- Para activar o desactivar automáticamente el modo no molestar durante tus horas de sueño, ve a la configuración del dispositivo en la aplicación Garmin Connect y selecciona **Sonidos y alertas** > **No molestar durante el sueño**.

#### Encontrar el teléfono

Puedes utilizar esta función para localizar un smartphone perdido que se haya vinculado mediante la tecnología inalámbrica Bluetooth y que se encuentre en ese momento dentro del alcance.

- **1** Mantén pulsado (A).
- 2 Selecciona $\mathbf{C}$ .

En la pantalla del Venu 2 series se muestran barras de intensidad de señal y el smartphone reproduce una alerta audible. Las barras aumentarán a medida que te acerques a tu smartphone.

**3** Para detener la búsqueda, pulsa (B).

### Funciones de Connect IQ

Puedes añadir funciones de Connect IQ al reloj de Garmin<sup>®</sup> u otros proveedores a través de la aplicación Connect IQ. Puedes personalizar el dispositivo con pantallas para el reloj, campos de datos, sugerencias rápidas y aplicaciones.

**Pantallas para el reloj**: te permiten personalizar la apariencia del reloj.

**Campos de datos**: te permiten descargar nuevos campos para mostrar los datos del sensor, la actividad y el historial de nuevas y distintas maneras. Puedes añadir campos de datos de Connect IQ a las páginas y funciones integradas.

**Sugerencias rápidas**: ofrecen información de un vistazo, incluidos los datos y las notificaciones del sensor.

**Aplicaciones**: añaden nuevas funciones interactivas al reloj, como nuevos tipos de actividades de fitness y al aire libre.

#### Descargar funciones de Connect IQ

Para poder descargar funciones de la aplicación Connect IQ, debes vincular el dispositivo Venu 2 series con tu smartphone (*[Vincular el smartphone](#page-8-0)*, página 3).

- **1** Desde la tienda de aplicaciones de tu smartphone, instala y abre la aplicación Connect IQ.
- **2** Si es necesario, selecciona tu dispositivo.
- **3** Selecciona una función Connect IQ.
- **4** Sigue las instrucciones que se muestran en la pantalla.

#### <span id="page-12-0"></span>Descargar funciones Connect IQ desde tu ordenador

- **1** Conecta el dispositivo al ordenador mediante un cable USB.
- **2** Visita [apps.garmin.com](https://apps.garmin.com) y regístrate.
- **3** Selecciona una función Connect IQ y descárgala.
- **4** Sigue las instrucciones que se muestran en la pantalla.

# Funciones de conectividad Wi**‑**Fi

**Carga de actividades en tu cuenta de Garmin Connect**: envía tu actividad de forma automática a tu cuenta de Garmin Connect en cuanto terminas de grabarla.

**Contenido de audio**: permite sincronizar contenido de audio de proveedores externos.

**Actualizaciones de software**: puedes descargar e instalar el software más reciente.

**Sesiones y planes de entrenamiento**: puedes buscar y seleccionar sesiones y planes de entrenamiento en el sitio de Garmin Connect. La próxima vez que se sincronice el dispositivo, los archivos se enviarán de forma inalámbrica a tu dispositivo.

#### Conectarse a una red Wi**‑**Fi

Debes conectar el dispositivo a la aplicación Garmin Connect en tu smartphone o a la aplicación Garmin Express™ en tu ordenador antes de poder conectarte a una red Wi‑Fi.

Para sincronizar tu dispositivo con un proveedor de música de terceros, debes conectarte a Wi‑Fi. Conectar el dispositivo a una red Wi‑Fi también ayuda a aumentar la velocidad de transferencia de archivos de mayor tamaño.

- **1** Sitúate dentro del alcance de una red Wi‑Fi.
- **2** En la aplicación Garmin Connect, selecciona  $\blacksquare$ o $\bullet\bullet\bullet$ .
- **3** Selecciona **Dispositivos Garmin** y, a continuación, tu dispositivo.
- **4** Selecciona **General** > **Redes Wi-Fi** > **Añadir una red**.
- **5** Selecciona una red Wi‑Fi disponible e introduce los datos de inicio de sesión.

# Música

**NOTA:** esta sección trata acerca de tres opciones de reproducción de música diferentes.

- Música de proveedores externos
- Contenido de audio personal
- Música almacenada en el teléfono

Podrás descargar contenido de audio en un dispositivo Venu 2 series desde el ordenador o un proveedor externo para poder escuchar música aunque no tengas cerca tu smartphone. Para escuchar contenido de audio almacenado en tu dispositivo, debes conectar los auriculares por medio de la tecnología Bluetooth.

También puedes controlar la reproducción de música en tu smartphone vinculado a través de tu dispositivo.

# <span id="page-13-0"></span>Descargar contenido de audio personal

- **1** Instala la aplicación Garmin Express en tu ordenador [\(www.garmin.com/express](http://www.garmin.com/express)).
- **2** Conecta el dispositivo al ordenador con el cable USB incluido.
- **3** Abre la aplicación Garmin Express, selecciona tu dispositivo y, a continuación, selecciona **Música**. **SUGERENCIA:** para equipos Windows<sup>®</sup>, puedes seleccionar **y acceder a la carpeta que contiene los** archivos de audio. Para equipos Apple®, la aplicación Garmin Express utiliza tu biblioteca de iTunes®.
- **4** En la lista **Mi música** o **Biblioteca de iTunes**, selecciona una categoría de archivos de audio, como canciones o listas de reproducción.
- **5** Selecciona las casillas de verificación correspondientes a los archivos de audio y, a continuación, selecciona **Enviar a dispositivo**.
- **6** Si es necesario, en la lista Venu 2 series, selecciona una categoría, marca las casillas de verificación y, a continuación, selecciona **Borrar del dispositivo** para borrar los archivos de audio.

# Establecer la conexión con un proveedor externo

Para poder descargar música u otros archivos de audio de un proveedor externo admitido en tu reloj, debes establecer la conexión entre el proveedor y el dispositivo.

El dispositivo ya tiene instaladas algunas opciones de proveedores de música externos. Para obtener más opciones, puedes descargar la aplicación Connect IQ.

- 1 En el menú de controles del dispositivo, selecciona **.F.**
- 2 Selecciona $\mathbf{Q}$ .

**NOTA:** si desea configurar otro proveedor, mantén pulsado (B) selecciona **Proveedores de música** > Añadir **proveedor**.

**3** Selecciona el nombre de un proveedor y sigue las instrucciones que aparecen en pantalla.

#### Descargar contenido de audio de proveedores externos

Para poder descargar contenido de audio de un proveedor externo, debes conectarte a una red Wi‑Fi (*[Conectarse a una red Wi‑Fi](#page-12-0)*, página 7).

- **1** Abre los controles de música.
- **2** Mantén pulsado **B**.
- **3** Selecciona **Proveedores de música**.
- **4** Selecciona un proveedor conectado.
- **5** Selecciona una lista de reproducción u otro elemento para descargarlo en el dispositivo.

**6** Si es necesario, selecciona **(B**) hasta que se te solicite realizar la sincronización con el servicio.

**NOTA:** la descarga de contenido de audio puede agotar la batería. Es posible que tengas que conectar el dispositivo a una fuente de alimentación externa si el nivel de batería es bajo.

#### Desconectarse de un proveedor externo

- 1 En la aplicación Garmin Connect, selecciona  $\blacksquare$ o $\cdots$
- **2** Selecciona **Dispositivos Garmin** y, a continuación, tu dispositivo.
- **3** Selecciona **Música**.
- **4** Selecciona un proveedor externo instalado y sigue las instrucciones que se muestran en pantalla para desconectar el proveedor externo del dispositivo.

# <span id="page-14-0"></span>Conectar auriculares Bluetooth

Para escuchar la música cargada en tu dispositivo Venu 2 series, debes conectar los auriculares mediante la tecnología Bluetooth.

- **1** Sitúa los auriculares a menos de 2 m (6,6 ft) de tu dispositivo.
- **2** Activa el modo de vinculación en los auriculares.
- **3** Mantén pulsado (B).
- **4** Selecciona > **Música** > **Auriculares** > **Añadir nueva**.
- **5** Selecciona tus auriculares para completar el proceso de vinculación.

# Reproducir música

- **1** Abre los controles de música.
- **2** Conecta los auriculares mediante la tecnología Bluetooth (*Conectar auriculares Bluetooth*, página 9).
- **3** Mantén pulsado **B**.
- **4** Selecciona **Proveedores de música** y, a continuación, selecciona una opción:
	- Para escuchar música descargada al reloj desde el ordenador, selecciona **Mi música** (*[Descargar](#page-13-0) [contenido de audio personal](#page-13-0)*, página 8).
	- Para controlar la reproducción de música de tu smartphone, selecciona **Teléfono**.
	- Para escuchar música desde otros proveedores, selecciona el nombre del proveedor y una lista de reproducción para descargar.
- **5** Selecciona • para abrir los controles de reproducción de música.

# <span id="page-15-0"></span>Controles de reproducción de música

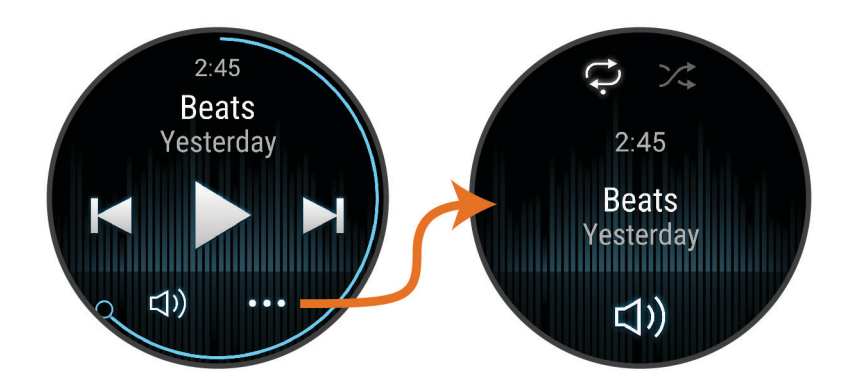

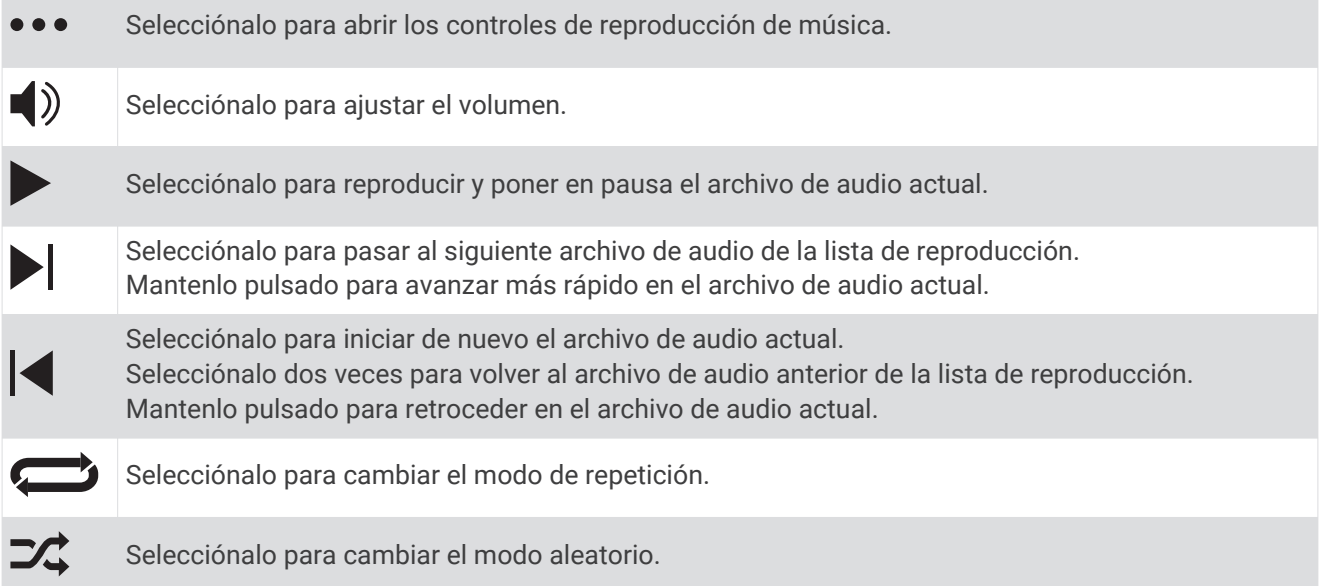

# Garmin Pay

La función Garmin Pay te permite utilizar el reloj para pagar en los comercios autorizados utilizando una tarjeta de crédito o de débito de una entidad financiera admitida.

# Configurar el monedero Garmin Pay

Puedes agregar una o más tarjetas de débito o crédito admitidas a tu monedero Garmin Pay. Visita [garmin.com/garminpay/banks](http://garmin.com/garminpay/banks) para buscar entidades financieras admitidas.

- 1 En la aplicación Garmin Connect, selecciona **o ...** o ...
- **2** Selecciona **Garmin Pay** > **Comenzar**.
- **3** Sigue las instrucciones que se muestran en la pantalla.

# <span id="page-16-0"></span>Pagar una compra con el reloj

Para poder utilizar el reloj para pagar compras, debes configurar al menos una tarjeta de pago. Puedes utilizar el reloj para pagar compras en tiendas admitidas.

- 1 Mantén pulsado (A).
- 2 Selecciona
- **3** Introduce el código de acceso de cuatro dígitos.

**NOTA:** si introduces el código de acceso de forma incorrecta tres veces, el monedero se bloqueará y tendrás que restablecer el código de acceso en la aplicación Garmin Connect.

Aparece la tarjeta de pago que has utilizado más recientemente.

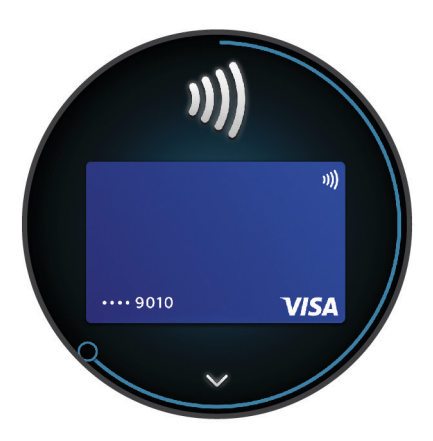

- **4** Si has agregado varias tarjetas a tu monedero de Garmin Pay, desliza el dedo para cambiar a otra tarjeta (opcional).
- **5** Antes de que transcurran 60 segundos, mantén el reloj cerca del lector de pago, orientado hacia el lector. El reloj vibra y muestra una marca de verificación cuando termina de comunicarse con el lector.
- **6** Si es necesario, sigue las instrucciones del lector de tarjetas para completar la transacción.

**SUGERENCIA:** tras introducir el código de acceso correctamente, puedes realizar pagos sin código de acceso durante 24 horas siempre que sigas llevando puesto el reloj. Si te quitas el reloj de la muñeca o desactivas el monitor de frecuencia cardiaca, deberás introducir de nuevo el código de acceso para poder realizar un pago.

# Agregar una tarjeta a tu monedero de Garmin Pay

Puedes añadir hasta diez tarjetas de débito o crédito a tu monedero de Garmin Pay.

- **1** En la aplicación Garmin Connect, selecciona  $\equiv$   $\bullet \bullet \bullet$ .
- **2** Selecciona **Garmin Pay** > > **Añadir tarjeta**.
- **3** Sigue las instrucciones que se muestran en la pantalla.

Una vez agregada la tarjeta, puedes seleccionarla en tu reloj cuando realices un pago.

#### Gestionar tus tarjetas Garmin Pay

Puedes suspender temporalmente o eliminar una tarjeta.

**NOTA:** en algunos países, es posible que las entidades financieras admitidas limiten las funciones de Garmin Pay.

- 1 En la aplicación Garmin Connect, selecciona **inter**o
- **2** Selecciona **Garmin Pay**.
- **3** Elige una tarjeta.
- **4** Selecciona una opción:
	- Para suspender temporalmente o anular la suspensión de la tarjeta, selecciona **Suspender tarjeta**. Para poder realizar compras con el dispositivo Venu 2 series, es necesario que la tarjeta esté activada.
	- Para borrar la tarieta, selecciona  $\blacksquare$ .

# <span id="page-17-0"></span>Cambiar el código de acceso de Garmin Pay

Debes conocer tu código de acceso actual para cambiarlo. Si olvidas el código de acceso, debes restablecer la función Garmin Pay en tu dispositivo Venu 2 series, crear un código nuevo y volver a introducir la información de la tarieta.

- **1** En la página del dispositivo Venu 2 series de la aplicación Garmin Connect, selecciona **Garmin Pay** > **Cambiar código de acceso**.
- **2** Sigue las instrucciones que se muestran en la pantalla.
- La próxima vez que pagues con tu dispositivo Venu 2 series, deberás introducir el nuevo código de acceso.

# Funciones de seguimiento y seguridad

#### **ATENCIÓN**

Las funciones de seguimiento y seguridad son funciones complementarias y no se debe confiar en ellas como métodos principales para obtener ayuda de emergencia. La aplicación Garmin Connect no se pone en contacto con los sistemas de emergencia por ti.

El dispositivo de la Venu 2 series cuenta con funciones de seguridad y seguimiento que deben configurarse con la aplicación Garmin Connect.

#### *AVISO*

Para usar estas funciones, tendrás que conectar el dispositivo a la aplicación Garmin Connect mediante la tecnología Bluetooth. Puedes introducir contactos de emergencia en tu cuenta Garmin Connect.

Para obtener más información acerca de las funciones de seguridad y seguimiento, visita [www.garmin.com](http://www.garmin.com/safety) [/safety.](http://www.garmin.com/safety)

- **Asistencia**: te permite enviar un mensaje con tu nombre, un enlace de LiveTrack y tu ubicación GPS (si está disponible) a tus contactos de emergencia.
- **Detección de incidentes**: cuando el dispositivo de la Venu 2 series detecta una incidencia durante una actividad de caminata, carrera o ciclismo al aire libre, envía un mensaje automático, un enlace de LiveTrack y la ubicación GPS (si está disponible) a tus contactos de emergencia.
- **LiveTrack**: permite que tus familiares y amigos puedan seguir tus competiciones y actividades de entrenamiento en tiempo real. Puedes invitar a tus seguidores a través del correo electrónico o las redes sociales, lo que les permitirá ver tus datos en tiempo real en una página web.

# Añadir contactos de emergencia

Los números de los contactos de emergencia se utilizan para la funciones de seguimiento y seguridad.

- **1** En la aplicación Garmin Connect, selecciona  $\blacksquare$ o $\bullet\bullet\bullet$ .
- **2** Selecciona **Seguridad y seguimiento** > **Detección de incidentes y asistencia** > **Añadir contactos de emergencia**.
- **3** Sigue las instrucciones que se muestran en la pantalla.

# Añadir contactos

Puedes añadir hasta 50 contactos en la aplicación Garmin Connect. Puedes utilizar los correos electrónicos de los contactos con la función LiveTrack.

Tienes la opción de utilizar tres de estos contactos como contactos de emergencia (*Añadir contactos de emergencia*, página 12).

- **1** En la aplicación Garmin Connect, selecciona  $\blacksquare$  o  $\bullet\bullet\bullet$ .
- **2** Selecciona **Contacto**.
- **3** Sigue las instrucciones que se muestran en la pantalla.

Cuando los hayas añadido, deberás sincronizar tus datos y aplicar así los cambios en el dispositivo Venu 2 series (*[Uso de la aplicación Garmin Connect](#page-48-0)*, página 43).

# <span id="page-18-0"></span>Detección de incidentes

#### **ATENCIÓN**

La detección de incidentes es una función complementaria diseñada para su uso en exteriores. No se debe confiar en la detección de incidentes como método principal para obtener asistencia de emergencia.

Para poder activar la detección de incidentes en tu dispositivo, primero debes configurar la información de contactos de emergencia en la aplicación Garmin Connect.

#### **Requisitos del teléfono**

- el teléfono debe estar conectado al dispositivo Venu 2 series durante una actividad con GPS.
- El teléfono debe contar con un plan de datos.
- Debes estar en una ubicación con cobertura de red en la que haya datos disponibles.
- Los contactos de emergencia deben poder recibir mensajes de texto (se aplican las tarifas de mensajería de texto estándar) o correos electrónicos.

#### Activar y desactivar la detección de incidencias

Para poder activar la detección de incidencias en tu dispositivo, primero debes configurar los contactos de emergencia en la aplicación Garmin Connect (*[Añadir contactos de emergencia](#page-17-0)*, página 12). El smartphone vinculado debe contar con un plan de datos y debe encontrarse en un área de cobertura de red en la que haya datos disponibles. Los contactos de emergencia deben poder recibir mensajes de correo electrónico o de texto (pueden aplicarse las tarifas de mensajería de texto estándar).

- **1** Desde la pantalla del reloj, mantén pulsado **B**.
- **2** Selecciona > **Seguridad y seguimiento** > **Detección de incidencias**.
- **3** Selecciona una actividad.

**NOTA:** la detección de incidencias solo está disponible para actividades de caminata, carrera, senderismo o ciclismo al aire libre.

Cuando el dispositivo de la Venu 2 series con GPS detecta una incidencia, la aplicación Garmin Connect puede enviar un mensaje de texto o correo electrónico automatizados con tu nombre y ubicación GPS a tus contactos de emergencia. Dispones de 30 segundos para cancelar el mensaje.

# Solicitar asistencia

Para poder solicitar asistencia, deberás haber configurado tus contactos de emergencia (*[Añadir contactos de](#page-17-0)  [emergencia](#page-17-0)*, página 12).

- **1** Mantén pulsado  $\overline{A}$ .
- **2** Cuando notes tres vibraciones, suelta el botón para activar la función de asistencia. Aparece la pantalla de cuenta atrás.

**SUGERENCIA:** puedes seleccionar **Cancelar** antes de que termine la cuenta atrás para cancelar el mensaje.

# Funciones de frecuencia cardiaca

El dispositivo de la Venu 2 series incluye un sensor de frecuencia cardiaca en la muñeca y también es compatible con los monitores de frecuencia cardiaca para el pecho (se venden por separado). Puedes ver los datos de frecuencia cardiaca en la sugerencia rápida de frecuencia cardiaca. Si, al iniciar una actividad, hay disponibles datos de frecuencia cardiaca en la muñeca y en el pecho, el dispositivo utilizará los datos de frecuencia cardiaca en el pecho.

# <span id="page-19-0"></span>Frecuencia cardiaca a través de la muñeca

#### Usar el dispositivo

• Ponte el dispositivo en la muñeca.

**NOTA:** el dispositivo debe quedar ajustado pero cómodo. Para obtener lecturas de frecuencia cardiaca más precisas, el dispositivo no debe moverse durante la carrera o el ejercicio. Para efectuar lecturas de pulsioximetría, debes permanecer quieto.

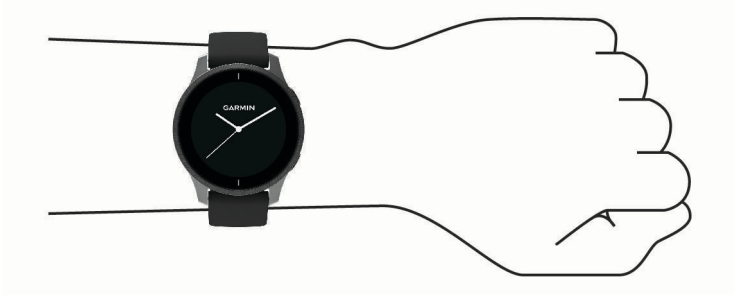

**NOTA:** el sensor óptico está ubicado en la parte trasera del dispositivo.

- Consulta *Sugerencias para los datos erróneos del monitor de frecuencia cardiaca*, página 14 para obtener más información acerca del sensor de frecuencia cardiaca en la muñeca.
- Consulta *[Consejos para los datos erróneos del pulsioxímetro](#page-24-0)*, página 19 para obtener más información sobre el pulsioxímetro.
- Para obtener más información acerca de la precisión, visita [garmin.com/ataccuracy.](http://garmin.com/ataccuracy)
- Para obtener más información sobre el ajuste y el cuidado del dispositivo, visita [www.garmin.com](http://www.garmin.com/fitandcare) [/fitandcare](http://www.garmin.com/fitandcare).

#### Sugerencias para los datos erróneos del monitor de frecuencia cardiaca

Si los datos del monitor de frecuencia cardiaca son incorrectos o no aparecen, puedes probar con estas sugerencias.

- Limpia y seca el brazo antes de colocarte el dispositivo.
- Evita utilizar protección solar, crema y repelente de insectos bajo el dispositivo.
- Evita rayar el sensor de frecuencia cardiaca situado en la parte posterior del dispositivo.
- Ponte el dispositivo en la muñeca. El dispositivo debe quedar ajustado pero cómodo.
- $\cdot$  Espera a que el icono  $\bullet$  se llene antes de empezar la actividad.
- Calienta de 5 a 10 minutos y consigue una lectura de la frecuencia cardiaca antes de empezar la actividad. **NOTA:** en entornos fríos, calienta en interiores.
- Aclara el dispositivo con agua limpia después de cada sesión de entrenamiento.
- Cuando hagas ejercicio, utiliza una correa de silicona.

#### <span id="page-20-0"></span>Ver información de frecuencia cardiaca

**1** Desde la pantalla del reloj, desliza el dedo hacia arriba o hacia abajo para ver la sugerencia rápida de frecuencia cardiaca.

La sugerencia rápida de frecuencia cardiaca muestra tu frecuencia cardiaca actual en pulsaciones por minuto (ppm).

**2** Selecciona la sugerencia rápida para ver un gráfico de tu frecuencia cardiaca desde medianoche.

La gráfica muestra tu frecuencia cardiaca reciente, la frecuencia cardiaca máxima y mínima, y barras de color que indican el tiempo pasado en cada zona de frecuencia cardiaca (*[Acerca de las zonas de frecuencia](#page-21-0) cardiaca*[, página 16\)](#page-21-0).

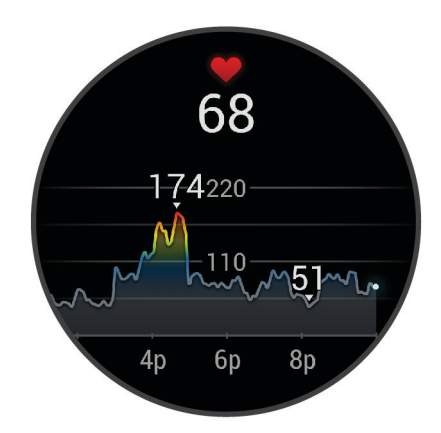

**3** Desliza el dedo hacia arriba para ver tus valores de frecuencia cardiaca en reposo (FCR) durante los últimos 7 días.

#### Configurar una alerta de frecuencia cardiaca anómala

#### **ATENCIÓN**

Esta función solo te avisa cuando tu frecuencia cardiaca supera o cae por debajo de un determinado número de pulsaciones por minuto, según lo haya establecido el usuario, tras un periodo de inactividad. Esta función no te informa de ninguna posible afección cardíaca y no está diseñada para tratar ni diagnosticar ninguna enfermedad. Te recomendamos que te pongas en contacto con tu profesional de la salud si tienes alguna patología cardiaca.

- 1 Mantén  $(B)$ .
- **2** Selecciona > **Frecuencia cardiaca a través de la muñeca** > **Alertas de frecuencia cardiaca anómala**.
- **3** Selecciona **Alerta alta** o **Alerta baja**.
- **4** Selecciona un valor para el umbral de frecuencia cardiaca.
- **5** Selecciona el control para activar la alerta.

Cuando se supera el límite superior o inferior del rango especificado, aparece un mensaje y el dispositivo vibra.

#### <span id="page-21-0"></span>Transmitir la frecuencia cardiaca a dispositivos Garmin

Puedes transmitir tus datos de frecuencia cardiaca de tu dispositivo Venu 2 series y visualizarlos en dispositivos Garmin vinculados. Por ejemplo, puedes transmitir tus datos de frecuencia cardiaca a un dispositivo Edge® mientras pedaleas.

**NOTA:** la transmisión de datos de frecuencia cardiaca reduce la autonomía de la batería.

- **1** Mantén  $(B)$ .
- **2** Selecciona > **Frecuencia cardiaca a través de la muñeca**.
- **3** Selecciona una opción:
	- Selecciona **Transmisión durante la actividad** para transmitir la frecuencia cardiaca durante las actividades cronometradas (*[Iniciar una actividad](#page-32-0)*, página 27).
	- Selecciona **Transmitir** para comenzar a transmitir los datos de frecuencia cardiaca en el momento.
- **4** Vincula tu dispositivo Venu 2 series con tu dispositivo Garmin ANT+® compatible.

**NOTA:** las instrucciones de vinculación varían en función del dispositivo de Garmin compatible. Consulta el manual del usuario.

#### Desactivar el sensor de frecuencia cardiaca en la muñeca

El valor predeterminado para el parámetro Frecuencia cardiaca a través de la muñeca es Automático. El dispositivo utiliza automáticamente el sensor de frecuencia cardiaca en la muñeca a menos que se vincule un monitor de frecuencia cardiaca para el pecho al dispositivo. Los datos de frecuencia cardiaca para el pecho solo están disponibles durante una actividad.

**NOTA:** cuando se desactiva el monitor de frecuencia cardiaca en la muñeca, también desactiva funciones como la estimación del VO2 máximo, los minutos de intensidad, la función de estrés durante todo el día y el pulsioxímetro en la muñeca.

**NOTA:** al desactivar el sensor de frecuencia cardiaca en la muñeca, también se desactiva la función de detección en la muñeca para los pagos con Garmin Pay, y deberás introducir un código de acceso para poder realizar cada pago (*[Garmin Pay](#page-15-0)*, página 10).

- **1** Mantén  $(B)$ .
- **2** Selecciona > **Frecuencia cardiaca a través de la muñeca** > **Estado** > **No**.

### Acerca de las zonas de frecuencia cardiaca

Muchos atletas utilizan las zonas de frecuencia cardiaca para medir y aumentar su potencia cardiovascular y mejorar su forma física. Una zona de frecuencia cardiaca es un rango fijo de pulsaciones por minuto. Las cinco zonas de frecuencia cardiaca que se suelen utilizar están numeradas del 1 al 5 según su creciente intensidad. Por lo general, estas zonas se calculan según los porcentajes de tu frecuencia cardiaca máxima.

#### Configurar zonas de frecuencia cardiaca

El dispositivo utiliza la información de tu perfil de usuario de la configuración inicial para establecer las zonas de frecuencia cardiaca predeterminadas. El dispositivo cuenta con diferentes zonas de frecuencia cardiaca para carrera y para ciclismo. Para obtener datos más precisos sobre las calorías durante tu actividad, debes definir tu frecuencia cardiaca máxima. También puedes establecer cada zona de frecuencia cardiaca. Puedes ajustar las zonas manualmente en el dispositivo o a través de tu cuenta de Garmin Connect.

- **1** Mantén  $(B)$ .
- **2** Selecciona > **Perfil del usuario** > **Zonas de frecuencia cardiaca**.
- **3** Selecciona **Predeterminado** para ver los valores predeterminados (opcional). Los valores predeterminados pueden aplicarse a carreras y ciclismo.
- **4** Selecciona **Carrera** o **Ciclismo**.
- **5** Selecciona **Preferencia** > **Definir valores personalizados**.
- **6** Selecciona **Frecuencia cardiaca máxima** e introduce tu frecuencia cardiaca máxima.
- **7** Selecciona una zona e introduce un valor para cada zona.

#### <span id="page-22-0"></span>Objetivos de entrenamiento

Conocer las zonas de frecuencia cardiaca puede ayudarte a medir y a mejorar tu forma de realizar ejercicio ya que te permite comprender y aplicar estos principios.

- La frecuencia cardiaca es una medida ideal de la intensidad del ejercicio.
- El entrenamiento en determinadas zonas de frecuencia cardiaca puede ayudarte a mejorar la capacidad y potencia cardiovasculares.

Si conoces tu frecuencia cardiaca máxima, puedes utilizar la tabla (*Cálculo de las zonas de frecuencia cardiaca*, página 17) para determinar la zona de frecuencia cardiaca que mejor se ajuste a tus objetivos de entrenamiento.

Si no dispones de esta información, utiliza una de las calculadoras disponibles en Internet. Algunos gimnasios y centros de salud pueden realizar una prueba que mide la frecuencia cardiaca máxima. La frecuencia cardiaca máxima predeterminada es 220 menos tu edad.

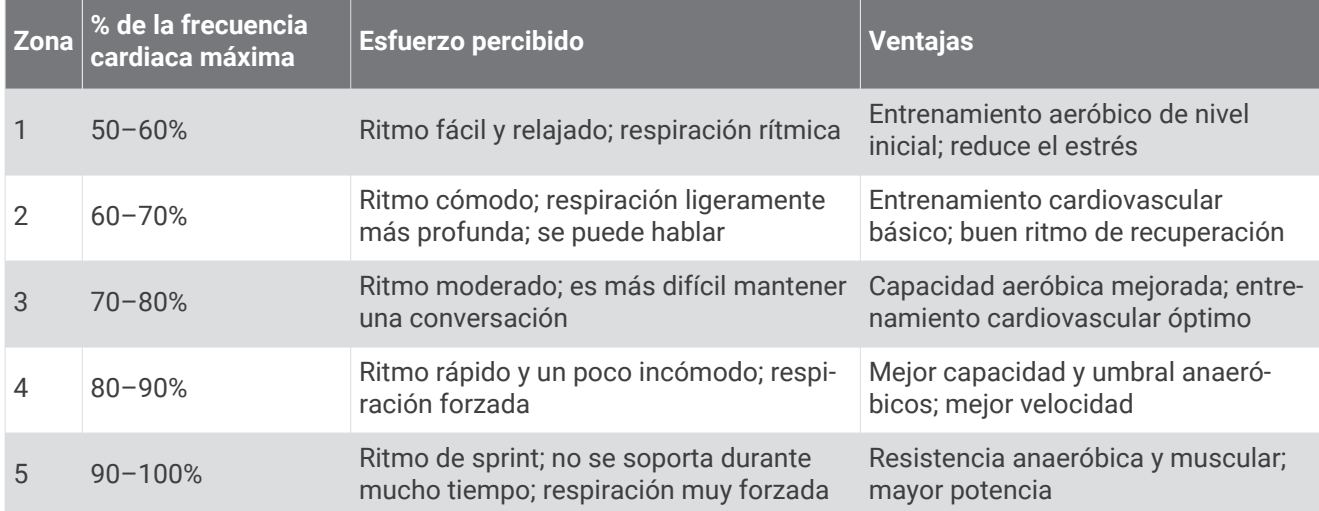

#### Cálculo de las zonas de frecuencia cardiaca

# Acerca de la estimación del VO2 máximo

El VO2 máximo es el máximo volumen de oxígeno (en mililitros) que puedes consumir por minuto y por kilogramo de peso corporal en tu punto de máximo rendimiento. Dicho de forma sencilla, el VO2 máximo es un indicador de la potencia cardiovascular y debería aumentar a medida que tu forma física mejora.

En el dispositivo, la estimación de tu VO2 máximo está representada por un número y una descripción. En tu cuenta de Garmin Connect, puedes ver información adicional sobre la estimación de tu VO2 máximo.

Los datos del VO2 máximo los proporciona Firstbeat Analytics. El análisis del VO2 máximo se proporciona con la autorización de The Cooper Institute® . Para obtener más información, consulta el apéndice (*[Clasificaciones](#page-70-0) [estándar del consumo máximo de oxígeno](#page-70-0)*, página 65) y visita [www.CooperInstitute.org](http://www.CooperInstitute.org).

#### <span id="page-23-0"></span>Obtener la estimación del consumo máximo de oxígeno

El dispositivo requiere datos del sensor de frecuencia cardiaca y la realización de una actividad de caminata a paso ligero o carrera cronometrada (de hasta 15 minutos) para mostrar la estimación de tu VO2 máximo.

- 1 Mantén  $\overline{B}$
- **2** Selecciona > **Perfil del usuario** > **VO2 máximo**.

Si ya has registrado una actividad de caminata a paso ligero o carrera en el exterior, aparecerá la estimación de tu VO2 máximo. El dispositivo muestra la fecha en la que tu estimación de VO2 máximo se actualizó por última vez. El dispositivo actualiza la estimación de tu VO2 máximo cada vez que completas una actividad cronometrada de carrera o caminata en el exterior con una duración de 15 minutos o más. Puedes iniciar manualmente una prueba de tu VO2 máximo para actualizar la estimación.

- **3** Para iniciar una prueba de VO2 máximo, toca la pantalla.
- **4** Sigue las instrucciones que aparecen en pantalla para obtener la estimación de tu VO2 máximo. Aparecerá un mensaje cuando se complete la prueba.

### Consultar tu edad según tu forma física

Tu edad según tu forma física te ofrece una comparación de tu forma física con respecto a la de una persona del mismo género. El dispositivo utiliza información, como la edad, el índice de masa corporal (IMC), los datos de frecuencia cardiaca en reposo y el historial de actividades de intensidad alta para ofrecerte tu edad según tu forma física. Si tienes una báscula Garmin Index™, el dispositivo utiliza la métrica del porcentaje de grasa corporal en lugar del IMC para determinar tu edad según tu forma física. Los cambios en los ejercicios y el estilo de vida pueden afectar a tu edad según tu forma física.

**NOTA:** para obtener la edad más precisa, completa la configuración del perfil del usuario (*[Configuración del](#page-41-0)  [perfil del usuario](#page-41-0)*, página 36).

- **1** Mantén  $(B)$ .
- **2** Selecciona > **Perfil del usuario** > **Edad según la forma física**.

# Pulsioxímetro

El dispositivo de la Venu 2 series cuenta con un pulsioxímetro basado en las mediciones de la muñeca que mide la saturación de oxígeno en sangre. Conocer la saturación de oxígeno puede ser útil para comprender tu salud global y ayudarte a determinar cómo se adapta tu cuerpo a la altitud. Para calcular tu nivel de oxígeno en sangre, el dispositivo emite una luz en tu piel y comprueba cuánta se absorbe. A este parámetro se le conoce como SpO<sub>2</sub>.

En el dispositivo, las lecturas del pulsioxímetro aparecen en porcentaje de SpO<sub>2</sub>. En tu cuenta de Garmin Connect, puedes consultar más información sobre las lecturas del pulsioxímetro, por ejemplo, las tendencias a lo largo de varios días (*[Cambiar el modo de seguimiento de pulsioximetría](#page-24-0)*, página 19). Para obtener más información acerca de la precisión del pulsioxímetro, visita [garmin.com/ataccuracy](http://garmin.com/ataccuracy).

#### Obtener lecturas de pulsioximetría

Puedes iniciar manualmente una lectura de pulsioximetría si abres la sugerencia rápida del pulsioxímetro. La precisión de la lectura de pulsioximetría puede variar en función de tu flujo sanguíneo, de cómo esté colocado el dispositivo en la muñeca o de si te mueves.

**NOTA:** es posible que tengas que añadir la sugerencia rápida del pulsioxímetro al bucle de sugerencias rápidas (*[Personalizar las sugerencias rápidas](#page-28-0)*, página 23).

- **1** Mientras estás sentado o inactivo, desliza el dedo hacia arriba o hacia abajo para ver la sugerencia rápida del pulsioxímetro.
- **2** Selecciona la sugerencia rápida para comenzar la lectura.
- **3** Mantén el brazo en el que llevas el dispositivo a la altura del corazón mientras el dispositivo lee la saturación de oxígeno en sangre.
- **4** Permanece quieto.

El dispositivo muestra tu saturación de oxígeno en forma de porcentaje y un gráfico con las lecturas de pulsioximetría y los valores de frecuencia cardiaca desde medianoche.

#### <span id="page-24-0"></span>Cambiar el modo de seguimiento de pulsioximetría

- **1** Mantén  $\overline{B}$
- **2** Selecciona > **Frecuencia cardiaca a través de la muñeca** > **Pulsioximetría** > **Modo de seguimiento**.
- **3** Selecciona una opción:
	- Para activar las mediciones mientras no realizas deporte durante el día, selecciona **Todo el día**. **NOTA:** si activas el seguimiento de pulsioximetría, la autonomía de la batería se verá reducida.
	- Para activar las mediciones continuas mientras duermes, selecciona **Durante el sueño**. **NOTA:** las posturas inusuales al dormir pueden dar lugar a lecturas de SpO2 anormalmente bajas durante los periodos de sueño.
	- Para desactivar las mediciones automáticas, selecciona **No**.

#### Consejos para los datos erróneos del pulsioxímetro

Si los datos del pulsioxímetro son incorrectos o no aparecen, puedes probar con estas sugerencias.

- Permanece inmóvil mientras el dispositivo lee la saturación de oxígeno en sangre.
- Ponte el dispositivo en la muñeca. El dispositivo debe quedar ajustado pero cómodo.
- Mantén el brazo en el que llevas el dispositivo a la altura del corazón mientras el dispositivo lee la saturación de oxígeno en sangre.
- Usa una correa de silicona.
- Limpia y seca el brazo antes de colocarte el dispositivo.
- Evita utilizar protección solar, crema y repelente de insectos bajo el dispositivo.
- Evita rayar el sensor óptico situado en la parte posterior del dispositivo.
- Aclara el dispositivo con agua limpia después de cada sesión de entrenamiento.

# Monitor de actividad

La función de monitor de actividad graba el recuento de pasos diarios, la distancia recorrida, los minutos de intensidad, los pisos subidos, las calorías quemadas y las estadísticas de sueño de cada uno de los días registrados. Tus calorías quemadas incluyen las calorías del metabolismo basal más las calorías de la actividad.

El número de pasos dados durante el día aparece en la sugerencia rápida de pasos. El recuento de pasos se actualiza de forma periódica.

Para obtener más información acerca de la precisión del monitor de actividad y de las métricas de ejercicio, visita [garmin.com/ataccuracy.](http://garmin.com/ataccuracy)

# <span id="page-25-0"></span>Objetivo automático

El dispositivo crea automáticamente un objetivo de pasos diario basado en tus niveles previos de actividad. A medida que te mueves durante el día, el dispositivo mostrará el progreso hacia tu objetivo diario  $\left(\hat{\mathbf{I}}\right)$ .

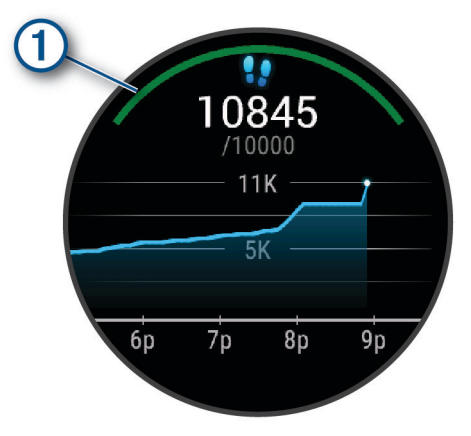

Si decides no utilizar la función de objetivo automático, puedes definir un objetivo de pasos personalizado en tu cuenta de Garmin Connect.

# Usar la alerta de inactividad

Permanecer sentado durante mucho tiempo puede provocar cambios metabólicos no deseados. La alerta de inactividad te recuerda que necesitas moverte. Después de una hora de inactividad, aparece un mensaje y la barra roja aparece en el widget de pasos. Se añadirán nuevos segmentos cada 15 minutos de inactividad. El dispositivo también vibra si la vibración está activada (*[Configurar el sistema](#page-56-0)*, página 51).

Ve a dar un paseo corto (al menos un par de minutos) para restablecer la alerta de inactividad.

# Monitor del sueño

El dispositivo detecta automáticamente cuándo estás durmiendo y monitoriza el movimiento durante tus horas de sueño habituales. Puedes definir tus horas de sueño habituales en la configuración de usuario de tu cuenta de Garmin Connect. Las estadísticas de sueño incluyen las horas totales de sueño, las fases del sueño y el movimiento durante el sueño. Puedes ver tus estadísticas de sueño en tu cuenta de Garmin Connect.

**NOTA:** las siestas no se añaden a tus estadísticas de sueño. Puedes utilizar el modo No molestar para desactivar las notificaciones y alertas, a excepción de las alarmas (*[Usar el modo no molestar](#page-11-0)*, página 6).

# Minutos de intensidad

Para mejorar la salud, organizaciones como la Organización Mundial de la Salud recomiendan al menos 150 minutos a la semana de actividad de intensidad moderada, como caminar enérgicamente, o 75 minutos a la semana de actividad de intensidad alta, como correr.

El dispositivo supervisa la intensidad de tus actividades y realiza un seguimiento del tiempo dedicado a participar en actividades de intensidad moderada a alta (se requieren datos de frecuencia cardiaca para cuantificar la intensidad alta). El dispositivo suma el número de minutos de actividad de intensidad moderada al número de minutos de actividad de intensidad alta. Para realizar la suma, el total de minutos de intensidad alta se duplica.

#### Obtener minutos de intensidad

El dispositivo de la Venu 2 series calcula los minutos de intensidad comparando los datos de frecuencia cardiaca con la frecuencia cardiaca media en reposo. Si la frecuencia cardiaca está desactivada, el dispositivo calcula los minutos de intensidad moderada analizando los pasos por minuto.

- Para que el cálculo de los minutos de intensidad sea lo más preciso posible, inicia una actividad cronometrada.
- Lleva el dispositivo durante todo el día y la noche para obtener la frecuencia cardiaca en reposo más precisa.

# <span id="page-26-0"></span>Garmin Move IQ™

Cuando tu movimiento coincida con patrones de ejercicio familiares, Move IQ identificará el evento automáticamente y lo mostrará en tu cronología. Los eventos de Move IQ muestran el tipo y la duración de la actividad, pero no aparecen en tu lista de actividades o noticias.

La función Move IQ inicia automáticamente una actividad cronometrada de caminata y carrera utilizando los umbrales de tiempo establecidos en la aplicación Garmin Connect. Estas actividades se añaden a tu lista de actividades.

# Configurar el monitor de actividad

Mantén pulsado  $\overline{B}$  y selecciona  $\overline{B}$  > Monitor de actividad.

**Estado**: desactiva las funciones de monitor de actividad.

- **Alerta de inactividad**: muestra un mensaje y la línea de inactividad en la pantalla digital del reloj y en la pantalla de pasos. El dispositivo también vibra para avisarte.
- **Alertas de objetivo**: permite activar y desactivar las alertas de objetivo, así como desactivarlas únicamente durante las actividades. Se muestran alertas de objetivo para tu objetivo de pasos diarios, el de pisos subidos diarios, el de minutos de intensidad semanales y el de hidratación.
- **Inicio automático de actividad**: permite que el dispositivo cree y guarde automáticamente actividades cronometradas cuando la función Move IQ detecta que estás andando o corriendo. Puedes configurar el periodo de tiempo mínimo para la actividad de carrera y caminata.
- **Minutos de intensidad**: permite establecer una zona de frecuencia cardiaca para los minutos de intensidad moderada y una zona de frecuencia cardiaca mayor para los minutos de alta intensidad. También tienes la opción de utilizar el algoritmo predeterminado.

#### Desactivar el monitor de actividad

Al desactivar el monitor de actividad, los pasos, los pisos subidos, los minutos de intensidad, el seguimiento de las horas de sueño y los eventos de Move IQ no se registran.

- **1** Mantén  $(B)$
- **2** Selecciona > **Monitor de actividad** > **Estado** > **No**.

# Sugerencias rápidas

<span id="page-27-0"></span>El dispositivo incluye sugerencias rápidas que ofrecen información rápida. Determinadas sugerencias rápidas requieren que se establezca una conexión a un smartphone compatible mediante Bluetooth.

Algunas sugerencias rápidas no son visibles de forma predeterminada. Puedes añadirlos al bucle de sugerencias rápidas de forma manual (*[Personalizar las sugerencias rápidas](#page-28-0)*, página 23).

- **Body Battery™** : si lo llevas durante todo el día, muestra tu nivel de Body Battery actual y un gráfico de tu nivel durante las últimas horas.
- **Calendario**: muestra los próximos eventos registrados en el calendario de tu smartphone.
- **Calorías**: muestra la información sobre calorías del día actual.
- **Desafíos**: muestra tu clasificación actual si participas en un desafío de Garmin Connect.
- **Pisos subidos**: realiza un seguimiento de los pisos que has subido y del progreso hacia el objetivo.
- **Entrenador Garmin**: muestra las sesiones de entrenamiento programadas al seleccionar un plan de entrenamiento de Entrenador Garmin en tu cuenta de Garmin Connect.

**Health Snapshot™** : muestra un resumen de la última actividad Health Snapshot registrada.

- **Frecuencia cardiaca**: muestra tu frecuencia cardiaca actual en pulsaciones por minuto (ppm) y una gráfica de tu frecuencia cardiaca media en estado de reposo.
- **Historial**: muestra tu historial de actividades y un gráfico de las actividades registradas.
- **Hidratación**: te permite realizar un seguimiento de la cantidad de agua que ingieres y del progreso hacia tu objetivo diario.
- **Minutos de intensidad**: registra el tiempo dedicado a la participación en actividades de intensidad moderada a fuerte, el objetivo de minutos de intensidad semanal y el progreso respecto al objetivo.
- **Última actividad**: muestra un breve resumen de la última actividad registrada.
- **Último <deporte>**: muestra un breve resumen de la última actividad registrada y el historial del deporte especificado.
- **Luces**: proporciona controles de luces de bicicleta cuando tienes una luz Varia vinculada con tu dispositivo de la Venu 2 series.
- **Controles de música**: proporciona controles del reproductor de música para tu smartphone o la música del dispositivo.
- **Notificaciones**: te informa de las llamadas y mensajes de texto entrantes, las actualizaciones de las redes sociales y mucho más según la configuración de notificaciones de tu smartphone.
- **Pulsioxímetro**: permite realizar una lectura manual del pulsioxímetro.
- **Respiración**: la frecuencia respiratoria actual en respiraciones por minuto y el promedio de siete días. Puedes realizar una actividad de respiración que te ayude a relajarte.
- **Suspensión**: muestra las horas de sueño totales, una puntuación del sueño e información sobre las fases del sueño de la noche anterior.
- Pasos: realiza un seguimiento de tu recuento de pasos diario, de tu objetivo de pasos y de los datos de los días anteriores.
- **Estrés**: muestra tu nivel de estrés actual y un gráfico del mismo. Puedes realizar una actividad de respiración que te ayude a relajarte.
- **El tiempo**: muestra la temperatura actual y la previsión del tiempo.
- **Salud de la mujer**: muestra el ciclo actual o el estado de seguimiento del embarazo. Puedes ver y registrar tus síntomas diarios.

# <span id="page-28-0"></span>Ver sugerencias rápidas

• En la pantalla del reloj, desliza el dedo hacia arriba o hacia abajo.

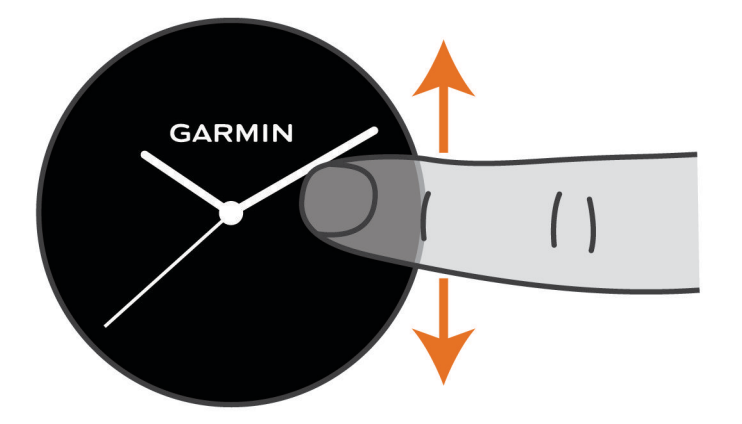

El dispositivo se desplaza por el bucle de sugerencias rápidas.

- Selecciona una sugerencia rápida para ver información adicional.
- Mantén pulsado  $\bigcirc$  para ver más opciones y funciones de una sugerencia rápida.

#### Personalizar las sugerencias rápidas

- **1** Mantén  $(B)$ .
- **2** Selecciona > **Sugerencias rápidas**.
- **3** Selecciona una sugerencia rápida.
- **4** Selecciona una opción:
	- Arrastra la sugerencia rápida hacia arriba o hacia abajo para cambiar su ubicación en el bucle de sugerencias rápidas.
	- $\cdot$  Selecciona  $\times$  para borrar la sugerencia rápida del bucle.
- **5** Selecciona  $+$ .
- **6** Selecciona una sugerencia rápida.

La sugerencia rápida se añade al bucle de sugerencias rápidas.

# Variabilidad de la frecuencia cardiaca y nivel de estrés

El dispositivo analiza la variabilidad de la frecuencia cardiaca mientras permaneces inactivo para determinar tu estrés general. El entrenamiento, la actividad física, el sueño, la nutrición y el estrés general repercuten en tu nivel de estrés. El rango de nivel de estrés va de 0 a 100. Un nivel de 0 a 25 se considera estado de reposo, de 26 a 50 representa un nivel de estrés bajo, de 51 a 75 equivale a un nivel de estrés medio y de 76 a 100 es un estado de estrés alto. Conocer tu nivel de estrés puede ayudarte a identificar los momentos más estresantes del día. Para obtener los mejores resultados, debes llevar puesto el dispositivo mientras duermes.

Puedes sincronizar el dispositivo con tu cuenta de Garmin Connect para consultar tu nivel de estrés durante todo el día, cambios a largo plazo y otros datos.

#### <span id="page-29-0"></span>Usar la sugerencia rápida de nivel de estrés

La sugerencia rápida de nivel de estrés muestra tu nivel de estrés actual y un gráfico de tu nivel de estrés desde medianoche. También te guía durante ejercicios de respiración que te ayudarán a relajarte.

**1** Mientras estás sentado o inactivo, desliza el dedo hacia arriba o hacia abajo para ver la sugerencia rápida de nivel de estrés.

**SUGERENCIA:** si tu nivel de actividad es demasiado alto para que el reloj determine tu nivel de estrés, aparecerá un mensaje en lugar del valor de nivel de estrés. Puedes comprobar tu nivel de estrés de nuevo tras varios minutos de inactividad.

**2** Toca la sugerencia rápida para ver un gráfico de tu nivel de estrés desde medianoche.

Las barras azules indican periodos de descanso. Las barras amarillas indican periodos de estrés. Las barras grises indican las ocasiones en las que tu nivel de actividad era demasiado alto para determinar el nivel de estrés.

**3** Para iniciar una actividad de respiración, desliza el dedo hacia arriba y selecciona  $\checkmark$ .

# Body Battery

El dispositivo analiza la variabilidad de la frecuencia cardiaca, el nivel de estrés, la calidad del sueño y los datos de actividad para determinar tu nivel general de Body Battery. De la misma forma que el indicador de gasolina de un coche, te muestra las reservas de energía con las que cuenta tu organismo. El nivel de Body Battery va de 0 a 100, donde el intervalo de 0 a 25 indica reservas de energía bajas, el intervalo de 26 a 50 equivale a reservas de energía medias, de 51 a 75, las reservas de energía son altas y de 76 a 100 son muy altas.

Puedes sincronizar el dispositivo con tu cuenta de Garmin Connect para consultar tu nivel de Body Battery más actualizado, tendencias a largo plazo y otros datos (*Sugerencias para unos datos de Body Battery más precisos*, página 24).

#### Ver la sugerencia rápida de Body Battery

La sugerencia rápida de Body Battery muestra tu nivel de Body Battery actual.

- **1** Desliza el dedo hacia arriba o hacia abajo para ver la sugerencia rápida de Body Battery. **NOTA:** es posible que tengas que añadir la sugerencia rápida al bucle de sugerencias rápidas (*[Personalizar](#page-28-0) [las sugerencias rápidas](#page-28-0)*, página 23).
- **2** Selecciona la sugerencia rápida para ver un gráfico de tus datos de Body Battery desde medianoche.

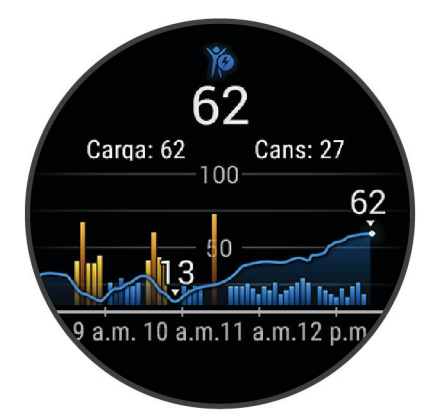

**3** Desliza el dedo hacia arriba para ver un gráfico combinado de la Body Battery y tu nivel de estrés.

#### Sugerencias para unos datos de Body Battery más precisos

- Para obtener resultados más precisos, lleva puesto el dispositivo mientras duermes.
- Descansar bien carga tu Body Battery.
- Las actividades intensas y un nivel de estrés alto pueden hacer que tu Body Battery se agote más rápidamente.
- La ingesta de alimentos y de estimulantes como la cafeína no afecta al nivel de Body Battery.

# <span id="page-30-0"></span>Salud de la mujer

#### Seguimiento del ciclo menstrual

Tu ciclo menstrual es una parte importante de tu salud. Puedes obtener más información y configurar esta función en los ajustes de Estadísticas de forma física de la aplicación Garmin Connect.

- Seguimiento y detalles del ciclo menstrual
- Síntomas físicos y emocionales
- Predicciones del periodo y la fertilidad
- Información sobre salud y nutrición

**NOTA:** puedes utilizar la aplicación Garmin Connect para agregar o eliminar sugerencias rápidas.

#### Seguimiento del embarazo

La función de seguimiento del embarazo muestra actualizaciones semanales del embarazo y ofrece información sobre salud y nutrición. Puedes utilizar el dispositivo para registrar los síntomas físicos y emocionales, las lecturas de glucosa en sangre y el movimiento del bebé . Puedes obtener más información y configurar esta función en los ajustes de Estadísticas de forma física de la aplicación Garmin Connect.

# Seguimiento de hidratación

Puedes hacer un seguimiento de tu ingesta diaria de líquidos, activar objetivos y alertas e introducir el tamaño de los recipientes que utilizas con más frecuencia. Si activas los objetivos automáticos, tu objetivo aumentará los días que registres una actividad. Cuando haces ejercicio, necesitas más líquido para reemplazar el que se pierde en forma de sudor.

**NOTA:** puedes utilizar la aplicación Garmin Connect para agregar o eliminar sugerencias rápidas.

#### <span id="page-31-0"></span>Utilizar la sugerencia rápida de seguimiento de hidratación

La sugerencia rápida de seguimiento de hidratación muestra tu ingesta de líquido y tu objetivo diario de hidratación.

- **1** Desliza el dedo hacia arriba o hacia abajo para ver la sugerencia rápida de hidratación.
- **2** Selecciona la sugerencia rápida para añadir la ingesta de líquido.

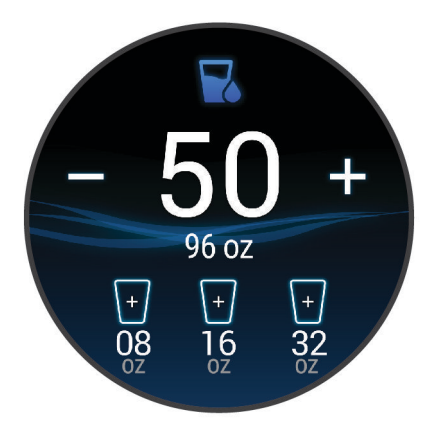

- **3** Selecciona  $+$  por cada ración de líquido que consumas (1 vaso, 8 oz o 250 ml).
- **4** Selecciona un recipiente para incrementar la ingesta de líquido al volumen del recipiente.
- **5** Mantén pulsado **(B**) para personalizar la sugerencia rápida.
- **6** Selecciona una opción:
	- Para cambiar las unidades de medida, selecciona **Unidades**.
	- Para activar los objetivos diarios dinámicos, que aumentan después del registro de una actividad, selecciona **Objetivo de aumento automático**.
	- Para activar los recordatorios de hidratación, selecciona **Alertas**.
	- Para personalizar el tamaño de los recipientes, selecciona **Recipientes**, elige un recipiente y las unidades de medida e introduce el tamaño del recipiente.

# Aplicaciones y actividades

El dispositivo incluye distintas aplicaciones y actividades preinstaladas.

- **Aplicaciones**: las aplicaciones proporcionan funciones interactivas para tu dispositivo, como la navegación a ubicaciones guardadas.
- **Actividades**: el dispositivo incluye aplicaciones preinstaladas para actividades al aire libre y en interiores. Entre otras, se incluyen aplicaciones para carrera, ciclismo, entrenamiento de fuerza, golf y muchas más. Al iniciar una actividad, el dispositivo muestra y registra los datos del sensor, los cuales puedes guardar y compartir con la Garmin Connectcomunidad.

Para obtener más información acerca de la precisión del monitor de actividad y de las métricas de ejercicio, visita [garmin.com/ataccuracy.](http://garmin.com/ataccuracy)

**Aplicaciones de Connect IQ**: puedes añadir funciones a tu reloj mediante la instalación de aplicaciones móviles de Connect IQ (*[Funciones de Connect IQ](#page-11-0)*, página 6).

# <span id="page-32-0"></span>Iniciar una actividad

Cuando inicias una actividad, el GPS se activa automáticamente (si es necesario).

- **1** Pulsa $\overline{A}$ .
- **2** Si es la primera vez que inicias una actividad, selecciona la casilla de verificación junto a cada actividad para añadirla a tus favoritas y, a continuación, selecciona  $\blacktriangledown$ .
- **3** Selecciona una opción:
	- Selecciona una actividad de tus favoritas.
	- $\cdot$  Selecciona  $\bullet$  y, a continuación, selecciona una actividad de la lista de actividades completa.
- **4** Si la actividad requiere señales GPS, ve al exterior a una zona a cielo abierto y espera a que el dispositivo esté listo.

El dispositivo estará listo una vez que establezca tu frecuencia cardiaca, adquiera señales GPS (si es necesario) y se conecte a tus sensores inalámbricos (de haberlos).

**5** Pulsa **(A**) para iniciar el tiempo de actividad.

El dispositivo registra los datos de la actividad mientras el tiempo de actividad está en marcha.

#### Consejos para registrar las actividades

- Carga el dispositivo antes de iniciar la actividad (*[Cargar el dispositivo](#page-61-0)*, página 56).
- Pulsa  $\circledB$  para registrar vueltas, comenzar una nueva serie o postura, o avanzar a la siguiente fase de la sesión de entrenamiento.
- Desliza hacia arriba o hacia abajo para ver otras páginas de datos.

# Detener una actividad

- **1** Pulsa  $\overline{A}$ .
- **2** Selecciona una opción:
	- Para guardar la actividad, selecciona  $\blacktriangledown$ .
	- Para descartar la actividad, selecciona  $\blacktriangledown$ .
	- Para reanudar la actividad, pulsa  $\bigcirc$ .

# Añadir una actividad personalizada

Puedes crear una actividad personalizada y añadirla a la lista de actividades.

- **1** Pulsa  $\overline{A}$ .
- 2 Selecciona  $\bullet$  >  $+$  >  $\bullet$ .
- **3** Selecciona un tipo de actividad para copiarlo.
- **4** Selecciona un nombre para la actividad.
- **5** Si fuera necesario, modifica la configuración de la aplicación de actividades (*[Configurar actividades y](#page-51-0) [aplicaciones](#page-51-0)*, página 46).
- **6** Cuando termines de hacer cambios, selecciona **Hecho**.

# <span id="page-33-0"></span>Añadir o quitar una actividad favorita

Al pulsar  $\widehat{A}$  en la pantalla del reloj, se muestra la lista de actividades favoritas, desde donde puedes acceder rápidamente a las actividades que más utilizas. La primera vez que se pulsa  $\overline{A}$  para iniciar una actividad, el dispositivo te solicita que selecciones tus actividades favoritas. Puedes añadir y quitar actividades favoritas en cualquier momento.

- 1 Mantén  $(B)$ .
- **2** Selecciona > **Actividades y aplicaciones**.

Tus actividades favoritas aparecen al principio de la lista. El resto de actividades aparecen en la lista ampliada.

- **3** Selecciona una opción:
	- Para añadir una actividad favorita, selecciónala y, a continuación, selecciona **Añadir favorito**.
	- Para quitar una actividad favorita, selecciónala y, a continuación, selecciona **Borrar favorito**.

# Health Snapshot

La función Health Snapshot es una actividad del dispositivo que registra varias métricas de salud clave mientras permaneces quieto durante dos minutos. Te ofrece una visión general de tu estado cardiovascular. El dispositivo registra métricas como la frecuencia cardiaca media, el nivel de estrés y la frecuencia respiratoria.

# Actividades en interiores

El dispositivo Venu 2 series se puede utilizar para los entrenamientos en interiores, como correr en una pista de interior o usar una bicicleta estática. El GPS se desactiva para las actividades en interiores (*[Configurar](#page-51-0) [actividades y aplicaciones](#page-51-0)*, página 46).

Cuando corres o caminas con el GPS desactivado, la velocidad, la distancia y la cadencia se calculan mediante el acelerómetro del dispositivo. El acelerómetro se calibra automáticamente. La precisión de los datos relativos a la velocidad, la distancia y la cadencia aumenta tras realizar unas cuantas carreras o paseos en exteriores utilizando el GPS.

**SUGERENCIA:** sujetarse a los pasamanos de la cinta de correr reduce la precisión. Puedes utilizar un podómetro opcional para registrar el ritmo, la distancia y la cadencia.

Cuando haces ciclismo con el GPS desactivado, los datos de velocidad y distancia no están disponibles a menos que dispongas de un sensor opcional que envíe los datos de velocidad y distancia al dispositivo (como un sensor de velocidad o cadencia).

#### Registrar una actividad de entrenamiento de fuerza

Durante una actividad de entrenamiento de fuerza, tienes la opción de registrar series. Una serie constituye varias repeticiones de un único movimiento.

- **1** Pulsa  $\overline{A}$ .
- **2** Selecciona **Fuerza**.
- **3** Pulsa **(A)** para iniciar el tiempo de actividad.
- **4** Comienza tu primera serie.

El dispositivo cuenta las repeticiones. El recuento de repeticiones aparece al completar al menos cuatro. **SUGERENCIA:** el dispositivo solo puede contar las repeticiones de un único movimiento en cada serie. Si quieres cambiar de movimiento, tienes que terminar la serie y empezar otra nueva.

**5** Pulsa **(B)** para acabar la serie.

En el reloj se muestra el número total de repeticiones de la serie. Al cabo de unos segundos aparece el tiempo de descanso.

- 6 Si es necesario, edita el número de repeticiones y selecciona **P** para añadir el peso usado en la serie.
- **7** Cuando hayas terminado de descansar, pulsa **(B)** para empezar la siguiente serie.
- **8** Repite cada una de las series de fuerza hasta que hayas terminado la actividad.
- **9** Cuando hayas completado la actividad, pulsa  $\bigotimes$  y selecciona  $\bigvee$ .

#### <span id="page-34-0"></span>Calibrar la distancia de la cinta

Para que tus carreras en cinta se registren de forma más precisa, puedes calibrar la distancia corriendo, como mínimo 1,5 km (1 mi) en una cinta. Si utilizas más de una cinta, puedes calibrar manualmente la distancia en cada una de ellas o después de cada carrera.

- **1** Inicia una actividad de cinta (*[Iniciar una actividad](#page-32-0)*, página 27).
- **2** Corre en la cinta hasta que el dispositivo Venu 2 series registre al menos 1,5 km (1 mi).
- **3** Cuando acabes la carrera, pulsa (A).
- **4** Comprueba la distancia recorrida en la pantalla de la cinta de correr.
- **5** Selecciona una opción:
	- Para realizar la primera calibración, introduce la distancia indicada en la cinta de correr en tu dispositivo.
	- Para realizar una calibración manualmente tras la primera calibración, desliza el dedo hacia arriba, selecciona **Calibrar y guardar** e introduce la distancia indicada en la cinta de correr en tu dispositivo.

# Actividades al aire libre

El dispositivo Venu 2 series incluye aplicaciones para actividades al aire libre como carrera y ciclismo. El GPS se activa para las actividades al aire libre. Puedes añadir aplicaciones utilizando actividades predeterminadas como cardio o remo.

#### Salir a correr

Para poder utilizar un sensor inalámbrico para la carrera, debes vincular el sensor con el dispositivo (*[Vincular](#page-59-0)  [los sensores inalámbricos](#page-59-0)*, página 54).

- **1** Colócate los sensores inalámbricos, como el podómetro o el monitor de frecuencia cardiaca (opcional).
- 2 Pulsa $(A)$ .
- **3** Selecciona **Carrera**.
- **4** Si utilizas sensores inalámbricos opcionales, espera hasta que el dispositivo se conecte a los mismos.
- **5** Sal al exterior y espera hasta que el dispositivo localice satélites.
- **6** Pulsa (A) para iniciar el tiempo de actividad.

El dispositivo registra los datos de la actividad mientras el tiempo de actividad está en marcha.

- **7** Inicia tu actividad.
- **8** Pulsa para registrar vueltas (opcional) (*[Marcar vueltas mediante la función Auto Lap](#page-54-0)*, página 49).
- **9** Desliza hacia arriba o hacia abajo para desplazarte por las pantallas de datos.

**10** Cuando hayas completado la actividad, pulsa  $\bigotimes$  y selecciona  $\bigvee$ .

#### Realizar un recorrido

Para poder utilizar un sensor inalámbrico para ciclismo, debes vincular el sensor con el dispositivo (*[Vincular los](#page-59-0)  [sensores inalámbricos](#page-59-0)*, página 54).

- **1** Vincula los sensores inalámbricos, como el monitor de frecuencia cardiaca, de velocidad o de cadencia (opcional).
- **2** Pulsa  $\overline{A}$ .
- **3** Selecciona **Bicicleta**.
- **4** Si utilizas sensores inalámbricos opcionales, espera hasta que el dispositivo se conecte a los mismos.
- **5** Sal al exterior y espera hasta que el dispositivo localice satélites.
- **6** Pulsa (A) para iniciar el tiempo de actividad.

El dispositivo registra los datos de la actividad mientras el temporizador de actividad está en marcha.

- **7** Inicia tu actividad.
- **8** Desliza hacia arriba o hacia abajo para desplazarte por las pantallas de datos.
- **9** Cuando hayas completado la actividad, pulsa  $\bigcirc$  y selecciona  $\bigcirc$ .

#### <span id="page-35-0"></span>Visualizar las actividades de esquí

Tu dispositivo graba los detalles de cada actividad de esquí de descenso o snowboard mediante la función Actividad automática. Esta función está activada de forma predeterminada para esquí de descenso y snowboard. Guarda automáticamente las actividades de esquí nuevas según tu movimiento. El temporizador se pausa cuando detienes el descenso y cuando subes al telesilla. El temporizador sigue en pausa durante el recorrido en telesilla. Puedes iniciar el descenso para reiniciar el temporizador. Puedes ver los detalles de la actividad cuando la pantalla está en pausa o mientras está en marcha el temporizador.

- **1** Inicia tu actividad de esquí o snowboard.
- **2** Desliza el dedo hacia arriba o hacia abajo para ver los detalles de tu última actividad, tu actividad actual y las actividades totales.

Las pantallas de actividad incluyen el tiempo, la distancia recorrida, la velocidad máxima, la velocidad media y el descenso total.

### Nadar en piscina

- **1** Pulsa  $\overline{A}$ .
- **2** Selecciona **Nat. piscina**.
- **3** Selecciona el tamaño de la piscina o introduce un tamaño personalizado.
- **4** Pulsa **(A**) para iniciar el tiempo de actividad.
- **5** Inicia tu actividad.

El dispositivo registra automáticamente los intervalos de natación y los largos.

**6** Pulsa **(B)** en los descansos.

Aparece la pantalla de descanso.

- **7** Pulsa **(B)** para reiniciar el temporizador de intervalos.
- **8** Tras completar la actividad, pulsa  $\overline{A}$  para detener el tiempo de actividad y mantén pulsado  $\overline{A}$  de nuevo para guardar la actividad.

#### Configurar el tamaño de piscina

- **1** Pulsa  $\overline{A}$ .
- **2** Selecciona **Nat. piscina**.
- **3** Desliza el dedo hacia arriba.
- **4** Selecciona **Configuración** > **Tamaño de piscina**.
- **5** Selecciona el tamaño de la piscina o introduce un tamaño personalizado.

#### Terminología de natación

**Longitud**: un recorrido de un extremo a otro de la piscina.

**Intervalo**: uno o varios largos consecutivos. Después de hacer un descanso, comienza un intervalo nuevo.

**Brazada**: se cuenta una brazada cada vez que el brazo que lleva el dispositivo completa un ciclo completo.

**Swolf**: tu puntuación swolf es la suma del tiempo que se tarda en hacer un largo de piscina más el número de brazadas necesarias para el mismo. Por ejemplo, 30 segundos y 15 brazadas equivalen a una puntuación swolf de 45. Swolf es una medida de eficacia en la natación y al igual que en el golf, cuanto menor es la puntuación, mejor.
# Golf

#### Descargar campos de golf

Antes de jugar en un campo por primera vez, debes descargarlo desde la aplicación Garmin Connect.

- 1 Desde la aplicación Garmin Connect, selecciona **Descargar campos de golf** >  $\blacksquare$ .
- **2** Selecciona un campo de golf.
- **3** Selecciona **Descargar**.

Cuando el campo se haya descargado, aparecerá en la lista de campos del dispositivo Venu 2 series.

#### Jugar al golf

Antes de jugar en un campo por primera vez, debes descargarlo a través de tu smartphone (*Descargar campos de golf*, página 31). Los campos descargados se actualizan automáticamente. Antes de comenzar a jugar al golf, debes cargar el dispositivo (*[Cargar el dispositivo](#page-61-0)*, página 56).

- **1** Pulsa  $\overline{A}$ .
- **2** Selecciona **Golf**.
- **3** Espera mientras el dispositivo localiza satélites.
- **4** Selecciona un campo de la lista de campos disponibles.
- 5 Selecciona **V** para guardar la puntuación.
- **6** Desliza el dedo hacia arriba o hacia abajo para desplazarte por los hoyos. El dispositivo realiza la transición automáticamente al pasar al siguiente hoyo.

#### Información sobre el hoyo

El dispositivo calcula la distancia a las zonas delantera y trasera del green, y a la ubicación del banderín seleccionada (*Cambiar la ubicación del banderín*, página 32).

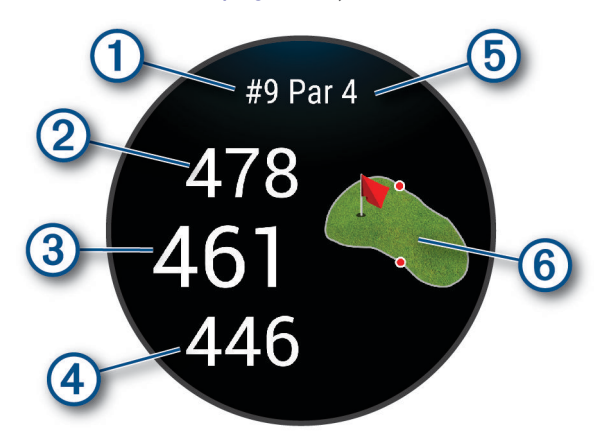

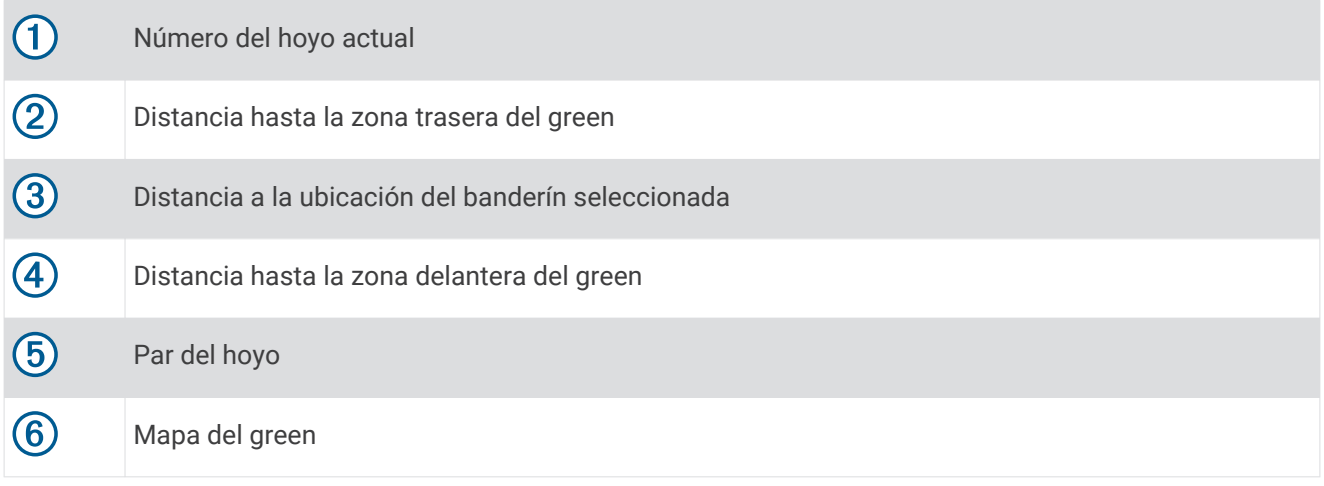

#### Cambiar la ubicación del banderín

Mientras juegas, puedes mirar más de cerca el green y mover la ubicación del banderín.

- **1** Selecciona el mapa. Aparecerá una vista más grande del green.
- **2** Desliza el dedo hacia arriba o hacia abajo para desplazarte por las ubicaciones del banderín.
	- indica la ubicación del banderín seleccionada.
- **3** Pulsa  $\bigcirc$  para aceptar la ubicación del banderín.

Las distancias que se indican en la pantalla de información de los hoyos se actualizan y muestran la nueva ubicación del banderín. La ubicación del banderín solo se guarda para el recorrido actual.

#### Visualizar de la dirección al banderín

La función PinPointer es una brújula que proporciona ayuda relativa a la dirección cuando no se puede ver el green. Esta función puede ayudarte a alinear tus golpes incluso si te encuentras entre árboles o en un banco de arena.

**NOTA:** no utilices la función PinPointer cuando te encuentres en un bugui, ya que se generan interferencias que pueden afectar a la precisión de la brújula.

- **1** Pulsa  $\overline{A}$ .
- 2 Selecciona ...

La flecha señala la ubicación del banderín.

### Visualizar las distancias de aproximación y del dogleg

Puedes ver una lista con las distancias de aproximación y del dogleg para los hoyos de par 4 y 5.

- **1** Pulsa  $\overline{A}$ .
- 2 Selecciona<sup>9</sup>.

**NOTA:** las distancias y ubicaciones se eliminan de la lista a medida que las pasas de largo.

#### Ver obstáculos

Puedes ver la distancia a los obstáculos a lo largo del fairway para los hoyos de par 4 y 5. Los obstáculos que afectan a la selección del golpe se muestran individualmente o en grupos para ayudarte a determinar la distancia de aproximación o rebasamiento.

**1** En la pantalla de información del hoyo, pulsa  $\bigcirc$  y selecciona  $\bigwedge$ .

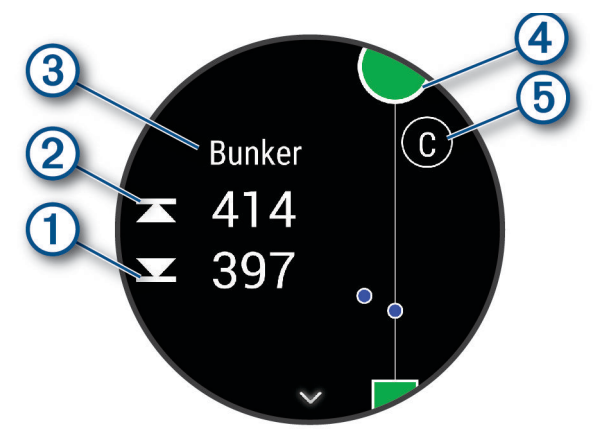

- Las distancias a la parte delantera  $\Omega$  y la parte trasera  $\Omega$  del obstáculo más cercano aparecen en la pantalla.
- $\cdot$  El tipo de obstáculo  $\circled{3}$  se indica en la parte superior de la pantalla.
- El green se representa mediante un semicírculo  $\overline{4}$  en la parte superior de la pantalla. La línea que aparece debajo del green representa el centro del fairway.
- Los obstáculos  $(5)$  se indican mediante una letra que representa el orden de los obstáculos en el hoyo, y se muestran debajo del green en ubicaciones aproximadas en relación con el fairway.
- **2** Desplaza la pantalla para ver otros obstáculos para el hoyo actual.

#### <span id="page-39-0"></span>Medir un golpe con Garmin AutoShot™

Cada vez que realizas un golpe en el fairway, el dispositivo registra la distancia del golpe para que puedas verla más tarde (*[Visualizar el historial de golpes](#page-40-0)*, página 35). Los putts no se detectan.

**1** Cuando juegues al golf, lleva el dispositivo en la muñeca de la mano dominante para una mejor detección de golpes.

Cuando el dispositivo detecta un golpe, la distancia desde la ubicación del golpe aparece en la parte superior de la pantalla  $\left( \mathbf{1}\right)$ .

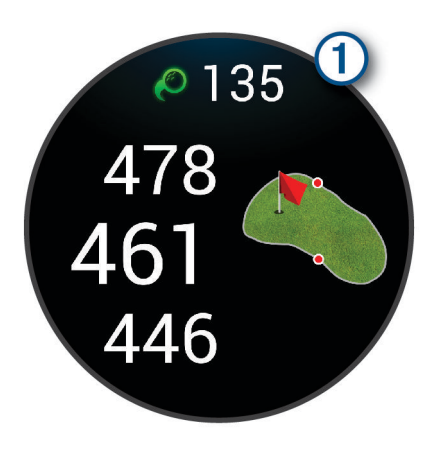

**SUGERENCIA:** puedes tocarla para ocultarla durante 10 segundos.

**2** Realiza el siguiente golpe. El dispositivo registra la distancia de tu último golpe.

#### Registrar la puntuación

- **1** Mientras juegas al golf, pulsa  $\overline{A}$ .
- 2 Selecciona
- **3** Desliza el dedo hacia arriba o hacia abajo para cambiar de hoyo.
- **4** Toca el centro de la pantalla.
- **5** Selecciona o  $+$  para ajustar la puntuación.

#### Configurar el método de puntuación

Puedes cambiar el método de puntuación que utiliza el dispositivo.

- **1** Mantén  $(B)$ .
- **2** Selecciona > **Actividades y aplicaciones** > **Golf**.
- **3** Selecciona la configuración de la actividad.
- **4** Selecciona **Puntuación** > **Método de puntuación**.
- **5** Selecciona un método de puntuación.

#### <span id="page-40-0"></span>Acerca de la puntuación Stableford

Al seleccionar el método de puntuación Stableford (*[Configurar el método de puntuación](#page-39-0)*, página 34), los puntos se otorgan en función del número de golpes efectuados en relación con el par. Al final de un recorrido, el jugador con la puntuación más alta gana. El dispositivo otorga puntos según lo especificado por la United States Golf Association (Asociación estadounidense de golf).

La tarjeta de puntuación para un juego con puntuación Stableford muestra puntos en lugar de golpes.

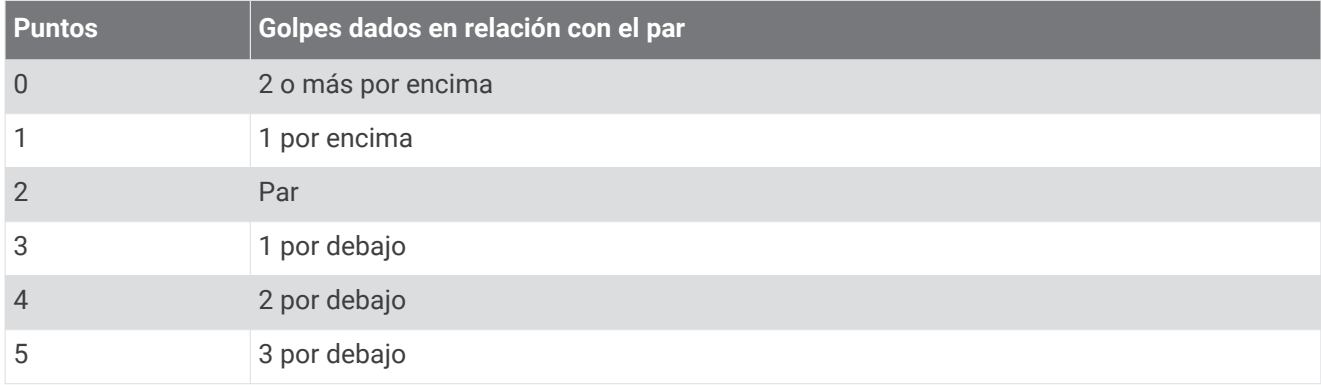

#### Realizar el seguimiento de estadísticas de golf

Al activar el seguimiento de estadísticas en el dispositivo, puedes consultar las estadísticas del recorrido actual (*Ver el resumen de tu recorrido*, página 35). Podrás comparar los recorridos y realizar un seguimiento de las mejoras a través de la aplicación Garmin Golf™ .

- 1 Mantén  $(B)$ .
- **2** Selecciona > **Actividades y aplicaciones** > **Golf**.
- **3** Selecciona la configuración de la actividad.
- **4** Selecciona **Puntuación** > **Regis. estad.**.

#### Registrar estadísticas de golf

Para poder registrar estadísticas, primero debes activar el seguimiento de estadísticas (*Realizar el seguimiento de estadísticas de golf*, página 35).

- **1** Desde la tarjeta de puntuación, toca el centro de la pantalla.
- **2** Establece el número de golpes efectuados y selecciona **Siguiente**.
- **3** Establece el número de putts efectuados y selecciona **Hecho**.
- **4** Selecciona una opción:
	- Si la pelota cae en el fairway, selecciona  $\blacklozenge$ .
	- Si la pelota no cae en el fairway, selecciona  $\bigcirc$  o  $\bigcirc$ .

#### Visualizar el historial de golpes

- **1** Después de jugar un hoyo, pulsa  $\overline{A}$ .
- **2** Selecciona  $\oslash$  para ver la información de tu último golpe.
- **3** Selecciona • para ver la información de cada golpe de un hoyo.

#### Ver el resumen de tu recorrido

Durante un recorrido, puedes ver información sobre tu puntuación, tus estadísticas y tus pasos.

- **1** Pulsa  $\overline{A}$ .
- **2** Selecciona $\bigcirc$ .

#### Finalizar un recorrido

- **1** Pulsa  $\widehat{A}$
- **2** Selecciona **Fin**.
- **3** Desliza el dedo hacia arriba.
- **4** Selecciona una opción:
	- Para guardar el recorrido y volver al modo reloj, selecciona **Guardar**.
	- Para editar la tarjeta de puntuación, selecciona **Editar puntuación**.
	- Para descartar el recorrido y volver al modo reloj, selecciona **Descartar**.
	- Para pausar el recorrido y reanudarlo más tarde, selecciona **Pausar**.

### Aplicación Garmin Golf

La aplicación Garmin Golf te permite cargar tarjetas de puntuación desde tu dispositivo Garmin compatible para ver estadísticas detalladas y análisis de golpes. Los jugadores pueden competir entre ellos en distintos campos a través de la aplicación Garmin Golf. Hay disponibles más de 42 000 campos con clasificaciones a las que todo el mundo puede acceder. Tienes la opción de organizar un torneo e invitar a los jugadores a competir.

La aplicación Garmin Golf sincroniza tus datos con tu cuenta Garmin Connect. Puedes descargar la aplicación Garmin Golf en la tienda de aplicaciones de tu smartphone.

# Entrenamiento

## Configuración del perfil del usuario

Puedes actualizar la configuración de sexo, año de nacimiento, altura, peso, muñeca y zona de frecuencia cardiaca (*[Configurar zonas de frecuencia cardiaca](#page-21-0)*, página 16). El dispositivo utiliza esta información para calcular los datos exactos relativos al entrenamiento.

- **1** Mantén $(B)$
- **2** Selecciona > **Perfil del usuario**.
- **3** Selecciona una opción.

### Sesiones de entrenamiento

Tu dispositivo puede guiarte por las sesiones de entrenamiento de varios pasos que incluyen objetivos para cada paso de la sesión, como distancia, tiempo, repeticiones u otras métricas. Tu dispositivo incluye varias sesiones de entrenamiento preinstaladas para múltiples actividades, que incluyen fuerza, cardio, carrera y ciclismo. Puedes crear y buscar más sesiones de entrenamiento y planes de entrenamiento mediante Garmin Connect y transferirlos al dispositivo.

Puedes crear un plan de entrenamiento programado mediante el calendario de Garmin Connect y enviar las sesiones de entrenamiento programadas a tu dispositivo.

#### Iniciar una sesión de entrenamiento

El dispositivo puede guiarte por los distintos pasos de una sesión de entrenamiento.

- **1** Pulsa  $\overline{A}$ .
- **2** Selecciona una actividad.
- **3** Desliza el dedo hacia arriba.
- **4** Selecciona **Sesiones de entrenamiento**.
- **5** Selecciona una sesión de entrenamiento.
	- **NOTA:** solo aparecen en la lista las sesiones de entrenamiento compatibles con la actividad seleccionada.
- **6** Selecciona **Realizar sesión de entrenamiento**.
- **7** Pulsa  $\overline{A}$  para iniciar el tiempo de actividad.

Después de comenzar una sesión de entrenamiento, el dispositivo muestra cada uno de los pasos que la componen, notas sobre los pasos (opcional), el objetivo (opcional) y los datos de la sesión de entrenamiento en curso. Para las actividades de fuerza, yoga o pilates aparece una animación con instrucciones.

#### Usar los planes de entrenamiento de Garmin Connect

Para poder descargar y usar un plan de entrenamiento de Garmin Connect, debes disponer de una cuenta de Garmin Connect (*[Garmin Connect](#page-47-0)*, página 42) y vincular el dispositivo Venu 2 series con un smartphone compatible.

- **1** En la aplicación Garmin Connect, selecciona  $\blacksquare$  o • •.
- **2** Selecciona **Entrenamiento** > **Planes de entrenamiento**.
- **3** Selecciona y programa un plan de entrenamiento.
- **4** Sigue las instrucciones que se muestran en la pantalla.
- **5** Revisa el plan de entrenamiento en tu calendario.

#### Planes de entrenamiento adaptables

Tu cuenta de Garmin Connect te ofrece un plan de entrenamiento adaptable y un entrenador de Garmin que se adapta a tus objetivos de entrenamiento. Por ejemplo, respondiendo unas cuantas preguntas podrás encontrar un plan que te ayude a completar una carrera de 5 km. El plan se ajusta a tu forma física actual, a tus preferencias de entrenamiento y programación, y a la fecha de la carrera. Al empezar un plan, la sugerencia rápida de Garmin Coach se añadirá al bucle de sugerencias rápidas de tu dispositivo de la Venu 2 series.

#### Iniciar la sesión de entrenamiento de hoy

Tras enviar un plan de entreno al dispositivo, la sugerencia rápida de Garmin Coach aparecerá en el bucle de sugerencias rápidas.

- **1** Desde la pantalla del reloj, desliza el dedo para ver la sugerencia rápida de Garmin Coach.
- **2** Selecciona la sugerencia rápida.

Si se ha programado una sesión de entrenamiento para esta actividad hoy, el dispositivo muestra el nombre de la sesión de entrenamiento y te solicita que la inicies.

- **3** Selecciona una sesión de entrenamiento.
- **4** Selecciona **Ver** para ver los pasos de la sesión de entrenamiento y desliza el dedo hacia la derecha cuando hayas terminado de ver los pasos (opcional).
- **5** Selecciona **Realizar sesión de entrenamiento**.
- **6** Sigue las instrucciones que se muestran en la pantalla.

#### Ver sesiones de entrenamiento programadas

Puedes ver las sesiones de entrenamiento programadas en tu calendario de entrenamiento e iniciar una sesión de entrenamiento.

- **1** Pulsa  $\overline{A}$ .
- **2** Selecciona una actividad.
- **3** Desliza el dedo hacia arriba.
- **4** Selecciona **Calendario de entreno**. Las sesiones de entrenamiento programadas aparecen ordenadas por fecha.
- **5** Selecciona una sesión de entrenamiento.
- **6** Selecciona una opción:
	- Para ver los pasos de la sesión de entrenamiento, selecciona **Ver**.
	- Para iniciar la sesión de entrenamiento, selecciona **Realizar sesión de entrenamiento**.

### Récords personales

Cuando finalizas una actividad, el dispositivo muestra todos los récords personales nuevos que hayas conseguido en esa actividad. Los récords personales incluyen la mayor fuerza ejercida durante los movimientos principales de una actividad, el mejor tiempo conseguido en varias carreras típicas y la carrera o el recorrido que hayas realizado.

#### Visualizar tus récords personales

- **1** Desde la pantalla del reloj, mantén pulsado **B**.
- **2** Selecciona **Historial** > **Récords**.
- **3** Selecciona un deporte.
- **4** Selecciona un récord.
- **5** Selecciona **Ver registro**.

#### Restablecer un récord personal

Puedes restablecer el valor inicial de cada récord personal.

- **1** Desde la pantalla del reloj, mantén pulsado  $\overline{B}$ .
- **2** Selecciona **Historial** > **Récords**.
- **3** Selecciona un deporte.
- **4** Selecciona el récord que deseas restablecer.
- **5** Selecciona **Anterior** >  $\sqrt{\phantom{a}}$ .

**NOTA:** con esta acción no se borra ninguna actividad guardada.

#### Eliminar un récord personal

- **1** Desde la pantalla del reloj, mantén pulsado (B).
- **2** Selecciona **Historial** > **Récords**.
- **3** Selecciona un deporte.
- **4** Selecciona el récord que deseas eliminar.
- **5** Selecciona **Suprimir registro** >  $\sqrt{\phantom{a}}$ .

**NOTA:** con esta acción no se borra ninguna actividad guardada.

#### Eliminar todos los récords personales

- **1** Desde la pantalla del reloi, mantén pulsado (B).
- **2** Selecciona **Historial** > **Récords**.
- **3** Selecciona un deporte.
- **4** Selecciona **Suprimir todos los registros** >  $\sqrt{\phantom{a}}$ . Solo se eliminan los récords de dicho deporte.

**NOTA:** con esta acción no se borra ninguna actividad guardada.

# Navegación

Puedes usar las funciones de navegación GPS del dispositivo para guardar ubicaciones, navegar a ubicaciones y volver al punto de inicio.

### Guardar la ubicación

Para poder navegar hacia una ubicación guardada, tu dispositivo debe localizar los satélites.

Una ubicación es un punto que se registra y se almacena en el dispositivo. Si deseas recordar puntos de referencia o volver a un lugar determinado, puedes marcar una ubicación.

- **1** Ve al lugar en el que deseas marcar una ubicación.
- 2 Pulsa  $\overline{A}$ .
- **3** Selecciona **Navegar** > **Guardar ubicación**.

**SUGERENCIA:** para marcar una ubicación rápidamente, puedes seleccionar  $\mathbf{\heartsuit}$  en el menú de controles (*Usar [el menú de controles](#page-7-0)*, página 2).

Una vez que el dispositivo ha adquirido las señales GPS, se muestra la información de ubicación.

- 4 Selecciona  $\blacktriangleright$ .
- **5** Selecciona un icono.

#### Eliminar una ubicación

- **1** Pulsa  $\overline{A}$ .
- **2** Selecciona **Navegar** > **Ubicaciones guardadas**.
- **3** Selecciona una ubicación.
- **4** Selecciona **Borrar** >  $\sqrt{\phantom{a}}$ .

#### Navegar hacia una ubicación guardada

Para poder navegar hacia una ubicación guardada, tu dispositivo debe localizar los satélites.

- **1** Pulsa  $\overline{A}$ .
- **2** Selecciona **Navegar** > **Ubicaciones guardadas**.
- **3** Selecciona una ubicación y, a continuación, **Ir a**.
- **4** Pulsa **(A**) para iniciar el tiempo de actividad.
- **5** Avanza.

Aparece la brújula. La flecha de la brújula señala hacia la ubicación guardada.

**SUGERENCIA:** para una navegación más precisa, orienta la parte superior de la pantalla hacia la dirección en la que vas a desplazarte.

## Navegar de vuelta al inicio

Para poder navegar de vuelta al inicio, debes localizar satélites, iniciar el temporizador y comenzar la actividad.

En cualquier momento de la actividad, puedes volver a la ubicación de inicio. Por ejemplo, si estás corriendo en una ciudad nueva y no estás seguro de cómo volver al inicio del sendero o al hotel, puedes navegar de regreso a la ubicación inicial. Esta función no está disponible para todas las actividades.

- **1** Mantén $(B)$
- **2** Selecciona **Navegación** > **Volver al inicio**.

Aparece la brújula.

**3** Avanza.

La brújula señala hacia el punto de inicio.

**SUGERENCIA:** para una navegación más precisa, orienta el dispositivo hacia la dirección en la que vas a desplazarte.

### Detener la navegación

- Para detener la navegación y continuar con tu actividad, mantén pulsado **(B)** y selecciona **Detener navegación**.
- Para detener la navegación y guardar la actividad, pulsa  $\bigotimes$  y desliza  $\bigvee$ .

### Brújula

El dispositivo cuenta con una brújula de tres ejes con calibración automática. Las funciones de la brújula y su presentación cambian en función de tu actividad, de si está activado el GPS y de si te estás dirigiendo a un destino.

#### Calibrar la brújula manualmente

*AVISO*

Calibra la brújula electrónica en exteriores. Para mejorar la precisión, no te coloques cerca de objetos que influyan en campos magnéticos, tales como vehículos, edificios y tendidos eléctricos.

El dispositivo ya se ha calibrado en fábrica y utiliza la calibración automática por defecto. Si el funcionamiento de la brújula es irregular, por ejemplo, tras haber recorrido largas distancias o tras cambios de temperatura extremos, podrás calibrarla manualmente.

- 1 Mantén  $(B)$ .
- **2** Selecciona > **Sensores** > **Brújula** > **Iniciar la calibración**.
- **3** Sigue las instrucciones que se muestran en la pantalla.

**SUGERENCIA:** mueve la muñeca realizando una pequeña figura en forma de ocho hasta que aparezca un mensaje.

# **Historial**

Tu dispositivo almacena hasta 200 horas de datos de actividades. Puedes sincronizar tus datos para ver actividades ilimitadas, los datos del monitor de actividad y el control de frecuencia cardiaca en tu cuenta de Garmin Connect (*[Uso de la aplicación Garmin Connect](#page-48-0)*, página 43) (*[Usar Garmin Connect en tu ordenador](#page-48-0)*, [página 43\)](#page-48-0).

Cuando la memoria del dispositivo se llena, se sobrescriben los datos más antiguos.

# Usar el historial

- 1 Mantén  $(B)$ .
- **2** Selecciona **Historial**.
- **3** Selecciona una opción:
	- Para ver una actividad de esa misma semana, selecciona **Esta semana**.
	- Para ver una actividad anterior, selecciona **Semanas anteriores**.
- **4** Selecciona una actividad.
- **5** Selecciona  $\triangle$  y, a continuación, selecciona una opción:
	- Selecciona **Vueltas** para ver información adicional sobre cada vuelta.
	- Selecciona **Series** para ver información adicional sobre cada serie de levantamiento de pesas.
	- Selecciona **Intervalos** para ver información adicional sobre cada intervalo de natación.
	- Selecciona **Tiempo en zonas** para ver tu tiempo en cada zona de frecuencia cardiaca.
	- Selecciona **Borrar** para borrar la actividad seleccionada.

#### Visualizar el tiempo en cada zona de frecuencia cardiaca

Antes de poder ver los datos de la zona de frecuencia cardíaca, debes completar una actividad con frecuencia cardiaca y guardarla.

La visualización del tiempo en cada zona de frecuencia cardíaca puede ayudarte a ajustar la intensidad del entrenamiento.

- **1** Mantén  $(B)$ .
- **2** Selecciona **Historial**.
- **3** Selecciona una opción:
	- Para ver una actividad de esa misma semana, selecciona **Esta semana**.
	- Para ver una actividad anterior, selecciona **Semanas anteriores**.
- **4** Selecciona una actividad.
- **5** Desliza el dedo hacia arriba y selecciona **Tiempo en zonas**.

## <span id="page-47-0"></span>Garmin Connect

Tu cuenta de Garmin Connect te permite controlar tu rendimiento y ponerte en contacto con tus amigos. Te ofrece las herramientas para analizar, compartir y realizar el seguimiento de datos, y también para animaros entre compañeros. Puedes registrar los eventos que tengan lugar en tu activo estilo de vida, como carreras, paseos, recorridos, natación, excursiones, partidos de golf y mucho más.

Puedes crear tu cuenta de Garmin Connect gratuita al vincular el dispositivo con tu teléfono mediante la aplicación Garmin Connect. También puedes crear una cuenta cuando configures la aplicación Garmin Express [\(www.garmin.com/express](http://www.garmin.com/express)).

**Guarda tus actividades**: una vez que hayas finalizado una actividad cronometrada y la hayas guardado en tu dispositivo, podrás cargarla en tu cuenta de Garmin Connect y almacenarla durante todo el tiempo que desees.

**Analiza tus datos**: puedes consultar información más detallada sobre tus actividades de fitness y al aire libre, entre otros datos, el tiempo, la distancia, la frecuencia cardiaca, las calorías quemadas y la cadencia, además de un mapa de vista aérea y tablas de ritmo y velocidad. También puedes ver información detallada sobre tus partidos de golf, como tarjetas de puntuación, estadísticas e información sobre el campo. Además, tienes la opción de acceder a informes personalizables.

**NOTA:** para ver datos, debes vincular un sensor inalámbrico opcional con tu dispositivo (*[Vincular los](#page-59-0) [sensores inalámbricos](#page-59-0)*, página 54).

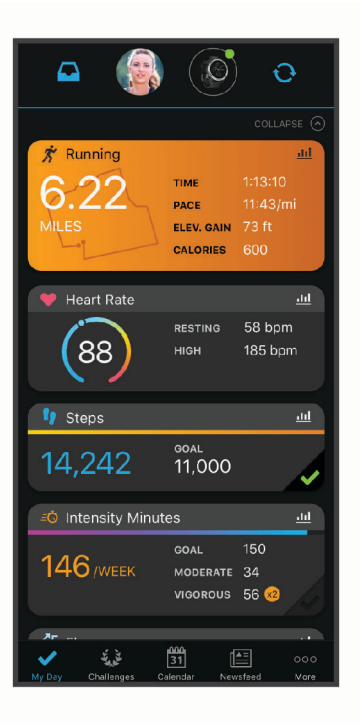

**Controla tu progreso**: podrás hacer el seguimiento de tus pasos diarios, participar en una competición amistosa con tus contactos y alcanzar tus objetivos.

**Comparte tus actividades**: puedes estar en contacto con tus amigos y seguir las actividades de cada uno de ellos o publicar enlaces a tus actividades en tus redes sociales favoritas.

**Gestiona tu configuración**: puedes personalizar la configuración de tu dispositivo y los ajustes de usuario en tu cuenta de Garmin Connect.

#### <span id="page-48-0"></span>Uso de la aplicación Garmin Connect

Una vez que hayas emparejado el dispositivo con tu smartphone (*[Vincular el smartphone](#page-8-0)*, página 3), puedes utilizar la aplicación Garmin Connect para cargar todos tus datos de actividades en tu cuenta de Garmin Connect.

- **1** Comprueba que la aplicación Garmin Connect se está ejecutando en el smartphone.
- **2** Coloca el dispositivo a una distancia máxima de 10 m (30 ft) de tu smartphone.

El dispositivo sincroniza automáticamente tus datos con la aplicación Garmin Connect y tu cuenta de **Garmin Connect**.

#### Usar Garmin Connect en tu ordenador

La aplicación Garmin Express asocia tu dispositivo con tu cuenta de Garmin Connect por medio de un ordenador. Puedes utilizar la aplicación Garmin Express para cargar los datos de tu actividad en tu cuenta de Garmin Connect y enviar información, como sesiones de entrenamiento o planes de entrenamiento, desde el sitio web de Garmin Connect a tu dispositivo. También puedes añadir música al dispositivo (*[Descargar](#page-13-0)  [contenido de audio personal](#page-13-0)*, página 8). También puedes instalar actualizaciones de software del dispositivo y gestionar tus aplicaciones de Connect IQ.

- **1** Conecta el dispositivo al ordenador con el cable USB.
- **2** Visita [www.garmin.com/express](http://www.garmin.com/express).
- **3** Descarga e instala la aplicación Garmin Express.
- **4** Abre la aplicación Garmin Express y selecciona **Añadir dispositivo**.
- **5** Sigue las instrucciones que se muestran en la pantalla.

# Personalización del dispositivo

### Cambiar la pantalla del reloj

Puedes elegir una de las pantallas de reloj que hay preinstaladas o utilizar una pantalla de reloj Connect IQ que hayas descargado a tu dispositivo (*[Funciones de Connect IQ](#page-11-0)*, página 6). También puedes editar una pantalla de reloj existente (*[Editar una pantalla de reloj](#page-49-0)*, página 44) o crear una nueva (*[Crear una pantalla de reloj](#page-49-0)  [personalizada](#page-49-0)*, página 44).

- **1** Desde la pantalla del reloj, mantén pulsado (B).
- **2** Selecciona **Pantalla para el reloj**.
- **3** Desliza el dedo hacia la derecha o hacia la izquierda para desplazarte por las pantallas de reloj disponibles.
- **4** Toca la pantalla táctil para seleccionar la pantalla del reloj.

#### <span id="page-49-0"></span>Crear una pantalla de reloj personalizada

Puedes crear una pantalla de reloj nueva seleccionando la disposición, los colores e información adicional.

- **1** Desde la pantalla del reloi, mantén pulsado (B).
- **2** Selecciona **Pantalla para el reloj**.
- **3** Deslice el dedo hacia la izquierda y seleccione  $\pm$ .
- **4** Desliza el dedo hacia arriba o hacia abajo para desplazarte por las opciones de fondo y toca la pantalla para seleccionar el fondo mostrado.

**SUGERENCIA:** el icono « e indica que el fondo es una pantalla de reloj en directo.

- **5** Desliza el dedo hacia arriba o hacia abajo para desplazarte por las esferas analógicas y digitales, y toca la pantalla para seleccionar la esfera mostrada.
- **6** Desliza el dedo hacia arriba o hacia abajo para desplazarte por los colores de resaltado y toca la pantalla para seleccionar el color mostrado.
- **7** Selecciona de uno en uno los campos de datos que quieras personalizar y los datos que quieres que se muestren.

Un margen de color blanco indica los campos de datos que se pueden personalizar para esta esfera.

- **8** Desliza el dedo hacia la izquierda para personalizar los marcadores de tiempo.
- **9** Desliza el dedo hacia arriba o hacia abajo para desplazarte por los marcadores de tiempo.

**10** Pulsa (A).

El dispositivo establece la nueva pantalla de reloj como la pantalla de reloj activa.

#### Editar una pantalla de reloj

Puedes personalizar el estilo y los campos de datos de la pantalla del reloj.

- **1** Desde la pantalla del reloj, mantén pulsado **B**.
- **2** Selecciona **Pantalla para el reloj**.
- **3** Desliza el dedo hacia la derecha o hacia la izquierda para desplazarte por las pantallas de reloj disponibles.
- **4** Selecciona **P** para editar una pantalla del reloi.
- **5** Selecciona la opción que deseas editar.
- **6** Desliza el dedo hacia arriba o hacia abajo para desplazarte por las opciones.
- **7** Pulsa **(A)** para seleccionar la opción.
- **8** Toca la pantalla táctil para seleccionar la pantalla del reloj.

### Personalizar el menú de controles

Puedes añadir, borrar y cambiar el orden de las opciones en el menú de controles (*[Usar el menú de controles](#page-7-0)*, [página 2](#page-7-0)).

- **1** Mantén pulsado (A).
	- Se muestra el menú de controles.
- **2** Mantén pulsado (B).
- El menú de controles cambia al modo de edición.
- **3** Selecciona el acceso directo que deseas personalizar.
- **4** Selecciona una opción:
	- Para cambiar la ubicación del acceso directo en el menú de controles, selecciona la ubicación en la que quieres que aparezca, o arrastra el acceso directo a una nueva ubicación.
	- Para borrar el acceso directo del menú de controles, selecciona  $\blacksquare$ .
- **5** Si es necesario, selecciona **portado añadir un acceso directo al menú de controles.**

**NOTA:** esta opción solo está disponible tras borrar al menos un acceso directo del menú.

### Configurar un acceso directo a un control

Puedes configurar un acceso directo a tu control favorito, como el monedero Garmin Pay o los controles de música.

- **1** En la pantalla del reloj, desliza el dedo hacia la derecha.
- **2** Selecciona una opción:
	- Si es la primera vez que configuras un acceso directo, desliza el dedo hacia arriba y selecciona **Ajustes**.
	- Si ya habías configurado un acceso directo con anterioridad, mantén pulsado  $\circledB$  y selecciona  $\circledA$  > **Acceso directo**.
- **3** Selecciona un control para el acceso directo.

Al deslizar el dedo hacia la derecha desde la pantalla del reloj aparece el acceso directo al control.

### Configurar actividades y aplicaciones

Esta configuración te permite personalizar cada una de las aplicaciones de actividades preinstaladas en función de tus necesidades. Por ejemplo, puedes personalizar las pantallas de datos y activar funciones de alertas y entrenamiento. No todas las opciones están disponibles para todos los tipos de actividad y varían en función del modelo de reloj.

Mantén pulsado (B), selecciona  $\ddot{\mathbf{Q}}$  > Actividades y aplicaciones, elige una actividad y, a continuación, selecciona la configuración de dicha actividad.

- **Color de primer plano**: establece el color del primer plano de cada actividad para ayudarte a distinguir qué actividad está activa.
- **Alertas**: establece las alertas de entrenamiento para la actividad (*Alertas*[, página 48\)](#page-53-0).
- **Auto Lap**: establece las opciones para la función Auto Lap® (*Auto Lap*[, página 49](#page-54-0)).
- **Auto Pause**: configura el dispositivo para que detenga la grabación de datos cuando dejes de moverte o cuando tu velocidad baje de un valor especificado (*[Usar Auto Pause](#page-55-0)®* , página 50).
- **Descanso auto**: permite que el dispositivo detecte automáticamente si estás descansando durante la natación en piscina y crea un intervalo de descanso.
- **Cambio de pantalla automático**: te permite alternar automáticamente entre todas las páginas de datos de actividad mientras el temporizador está en marcha (*[Usar el desplazamiento automático de la pantalla](#page-55-0)*, [página 50\)](#page-55-0).
- **Serie automática**: permite que el dispositivo inicie y detenga series de ejercicios automáticamente durante una actividad de entreno de fuerza.
- **Indicación de palo**: muestra un aviso que te permite indicar el palo de golf que has utilizado tras cada golpe detectado.
- **Pantallas de datos**: te permite personalizar las pantallas de datos y añadir nuevas pantallas de datos para la actividad (*[Personalizar las pantallas de datos](#page-52-0)*, página 47).
- **Distancia del driver**: establece la distancia media que recorre la bola de golf con tu drive.
- **Editar peso**: te permite añadir el peso utilizado en una serie de ejercicios durante un entreno de fuerza o una actividad de cardio.
- **GPS**: establece el modo de la antena GPS (*[Cambiar la configuración del GPS](#page-55-0)*, página 50).
- **Tamaño de piscina**: establece la longitud de la piscina para la natación en piscina.
- **Puntuación**: activa o desactiva el registro automático de la puntuación cuando empiezas un recorrido de golf. La opción Preguntar siempre te avisa cuando comienzas un recorrido.
- **Método de puntuación**: establece el método de puntuación para el juego por golpes o la modalidad de juego Stableford mientras juegas al golf.
- **Regis. estad.**: activa el registro de estadísticas mientras juegas al golf.
- **Estado**: activa o desactiva el registro automático de la puntuación cuando empiezas un recorrido de golf. La opción Preguntar siempre te avisa cuando comienzas un recorrido.
- **Modo de torneo**: desactiva las funciones que no estén permitidas en torneos de golf sancionados.
- **Alertas por vibración**: activa las alertas que te indican las fases de inspiración y espiración durante una actividad de trabajo de respiración.

#### <span id="page-52-0"></span>Personalizar las pantallas de datos

Puedes personalizar las pantallas de datos según tus objetivos de entrenamiento o accesorios opcionales. Por ejemplo, puedes personalizar una de las pantallas de datos para que muestre tu ritmo o tu zona de frecuencia cardiaca durante la vuelta.

- **1** Mantén **B**
- **2** Selecciona  $\overleftrightarrow{Q}$  > Actividades v aplicaciones.
- **3** Selecciona una actividad.
- **4** Selecciona la configuración de la actividad.
- **5** Selecciona **Pantallas de datos**.
- **6** Selecciona una pantalla de datos para personalizarla.
- **7** Selecciona una o más opciones:

**NOTA:** no todas las opciones están disponibles para todas las actividades.

- Para ajustar el estilo y el número de campos de datos de cada pantalla de datos, selecciona **Disposición**.
- Para personalizar los campos de una pantalla de datos, selecciona la pantalla y, a continuación, **Editar campos de datos**.
- Para mostrar u ocultar una pantalla de datos, selecciona la tecla de activación y desactivación junto a la pantalla.
- Para mostrar u ocultar la pantalla de indicadores de zonas de frecuencia cardiaca, selecciona **Indicador zona de FC**.

#### <span id="page-53-0"></span>Alertas

Puedes crear alertas para cada actividad y alcanzar así determinados objetivos. Algunas alertas solo están disponibles para determinadas actividades. Algunas alertas requieren accesorios opcionales, como un monitor de frecuencia cardiaca o un sensor de cadencia. Existen tres tipos de alertas: alertas de seguridad, alertas de rango y alertas periódicas.

- **Alerta de seguridad**: una alerta de seguridad que te avisa una vez. El evento en cuestión es un valor específico. Por ejemplo, puedes configurar el dispositivo para avisarte cuando quemes un número concreto de calorías.
- **Alerta de rango**: una alerta de rango te avisa cada vez que el dispositivo está por encima o por debajo de un rango de valores específico. Por ejemplo, puedes configurar el dispositivo para que te avise cuando tu frecuencia cardiaca sea inferior a 60 ppm (pulsaciones por minuto) y cuando supere las 210 ppm.
- **Alerta periódica**: una alerta periódica te avisa cada vez que el dispositivo registra un valor o intervalo específicos. Por ejemplo, puedes configurar el dispositivo para que te avise cada 30 minutos.

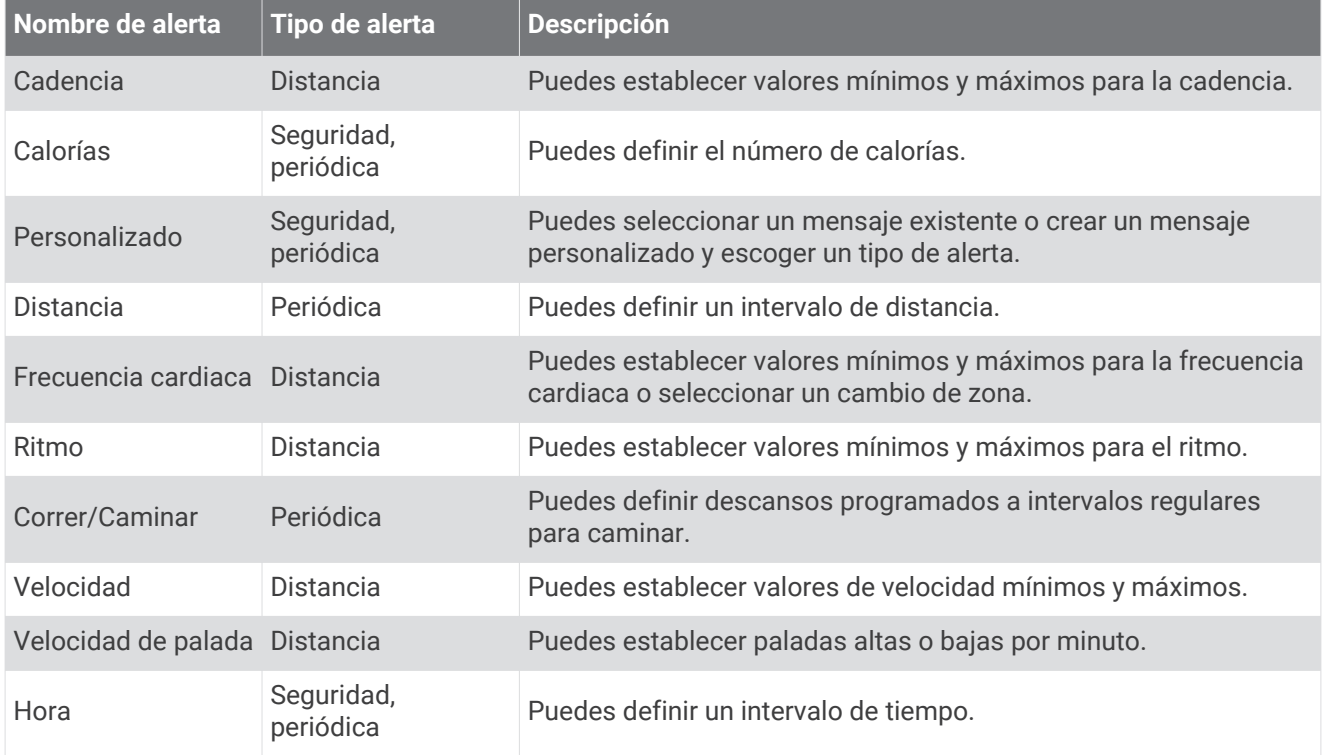

#### <span id="page-54-0"></span>Establecer una alerta

- **1** Mantén pulsado **B**.
- **2** Selecciona  $\overleftrightarrow{Q}$  > Actividades y aplicaciones.
- **3** Selecciona una actividad.

**NOTA:** esta función no está disponible para todas las actividades.

- **4** Selecciona la configuración de la actividad.
- **5** Selecciona **Alertas**.
- **6** Selecciona una opción:
	- Selecciona **Añadir nueva** para añadir otra alerta a la actividad.
	- Selecciona el nombre de la alerta para editar una alerta existente.
- **7** Si es necesario, selecciona el tipo de alerta.
- **8** Selecciona una zona, introduce los valores máximo y mínimo, o bien introduce un valor personalizado para la alerta.
- **9** Si es necesario, activa la alerta.

Para las alertas de eventos o periódicas, aparece un mensaje cada vez que alcanzas el valor de alerta. Para las alertas de rango, aparece un mensaje cada vez que superas o bajas del rango especificado (valores mínimo y máximo).

### Auto Lap

#### Marcar vueltas mediante la función Auto Lap

Puedes configurar el dispositivo para utilizar la función Auto Lap y marcar automáticamente una vuelta a una distancia específica. Esta función resulta útil para comparar tu rendimiento en distintas partes de una actividad (por ejemplo, cada cinco kilómetros o cada milla).

- 1 Mantén  $(B)$ .
- **2** Selecciona > **Actividades y aplicaciones**.
- **3** Selecciona una actividad.

**NOTA:** esta función no está disponible para todas las actividades.

- **4** Selecciona la configuración de la actividad.
- **5** Selecciona una opción:
	- Para activar o desactivar la función Auto Lap, selecciona la tecla de activación y desactivación.
	- Para ajustar la distancia entre las vueltas, selecciona **Auto Lap**.

Cada vez que completas una vuelta, aparece un mensaje que muestra el tiempo de esa vuelta. El dispositivo también vibra si la vibración está activada (*[Configurar el sistema](#page-56-0)*, página 51).

#### <span id="page-55-0"></span>Usar Auto Pause<sup>®</sup>

Puedes utilizar la función Auto Pause para pausar el temporizador automáticamente cuando te detengas o cuando el ritmo o la velocidad sean inferiores a un valor especificado. Esta función resulta útil si el trayecto incluye semáforos u otros lugares en los que debas reducir la velocidad o detenerte.

**NOTA:** el dispositivo no registra datos de actividad mientras el temporizador está detenido o en pausa.

- **1** Mantén  $(B)$ .
- **2** Selecciona **②** > **Actividades v aplicaciones**.
- **3** Selecciona una actividad.

**NOTA:** esta función no está disponible para todas las actividades.

- **4** Selecciona la configuración de la actividad.
- **5** Selecciona **Auto Pause**.
- **6** Selecciona una opción:

**NOTA:** no todas las opciones están disponibles para todas las actividades.

- Para pausar automáticamente el temporizador cuando dejas de moverte, selecciona **Cuando me detenga**.
- Selecciona **Ritmo** para pausar el temporizador automáticamente cuando tu ritmo baje de un valor especificado.
- Selecciona **Velocidad** para pausar el temporizador automáticamente cuando tu velocidad baje de un valor especificado.

#### Usar el desplazamiento automático de la pantalla

Puedes utilizar la función de cambio de pantalla automático para alternar automáticamente entre todas las páginas de datos de actividad mientras el temporizador está en marcha.

- **1** Mantén pulsado **B**.
- **2** Selecciona **②** > **Actividades y aplicaciones**.
- **3** Selecciona una actividad.
	- **NOTA:** esta función no está disponible para todas las actividades.
- **4** Selecciona la configuración de la actividad.
- **5** Selecciona **Cambio de pantalla automático**.
- **6** Selecciona una velocidad de visualización.

#### Cambiar la configuración del GPS

Para obtener más información sobre el GPS, visita [www.garmin.com/aboutGPS](http://www.garmin.com/aboutGPS).

- **1** Mantén $(B)$
- **2** Selecciona > **Actividades y aplicaciones**.
- **3** Selecciona la actividad que desees personalizar.
- **4** Selecciona la configuración de la actividad.
- **5** Selecciona **GPS**.
- **6** Selecciona una opción:
	- Selecciona **No** para desactivar el GPS durante la actividad.
	- Selecciona **Solo GPS** para activar el sistema de satélite GPS.
	- Selecciona **GPS + GLONASS** (sistema de satélites ruso) para obtener información de posición más precisa en situaciones de mala visibilidad del cielo.
	- Selecciona **GPS + GALILEO** (sistema de satélites de la Unión Europea) para obtener información de posición más precisa en situaciones de mala visibilidad del cielo.

**NOTA:** el uso conjunto de GPS y otro satélite puede reducir la autonomía de la batería más rápidamente que si se utilizara solo el GPS.

# <span id="page-56-0"></span>Configurar el teléfono y la tecnología Bluetooth

**Mantén pulsada**  $\overline{B}$  **y selecciona**  $\overline{Q}$  **> Conectividad > Teléfono.** 

- **Estado**: muestra el estado actual de la conexión Bluetooth y te permite activar o desactivar la tecnología Bluetooth.
- **Notificaciones**: el dispositivo activa y desactiva automáticamente las notificaciones inteligentes según tu selección (*[Activar notificaciones Bluetooth](#page-9-0)*, página 4).

**Vincular teléfono**: conecta tu dispositivo con un smartphone compatible equipado con la tecnología Bluetooth.

**Alertas conectadas**: te avisa cuando el smartphone vinculado se conecta o se desconecta.

**Detener LiveTrack**: permite detener una sesión de LiveTrack mientras otra está en curso.

### Administrador de batería

Mantén pulsado (B), y selecciona  $\ddot{Q}$  > Administrador de batería.

- **Ahorro de energía**: desactiva determinadas funciones del dispositivo para maximizar la autonomía de la batería.
- **Porcentaje batería**: muestra la autonomía de la batería restante en forma de porcentaje.

**Estimac batería**: muestra la autonomía de la batería en forma de tiempo restante estimado.

### Configurar el sistema

Mantén pulsado **B** y selecciona  $\bullet$  > Sistema.

**Bloqueo automático**: bloquea automáticamente la pantalla táctil para evitar tocarla de forma accidental. Puedes pulsar (A) para desbloquear la pantalla táctil.

**Idioma**: define el idioma de la interfaz del dispositivo.

**Hora**: establece el formato horario y la fuente para la hora local (*[Configurar la hora](#page-57-0)*, página 52).

**Fecha**: permite establecer manualmente la fecha y el formato de fecha.

**Pantalla**: establece el tiempo de espera y el brillo de la pantalla (*[Configurar la pantalla](#page-58-0)*, página 53).

- **Physio TrueUp**: permite al dispositivo sincronizar las actividades, el historial y datos de otros dispositivos Garmin.
- **Vibración**: activa o desactiva la vibración y establece la intensidad de la misma.
- **No molestar**: activa o desactiva el modo No molestar.
- **Unidades**: establece las unidades de medida que se utilizan al mostrar los datos (*[Cambiar las unidades de](#page-58-0)  medida*[, página 53\)](#page-58-0).
- **Grabación de datos**: establece cómo el dispositivo registra los datos de las actividades. La opción de grabación Inteligente (predeterminada) permite registrar las actividades durante más tiempo. La opción de grabación Por segundo permite obtener grabaciones más detalladas de las actividades, pero puede hacer que la batería tenga que cargarse con más frecuencia.
- **Modo USB**: configura el dispositivo para utilizar el modo de transferencia de medios o el modo Garmin cuando se conecta al ordenador.
- **Restablecer**: permite restablecer la configuración predeterminada o borrar los datos personales y restablecer la configuración (*[Restablecer toda la configuración predeterminada](#page-66-0)*, página 61).

**NOTA:** si has configurado un monedero de Garmin Pay, al restablecer la configuración predeterminada también se borra el monedero del dispositivo.

- **Actualización de software**: te permite buscar actualizaciones de software.
- **Acerca de**: muestra el ID de la unidad, la versión de software, información sobre las normativas vigentes y el acuerdo de licencia.

### <span id="page-57-0"></span>Configurar la hora

**Mantén pulsado B**) y selecciona  $\ddot{Q}$  > Sistema > Hora.

**Formato horario**: configura el dispositivo para que muestre el formato de 12 o de 24 horas.

**Origen de la hora**: permite configurar la hora manual o automáticamente según el dispositivo móvil vinculado.

**Sincronización de hora**: permite que el dispositivo configure la hora automáticamente de acuerdo con la hora de tu smartphone o tu ubicación GPS.

#### Husos horarios

Cada vez que enciendas el dispositivo y adquiera satélites o se sincronice con tu smartphone, detectará automáticamente tu huso horario y la hora actual del día.

#### Configurar la hora manualmente

Por defecto, la hora se configura automáticamente al vincular el dispositivo Venu 2 series con un dispositivo móvil.

- **1** Mantén $(B)$
- **2** Selecciona > **Sistema** > **Hora** > **Origen de la hora** > **Manual**.
- **3** Selecciona **Hora** e introduce la hora del día.

#### Configurar una alarma

Puedes establecer varias alarmas. Puedes configurar cada alarma para que suene una vez o se repita a intervalos.

- **1** Mantén  $(B)$ .
- **2** Selecciona **Relojes** > **Alarmas** > **Añadir alarma**.
- **3** Selecciona **Tiempo** e introduce una hora.
- **4** Selecciona **Repetir** y, a continuación, selecciona una opción.
- **5** Selecciona **Etiqueta** y, a continuación, selecciona una descripción para la alarma.

#### Borrar una alarma

- **1** Mantén  $(B)$ .
- **2** Selecciona **Relojes** > **Alarmas**.
- **3** Selecciona una alarma y, a continuación, selecciona **Borrar**.

#### Iniciar el temporizador de cuenta atrás

- **1** Mantén  $(B)$ .
- **2** Selecciona **Relojes** > **Temporizador**.
- **3** Introduce la hora y selecciona  $\blacktriangledown$ .
- 4 Pulsa  $\overline{A}$ .

#### Usar el cronómetro

- **1** Mantén  $(B)$ .
- **2** Selecciona **Relojes** > **Cronómetro**.
- **3** Pulsa **(A)** para iniciar el temporizador.
- 4 Pulsa **B** para reiniciar el temporizador de vueltas. El tiempo total del cronómetro sigue contando.
- **5** Pulsa **(A)** para detener el temporizador.
- **6** Selecciona una opción:
	- Para restablecer el temporizador, desliza el dedo hacia abajo.
	- Para guardar el tiempo del cronómetro como una actividad, desliza el dedo hacia arriba y selecciona **Guardar**.
	- Para revisar los temporizadores de vueltas, desliza el dedo hacia arriba y selecciona **Revisar vueltas**.
	- Para salir del cronómetro, desliza el dedo hacia arriba y pulsa **Hecho**.

### <span id="page-58-0"></span>Configurar la pantalla

**Mantén pulsado B** v selecciona  $\ddot{\mathbf{\Omega}}$  > Sistema > Pantalla.

**Brillo**: permite definir el nivel de brillo de la pantalla.

**Tiempo de espera**: permite definir el tiempo que pasa hasta que se desactiva la pantalla. Puedes utilizar la opción Siempre activado para que se muestren los datos de la pantalla del reloj y solo se desactive el fondo. Esta opción influye en la duración de la batería y de la pantalla (*[Acerca de la pantalla AMOLED](#page-60-0)*, página 55).

**NOTA:** las opciones Siempre activado y Gesto están desactivadas durante el periodo de sueño para evitar que la pantalla se encienda mientras se está durmiendo.

- **Gesto**: configura la pantalla para que se active al girar la muñeca hacia ti para consultar el dispositivo. Puedes utilizar la opción Solo durante la actividad para usar esta función solo durante actividades cronometradas. También se puede ajustar la sensibilidad de los gestos para que la pantalla se active con mayor o menor frecuencia.
- **Durante la actividad**: configura la pantalla para que permanezca activada o para que se apague en función de la opción Tiempo de espera durante una actividad cronometrada.

#### Cambiar las unidades de medida

Puedes personalizar las unidades de medida que se muestran en el dispositivo.

- **1** Desde la pantalla del reloj, mantén pulsado (B).
- **2** Selecciona > **Sistema** > **Unidades**.
- **3** Selecciona un tipo de medida.
- **4** Selecciona una unidad de medida.

## Configurar Garmin Connect

Puedes cambiar la configuración del dispositivo desde tu cuenta Garmin Connect, ya sea mediante la aplicación Garmin Connect o el sitio web de Garmin Connect. Algunos ajustes solo están disponibles si utilizas tu cuenta de Garmin Connect y no se pueden cambiar en el dispositivo.

- En la aplicación Garmin Connect, selecciona  $\blacksquare$  o •••, seguido de **Dispositivos Garmin** y, a continuación, selecciona tu dispositivo.
- En el widget de dispositivos de la aplicación Garmin Connect, selecciona tu dispositivo.

Después de personalizar la configuración, sincroniza los datos para aplicar los cambios en tu dispositivo (*[Uso](#page-48-0) [de la aplicación Garmin Connect](#page-48-0)*, página 43, *[Usar Garmin Connect en tu ordenador](#page-48-0)*, página 43).

# Sensores inalámbricos

El dispositivo puede utilizarse con sensores ANT+ inalámbricos. El dispositivo con funciones de música también se puede utilizar con sensores Bluetooth. Para obtener información sobre la compatibilidad del producto y la adquisición de sensores adicionales, visita [buy.garmin.com](http://buy.garmin.com).

### <span id="page-59-0"></span>Vincular los sensores inalámbricos

La primera vez que conectes un sensor ANT+ o Bluetooth inalámbrico a tu dispositivo Garmin, debes vincular el dispositivo y el sensor. Una vez vinculados, el dispositivo se conectará al sensor automáticamente cuando inicies una actividad y el sensor esté activo y dentro del alcance.

**SUGERENCIA:** algunos sensores ANT+ se vinculan automáticamente al dispositivo cuando se inicia una actividad con el sensor encendido y cerca del dispositivo.

- **1** Aléjate como mínimo 10 m (33 ft) de los demás sensores inalámbricos.
- **2** Si vas a vincular un monitor de frecuencia cardiaca, póntelo.

El monitor de frecuencia cardiaca no envía ni recibe datos hasta que te lo pongas.

- **3** Mantén pulsada (B).
- **4** Selecciona > **Sensores** > **Añadir nueva**.
- **5** Acerca el dispositivo a menos de 3 m (10 ft) del sensor, y espera mientras el dispositivo se vincula con el sensor.

Una vez que el dispositivo se ha conectado al sensor, aparece un icono en la parte superior de la pantalla.

### Podómetro

Tu dispositivo es compatible con el podómetro. Puedes utilizar el podómetro para registrar el ritmo y la distancia en lugar del GPS cuando entrenes en interiores o si la señal GPS es baja. El podómetro se encuentra en modo standby y está preparado para enviar datos (como el monitor de frecuencia cardiaca).

Tras 30 minutos de inactividad, el podómetro se apaga para ahorrar energía de la pila. Cuando el nivel de la batería es bajo, aparece un mensaje en el dispositivo. En ese momento, la autonomía de la batería es de unas cinco horas más.

#### Calibración del podómetro

Antes de calibrar el podómetro, debes vincularlo con tu dispositivo (*Vincular los sensores inalámbricos*, página 54).

Garmin recomienda la calibración manual si se conoce el factor de calibración. Si has calibrado un podómetro con otro producto Garmin, es posible que conozcas el factor de calibración.

- **1** Mantén  $(B)$ .
- **2** Selecciona > **Sensores** > **Podómetro** > **Calibrar**.
- **3** Ajusta el factor de calibración:
	- Aumenta el factor de calibración si la distancia es demasiado corta.
	- Reduce el factor de calibración si la distancia es demasiado larga.

#### Mejorar la calibración del podómetro

Antes de calibrar el dispositivo, debes adquirir señales GPS y vincularlo con el podómetro (*Vincular los sensores inalámbricos*, página 54).

La calibración del podómetro es automática, pero puedes mejorar la precisión de los datos de velocidad y distancia con un par de carreras en exterior utilizando GPS.

- **1** Colócate en una ubicación exterior con una clara panorámica del cielo durante 5 minutos.
- **2** Comienza una actividad de carrera.
- **3** Corre siguiendo un track sin detenerte durante 10 minutos.
- **4** Detén la actividad y guárdala.

En función de los datos registrados, los valores de calibración del podómetro cambiarán si es necesario. No debería ser necesario calibrar de nuevo el podómetro a menos que tu técnica de carrera cambie.

### <span id="page-60-0"></span>Usar un sensor de velocidad o cadencia opcional para bicicleta

Puedes utilizar un sensor compatible de velocidad o cadencia para bicicleta y enviar datos a tu dispositivo.

- Vincula el sensor con tu dispositivo (*[Vincular los sensores inalámbricos](#page-59-0)*, página 54).
- Establece el tamaño de la rueda (*Calibración del sensor de velocidad*, página 55).
- Realiza un recorrido (*[Realizar un recorrido](#page-34-0)*, página 29).

#### Calibración del sensor de velocidad

Para poder calibrar el sensor de velocidad, primero debes vincular tu dispositivo con un sensor de velocidad compatible (*[Vincular los sensores inalámbricos](#page-59-0)*, página 54).

La calibración manual es opcional y puede mejorar la precisión.

- **1** Mantén $(B)$ .
- **2** Selecciona > **Sensores** > **Velocidad/Cadencia** > **Tamaño de la rueda**.
- **3** Selecciona una opción:
	- Selecciona **Automático** para calcular el tamaño de la rueda y calibrar automáticamente el sensor de velocidad.
	- Selecciona **Manual** e introduce el tamaño de la rueda para calibrar manualmente el sensor de velocidad (*[Tamaño y circunferencia de la rueda](#page-71-0)*, página 66).

### Sensores de palo

Tu dispositivo es compatible con los sensores de palos de golf Approach® CT10. Puedes utilizar sensores de palos vinculados para realizar un seguimiento automático de tus tiros de golf, incluida la ubicación, la distancia y el tipo de palo. Consulta el manual del usuario para sus sensores de palos para obtener más información.

### Conocer la situación alrededor

El dispositivo Venu 2 series se puede usar con las luces inteligentes para bicicleta Varia y con el radar de visión trasera para conocer mejor la situación alrededor. Consulta el manual del usuario del dispositivo Varia para obtener más información.

**NOTA:** puede que tengas que actualizar el software Venu 2 series antes de poder realizar la vinculación de dispositivos Varia (*[Actualizar el software mediante la aplicación Garmin Connect](#page-61-0)*, página 56).

#### tempe

La unidad tempe es un sensor de temperatura inalámbrico ANT+. Puedes acoplar el sensor a una correa o presilla segura para que esté al aire libre y, por tanto, pueda ofrecer datos de temperatura constantes y precisos. Debes vincular la unidad tempe con tu dispositivo para que muestre los datos de temperatura procedentes de tempe.

# Información del dispositivo

### Acerca de la pantalla AMOLED

De forma predeterminada, la configuración del reloj está optimizada para aumentar la autonomía de la batería y lograr un mayor rendimiento (*[Optimizar la autonomía de la batería](#page-65-0)*, página 60).

La persistencia de las imágenes, o las "luces parásitas", es un comportamiento normal en los dispositivos AMOLED. Para prolongar la vida útil de la pantalla, evita la visualización de imágenes estáticas con niveles altos de brillo durante periodos de tiempo prolongados. Para minimizar la persistencia, la pantalla de Venu 2 series se apaga una vez transcurrido el tiempo de espera seleccionado (*[Configurar la pantalla](#page-58-0)*, página 53). Puedes girar la muñeca hacia tu cuerpo, tocar dos veces la pantalla táctil o pulsar un botón para activar el dispositivo.

### <span id="page-61-0"></span>Cargar el dispositivo

#### **ADVERTENCIA**

Este dispositivo contiene una batería de ión-litio. Consulta la guía *Información importante sobre el producto y tu seguridad* que se incluye en la caja del producto y en la que encontrarás advertencias e información importante sobre el producto.

#### *AVISO*

Para evitar la corrosión, limpia y seca totalmente los contactos y la zona que los rodea antes de cargar el dispositivo o conectarlo a un ordenador. Consulta las instrucciones de limpieza en el apéndice.

**1** Conecta el extremo pequeño del cable USB al puerto de carga del dispositivo.

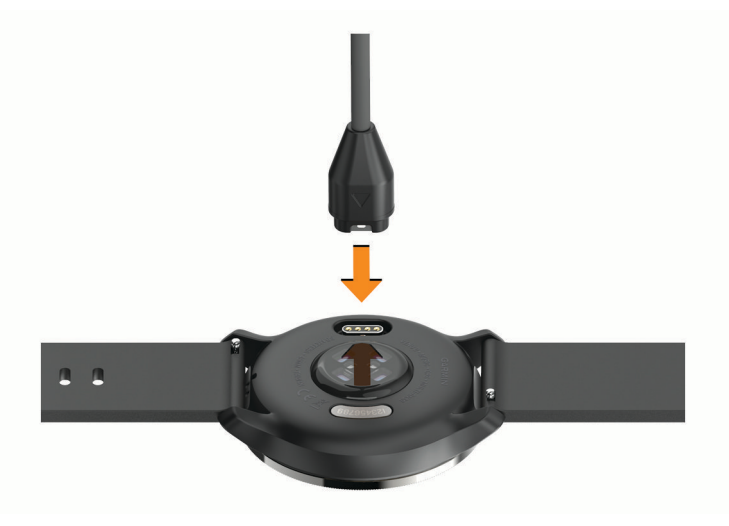

- **2** Conecta el extremo grande del cable USB a un puerto de carga USB.
- **3** Carga por completo el dispositivo.

### Actualizaciones del producto

En el ordenador, instala Garmin Express [\(www.garmin.com/express\)](http://www.garmin.com/express). En el smartphone, instala la aplicación Garmin Connect.

Esto te permitirá acceder fácilmente a los siguientes servicios para dispositivos Garmin:

- Actualizaciones de software
- Actualizaciones de campos
- Carga de datos a Garmin Connect
- Registro del producto

#### Actualizar el software mediante la aplicación Garmin Connect

Para poder actualizar el software del dispositivo mediante la aplicación Garmin Connect, debes tener una cuenta de Garmin Connect y vincular el dispositivo con un smartphone compatible (*[Vincular el smartphone](#page-8-0)*, [página 3](#page-8-0)).

Sincroniza tu dispositivo con la aplicación Garmin Connect (*[Uso de la aplicación Garmin Connect](#page-48-0)*, [página 43\)](#page-48-0).

Cuando esté disponible el nuevo software, la aplicación Garmin Connect enviará automáticamente la actualización a tu dispositivo. La actualización se llevará a cabo cuando no estés utilizando el dispositivo. Una vez finalizada la actualización, se reiniciará el dispositivo.

#### Actualizar el software mediante Garmin Express

Para poder actualizar el software del dispositivo, primero tienes que descargar e instalar la aplicación Garmin Express, y añadir tu dispositivo (*[Usar Garmin Connect en tu ordenador](#page-48-0)*, página 43).

**1** Conecta el dispositivo al ordenador con el cable USB.

Cuando esté disponible el nuevo software, la aplicación Garmin Express lo enviará a tu dispositivo.

**2** Cuando la aplicación Garmin Express haya terminado de enviar la actualización, desconecta el dispositivo del ordenador.

El dispositivo instala la actualización.

### Visualizar la información del dispositivo

Puedes ver el ID de la unidad, la versión del software, información sobre las normativas vigentes y el acuerdo de licencia.

- 1 Mantén  $(B)$
- **2** Selecciona > **Sistema** > **Acerca de**.

#### Ver la información sobre las normativas y la conformidad de la etiqueta electrónica

La etiqueta de este dispositivo se suministra por vía electrónica. La etiqueta electrónica puede proporcionar información normativa, como los números de identificación proporcionados por la FCC o las marcas de conformidad regionales, además de información sobre el producto y su licencia.

Mantén pulsado  $\bigcirc$  durante 10 segundos.

### Especificaciones

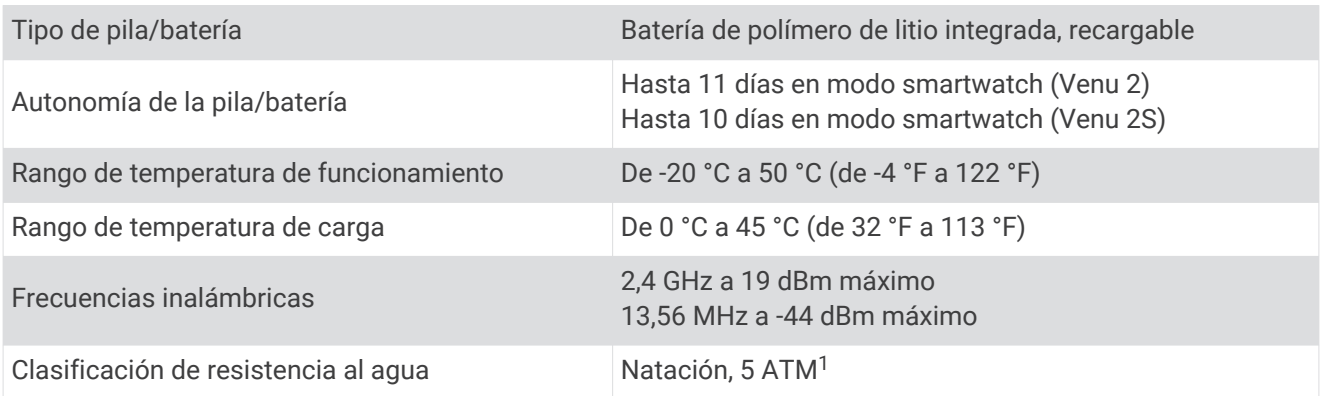

<sup>1</sup> El dispositivo soporta niveles de presión equivalentes a una profundidad de 50 metros. Para obtener más información, visita [www.garmin.com/waterrating.](http://www.garmin.com/waterrating)

#### Información sobre la autonomía de la batería

La autonomía real de la batería depende de las funciones activadas en el dispositivo, como el monitor de actividad, el sensor de frecuencia cardiaca en la muñeca, las notificaciones de smartphone, el GPS y los sensores conectados.

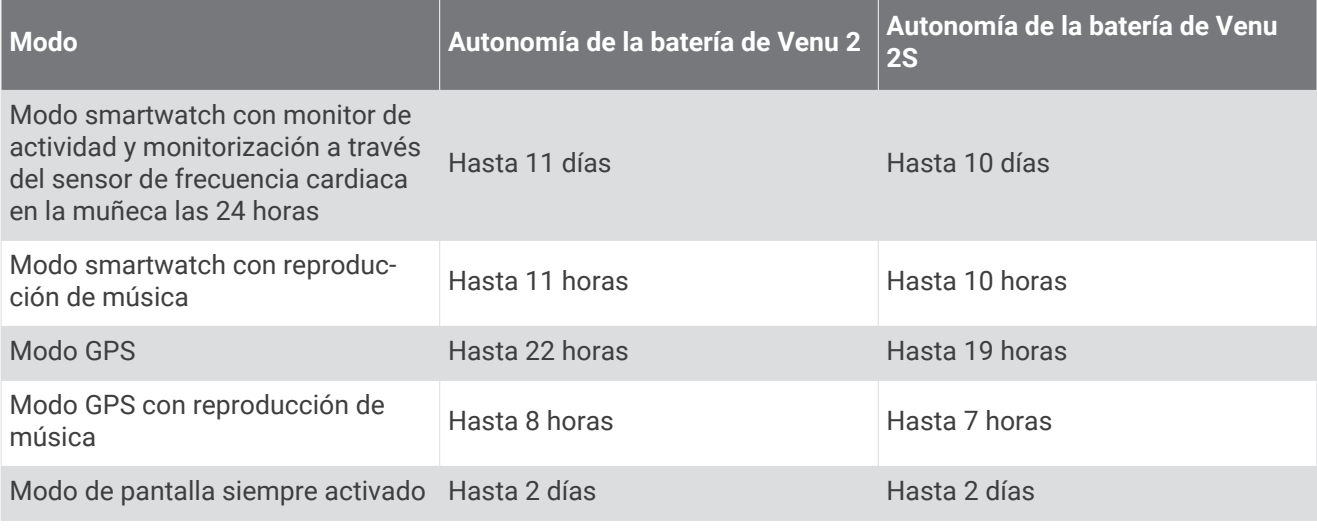

### Realizar el cuidado del dispositivo

*AVISO*

Evita el uso inadecuado y los golpes, ya que esto podría reducir la vida útil del producto.

Evita pulsar los botones bajo el agua.

No utilices un objeto afilado para limpiar el dispositivo.

No utilices nunca un objeto duro o puntiagudo sobre la pantalla táctil, ya que esta se podría dañar.

No utilices disolventes, productos químicos ni insecticidas que puedan dañar los componentes plásticos y acabados.

Aclara con cuidado el dispositivo con agua dulce tras exponerlo a cloro, agua salada, protector solar, cosméticos, alcohol u otros productos químicos agresivos. La exposición prolongada a estas sustancias puede dañar la caja.

Mantén la correa de cuero limpia y seca. Evita nadar o ducharte con la correa de cuero. La exposición al agua o al sudor puede dañar o decolorar la correa de cuero. Si lo prefieres, utiliza correas de silicona.

No guardes el dispositivo en lugares en los que pueda quedar expuesto durante periodos prolongados a temperaturas extremas, ya que podría sufrir daños irreversibles.

#### Limpieza del dispositivo

*AVISO*

El sudor o la humedad, incluso en pequeñas cantidades, pueden provocar corrosión en los contactos eléctricos cuando el dispositivo está conectado a un cargador. La corrosión puede impedir que se transfieran datos o se cargue correctamente.

**1** Limpia el dispositivo con un paño humedecido en una solución suave de detergente.

**2** Seca el dispositivo.

Después de limpiarlo, deja que se seque por completo.

**SUGERENCIA:** para obtener más información, visita [www.garmin.com/fitandcare](http://www.garmin.com/fitandcare).

### Cambiar las correas

El dispositivo es compatible con las correas estándar de desmontaje rápido. Las correas de Venu 2S miden 18 mm de ancho y las de Venu 2 22 mm.

**1** Desliza el pasador de extracción rápida del perno para extraer la correa.

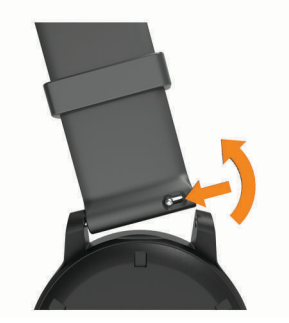

- **2** Inserta un lado del perno de la nueva correa en el dispositivo.
- **3** Desliza el pasador de extracción rápida del perno y alinéalo con el lado contrario del dispositivo.
- **4** Repite los pasos del 1 al 3 para cambiar la otra correa.

# Solución de problemas

### ¿Es mi smartphone compatible con mi dispositivo?

El dispositivo Venu 2 series es compatible con smartphones mediante la tecnología Bluetooth.

Visita [www.garmin.com/ble](http://www.garmin.com/ble) para obtener información sobre los dispositivos compatibles.

### No puedo conectar el teléfono al dispositivo

Si tu teléfono no se conecta al dispositivo, puedes probar lo siguiente.

- Apaga y vuelve a encender tu smartphone y el dispositivo.
- Activa la tecnología Bluetooth del smartphone.
- Actualiza la aplicación Garmin Connect a la versión más reciente.
- Borra tu dispositivo de la aplicación Garmin Connect y desactiva Bluetooth en tu smartphone para volver a intentar el proceso de vinculación.
- Si has comprado un nuevo smartphone, elimina tu dispositivo de la aplicación Garmin Connect en el que smartphone que ya no deseas utilizar.
- Sitúa tu smartphone a menos de 10 m (33 ft) del dispositivo.
- En el smartphone, abre la aplicación Garmin Connect, selecciona  $\equiv$  o ••• y, a continuación, selecciona **Dispositivos Garmin** > **Añadir dispositivo** para acceder al modo vinculación.
- From the watch face, hold **(B**), and select  $\ddot{Q}$  > **Teléfono** > **Vincular teléfono**.

### No puedo conectar los auriculares al dispositivo

Si has conectado antes los auriculares smartphone mediante la tecnología Bluetooth, es posible que se conecten al smartphone antes que al dispositivo. Puedes probar estos consejos.

• Desactiva la conexión Bluetooth en el smartphone.

Para más información, consulta el manual del usuario del smartphone.

- Mantente a una distancia de 10 m (33 pies) del smartphone cuando conectes los auriculares al dispositivo.
- Vincula los auriculares al dispositivo (*[Conectar auriculares Bluetooth](#page-14-0)*, página 9).

### <span id="page-65-0"></span>La música se entrecorta o los auriculares no permanecen conectados

Al utilizar un dispositivo Venu 2 series conectado a auriculares mediante la tecnología Bluetooth, la señal es más intensa cuando existe una línea de visión directa entre el dispositivo y la antena de los auriculares.

- Si la señal pasa a través de su cuerpo, es posible que la señal se pierda o los auriculares se desconecten.
- Te recomendamos que te pongas los auriculares con la antena en el mismo lado del cuerpo que el dispositivo Venu 2 series.
- Puesto que los auriculares varían en función del modelo, puedes intentar ponerte el reloj en la otra muñeca.

### Mi dispositivo está en otro idioma

Puedes cambiar la selección de idioma del dispositivo si has seleccionado el idioma equivocado.

- **1** Mantén  $(B)$ .
- 2 Selecciona<sup>10</sup>.
- **3** Desplázate hacia abajo hasta el último elemento de la lista y selecciónalo.
- **4** Desplázate hacia abajo hasta el segundo elemento de la lista y selecciónalo.
- **5** Selecciona el idioma.

### Mi dispositivo no muestra la hora correcta

El dispositivo actualiza la fecha y la hora cuando se sincroniza con tu smartphone o cuando el dispositivo adquiere señales de GPS. Debes sincronizar el dispositivo para que reciba la hora correcta al cambiar de zona horaria, y para que la hora se actualice con el horario de verano.

- **1** Mantén pulsado **B** y selecciona  $\bullet$  > Sistema > Hora.
- **2** Comprueba que está activada la opción **Automático** en **Origen de la hora**.
- **3** Selecciona **Sincronización de hora**.

El dispositivo empezará a sincronizar la hora con el smartphone automáticamente.

**4** Para sincronizar la hora mediante las señales de satélite, selecciona **Usar GPS**, sal al aire libre, dirígete a una zona exterior a cielo abierto y espera mientras el dispositivo adquiere las señales de satélite.

# Optimizar la autonomía de la batería

Puedes llevar a cabo diversas acciones para aumentar la autonomía de la batería.

- Activa **Ahorro de energía** (*[Administrador de batería](#page-56-0)*, página 51).
- Desactiva la opción **Siempre activado** del tiempo de espera de la pantalla y selecciona un tiempo de espera más corto (*[Configurar la pantalla](#page-58-0)*, página 53).
- Reduce el brillo de la pantalla (*[Configurar la pantalla](#page-58-0)*, página 53).
- Cambia la pantalla del reloj animada por una con fondo estático (*[Cambiar la pantalla del reloj](#page-48-0)*, página 43).
- Desactiva la tecnología Bluetooth cuando no estés usando las funciones que requieren conexión (*[Desactivar](#page-11-0)  [la conexión del smartphone con Bluetooth](#page-11-0)*, página 6).
- Desactivar el monitor de actividad (*[Configurar el monitor de actividad](#page-26-0)*, página 21).
- Limita las notificaciones del smartphone que muestra el dispositivo (*[Gestionar las notificaciones](#page-10-0)*, página 5).
- Detén la transmisión de datos de frecuencia cardiaca a dispositivos Garmin vinculados (*[Transmitir la](#page-21-0) [frecuencia cardiaca a dispositivos Garmin](#page-21-0)*, página 16).
- Desactiva el sensor de frecuencia cardiaca en la muñeca (*[Desactivar el sensor de frecuencia cardiaca en la](#page-21-0)  muñeca*[, página 16](#page-21-0)).
- Desactiva las lecturas de pulsioximetría automáticas (*[Cambiar el modo de seguimiento de pulsioximetría](#page-24-0)*, [página 19\)](#page-24-0).

## <span id="page-66-0"></span>Reiniciar el dispositivo

Si el dispositivo deja de responder, deberás reiniciarlo.

**NOTA:** al reiniciar el dispositivo, es posible que se borren tus datos o la configuración.

- **1** Mantén pulsado (A) durante 15 segundos. El dispositivo se apaga.
- **2** Mantén pulsado  $\overline{A}$  durante un segundo para encender el dispositivo.

### Restablecer toda la configuración predeterminada

Puedes restablecer toda la configuración de tu dispositivo a los valores predeterminados de fábrica. Antes de restablecer el dispositivo, te recomendamos que lo sincronices con la aplicación Garmin Connect para subir los datos de tus actividades.

- **1** Mantén  $\overline{B}$
- **2** Selecciona > **Sistema** > **Restablecer**.
- **3** Selecciona una opción:
	- Para restablecer toda la configuración del dispositivo a los valores predeterminados de fábrica y borrar toda la información introducida por el usuario y el historial de actividades, selecciona **Borrar datos y restablecer la configuración**.

**NOTA:** si has configurado un monedero de Garmin Pay, esta opción borra el monedero del dispositivo. Si tienes música almacenada en el dispositivo, esta opción la borra.

• Para restablecer toda la configuración del dispositivo a los valores predeterminados de fábrica y guardar toda la información introducida por el usuario y el historial de actividades, selecciona **Restablecer la configuración predeterminada**.

### Adquisición de señales de satélite

Es posible que el dispositivo deba disponer de una vista clara del cielo para adquirir las señales del satélite.

**1** Dirígete a un lugar al aire libre.

La parte delantera del dispositivo debe estar orientada hacia el cielo.

**2** Espera mientras el dispositivo localiza satélites.

El proceso de localización de las señales del satélite puede durar entre 30 y 60 segundos.

#### Mejora de la recepción de satélites GPS

- Sincroniza con frecuencia el dispositivo con tu cuenta Garmin Connect:
	- Conecta el dispositivo al ordenador con el cable USB suministrado y la aplicación Garmin Express.
	- Sincroniza el dispositivo con la aplicación Garmin Connect a través de tu smartphone compatible con Bluetooth.
	- Conecta tu dispositivo a tu cuenta Garmin Connect mediante red inalámbrica Wi‑Fi.

Mientras estás conectado en tu cuenta Garmin Connect, el dispositivo descarga datos del satélite de varios días, lo que le permite localizar rápidamente señales de satélite.

- Sitúa el dispositivo en un lugar al aire libre, lejos de árboles y edificios altos.
- Permanece parado durante algunos minutos.

### Monitor de actividad

Para obtener más información acerca de la precisión del monitor de actividad, visita [garmin.com/ataccuracy.](http://garmin.com/ataccuracy)

#### Mi recuento de pasos no parece preciso

Si tu recuento de pasos no parece preciso, puedes probar estos consejos.

- Ponte el dispositivo en la muñeca no dominante.
- Lleva el dispositivo en el bolsillo cuando empujes un cochecito o un cortacésped.
- Lleva el dispositivo en el bolsillo cuando utilices solo las manos o los brazos activamente. **NOTA:** el dispositivo puede interpretar algunos movimientos repetitivos, como lavar los platos, doblar la

ropa o dar palmadas, como pasos.

#### El número de pisos subidos no parece preciso

El dispositivo utiliza un barómetro interno para medir los cambios de altura al subir pisos. Un piso subido equivale a 3 m (10 ft).

- Evita sujetarte a los pasamanos o saltarte escalones cuando subas escaleras.
- En lugares con viento, cubre el dispositivo con la manga o la chaqueta, ya que las rachas fuertes pueden provocar errores en las lecturas.

### Más información

- Visita [support.garmin.com](http://support.garmin.com) para obtener manuales, artículos y actualizaciones de software adicionales.
- Visita [buy.garmin.com](http://buy.garmin.com) o ponte en contacto con tu distribuidor de Garmin para obtener información acerca de accesorios opcionales y piezas de repuesto.
- Visita [www.garmin.com/ataccuracy](http://www.garmin.com/ataccuracy).

Esto no es un dispositivo médico. La función de pulsioxímetro no se encuentra disponible en todos los países.

# Apéndice

## Campos de datos

Algunos campos de datos necesitan accesorios ANT+ para mostrar los datos.

**% de frecuencia cardiaca máxima de última vuelta**: porcentaje medio de la frecuencia cardiaca máxima de la última vuelta completa.

**%FC máxima**: porcentaje de la frecuencia cardiaca máxima.

**%FC máxima vuelta**: porcentaje medio de la frecuencia cardiaca máxima durante la vuelta actual.

**%FC media máxima**: porcentaje medio de la frecuencia cardiaca máxima durante la actividad actual.

**Ajustar temporizador**: el tiempo dedicado a la serie actual durante una actividad de entrenamiento de fuerza.

**Altitud**: altitud de la ubicación actual por encima o por debajo del nivel del mar.

**Amanecer**: hora a la que amanece según la posición GPS.

**Anochecer**: hora a la que anochece según la posición GPS.

**Ascenso total**: distancia total ascendida durante la actividad o desde la última puesta a cero.

**Brazadas de intervalo/largo**: media de brazadas por largo durante el intervalo actual.

**Brazadas de último largo**: número total de brazadas durante el último largo completado.

**Cadencia**: ciclismo. El número de revoluciones de la biela. El dispositivo debe estar conectado a un accesorio de cadencia para que aparezcan estos datos.

**Cadencia**: carrera. Pasos por minuto (de la pierna derecha e izquierda).

**Cadencia de última vuelta**: ciclismo. Cadencia media durante la última vuelta completa.

**Cadencia de última vuelta**: carrera. Cadencia media durante la última vuelta completa.

**Cadencia de vuelta**: ciclismo. Cadencia media de la vuelta actual.

**Cadencia de vuelta**: carrera. Cadencia media de la vuelta actual.

**Cadencia media**: ciclismo. Cadencia media de la actividad actual.

**Cadencia media**: carrera. Cadencia media de la actividad actual.

**Calorías**: cantidad total de calorías quemadas.

**Descenso total**: distancia total descendida durante la actividad o desde la última puesta a cero.

**Distancia**: distancia recorrida en el track o actividad actual.

**Distancia/brazada de último intervalo**: distancia media recorrida por palada durante el último intervalo completado.

**Distancia/brazada en intervalo**: distancia media recorrida por palada durante el intervalo actual.

**Distancia de intervalo**: distancia recorrida en el intervalo actual.

**Distancia de vuelta**: distancia recorrida en la vuelta actual.

**Distancia media/brazada**: distancia media recorrida por palada durante la actividad actual.

**Distancia por brazada**: distancia recorrida por palada.

**Distancia última vuelta**: distancia recorrida en la última vuelta finalizada.

**Estrés**: el nivel de estrés actual.

**Frecuencia cardiaca**: frecuencia cardiaca en pulsaciones por minuto (ppm). El dispositivo debe estar conectado a un monitor de frecuencia cardiaca compatible.

**Frecuencia cardiaca de última vuelta**: frecuencia cardiaca media durante la última vuelta finalizada.

**Frecuencia cardiaca media**: frecuencia cardiaca media durante la actividad actual.

**Frecuencia cardiaca vuelta**: frecuencia cardiaca media durante la vuelta actual.

**Frecuencia respiratoria**: tu frecuencia respiratoria en respiraciones por minuto.

**Hora del día**: hora del día según tu ubicación actual y la configuración de la hora (formato, huso horario y horario de verano).

**Largos**: número de largos completados en la actividad actual.

**Largos de intervalo**: número de largos completados en el intervalo actual.

**Máxima de las últimas 24 horas**: la temperatura máxima registrada en las últimas 24 horas con un sensor de temperatura compatible.

**Media de brazadas/largo**: media de brazadas por largo durante la actividad actual.

**Mínima de las últimas 24 horas**: la temperatura mínima registrada en las últimas 24 horas con un sensor de temperatura compatible.

**Minutos de alta intensidad**: el número de minutos de intensidad alta.

**Minutos de intensidad moderada**: el número de minutos de intensidad moderada.

**Minutos en total**: el número total de minutos de intensidad.

**Paladas**: número total de paladas durante la actividad actual.

**Pasos**: el número total de pasos durante la actividad actual.

**Pasos de vuelta**: el número total de pasos durante la vuelta actual.

**Pisos bajados**: el número total de pisos bajados durante el día.

**Pisos por minuto**: el número de pisos subidos por minuto.

**Pisos subidos**: el número total de pisos subidos durante el día.

**Repeticiones**: el número de repeticiones en una serie durante una actividad de entrenamiento de fuerza. **Ritmo**: ritmo actual.

**Ritmo de intervalo**: ritmo medio durante el intervalo actual.

**Ritmo de último largo**: ritmo medio durante el último largo completado.

**Ritmo en última vuelta**: ritmo medio durante la última vuelta completa.

**Ritmo en vuelta**: ritmo medio durante la vuelta actual.

**Ritmo medio**: ritmo medio durante la actividad actual.

**Rumbo**: dirección en la que te desplazas.

**Swolf de intervalo**: puntuación SWOLF media del intervalo actual.

**Swolf en último intervalo**: puntuación SWOLF media del último intervalo completado.

**Swolf en último largo**: puntuación SWOLF del último largo completado.

**Swolf medio**: puntuación SWOLF media de la actividad actual. La puntuación SWOLF es la suma del tiempo que se tarda en hacer un largo más el número de brazadas necesarias para el mismo (*[Terminología de](#page-35-0) natación*[, página 30\)](#page-35-0).

**Temperatura**: temperatura del aire. Tu temperatura corporal afecta a la temperatura del sensor. El dispositivo debe estar conectado a un sensor tempe para que aparezcan estos datos.

**Tiempo**: tiempo de cronómetro de la actividad actual.

**Tiempo de intervalo**: tiempo de cronómetro del intervalo actual.

**Tiempo de natación**: tiempo de natación de la actividad actual, sin incluir el tiempo de descanso.

**Tiempo de última vuelta**: tiempo de cronómetro de la última vuelta finalizada.

**Tiempo de vuelta**: tiempo de cronómetro de la vuelta actual.

**Tiempo en zonas**: tiempo transcurrido en cada zona de potencia o de frecuencia cardiaca.

**Tiempo medio de vuelta**: tiempo medio por vuelta durante la actividad actual.

**Tiempo transcurrido**: tiempo total registrado. Por ejemplo, si inicias el temporizador y corres 10 minutos, lo paras durante 5 minutos, lo reanudas de nuevo y corres durante 20 minutos, el tiempo transcurrido es 35 minutos.

**Tipo de brazada de intervalo**: tipo de brazada actual para el intervalo.

**Tipo de brazada de último intervalo**: tipo de brazada utilizado durante el último intervalo completado.

**Tipo de brazada de último largo**: tipo de brazada utilizado durante el último largo completado.

**Velocidad**: velocidad de desplazamiento actual.

**Velocidad de brazada de intervalo**: media de brazadas por minuto (bpm) durante el intervalo actual.

**Velocidad de brazada de último largo**: media de brazadas por minuto (bpm) durante el último largo completado.

**Velocidad de palada**: número de paladas por minuto (ppm).

**Velocidad de última vuelta**: velocidad media durante la última vuelta finalizada.

**Velocidad de vuelta**: velocidad media durante la vuelta actual.

**Velocidad máxima**: velocidad máxima durante la actividad actual.

**Velocidad media**: velocidad media durante la actividad actual.

**Velocidad media de brazada**: media de paladas/brazadas por minuto (ppm/bpm) durante la actividad actual.

**Velocidad vertical**: nivel de ascenso o descenso a lo largo del tiempo.

**Vueltas**: número de vueltas completadas durante la actividad actual.

**Zona de frecuencia cardiaca**: escala actual de tu frecuencia cardiaca (1 a 5). Las zonas predeterminadas se basan en tu perfil de usuario y en tu frecuencia cardiaca máxima (220 menos tu edad).

## Clasificaciones estándar del consumo máximo de oxígeno

Estas tablas incluyen las clasificaciones estandarizadas de las estimaciones del consumo máximo de oxígeno por edad y sexo.

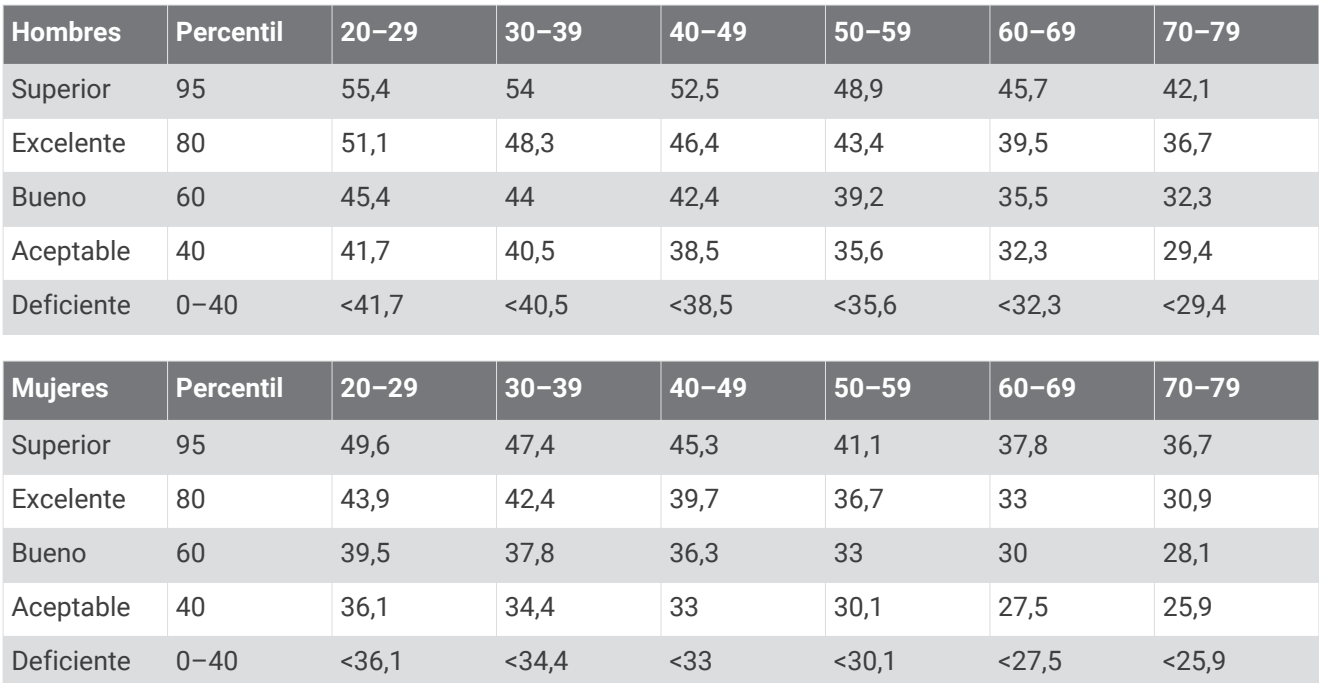

Datos impresos con la autorización de The Cooper Institute. Para obtener más información, visita [www.CooperInstitute.org](http://www.CooperInstitute.org).

# <span id="page-71-0"></span>Tamaño y circunferencia de la rueda

El sensor de velocidad detecta automáticamente el tamaño de la rueda. Si es necesario, puedes introducir manualmente la circunferencia de la rueda en la configuración del sensor de velocidad.

El tamaño del neumático aparece en ambos laterales del mismo. Esta lista no es exhaustiva. También puedes medir la circunferencia de la rueda o utilizar una de las calculadoras disponibles en internet.

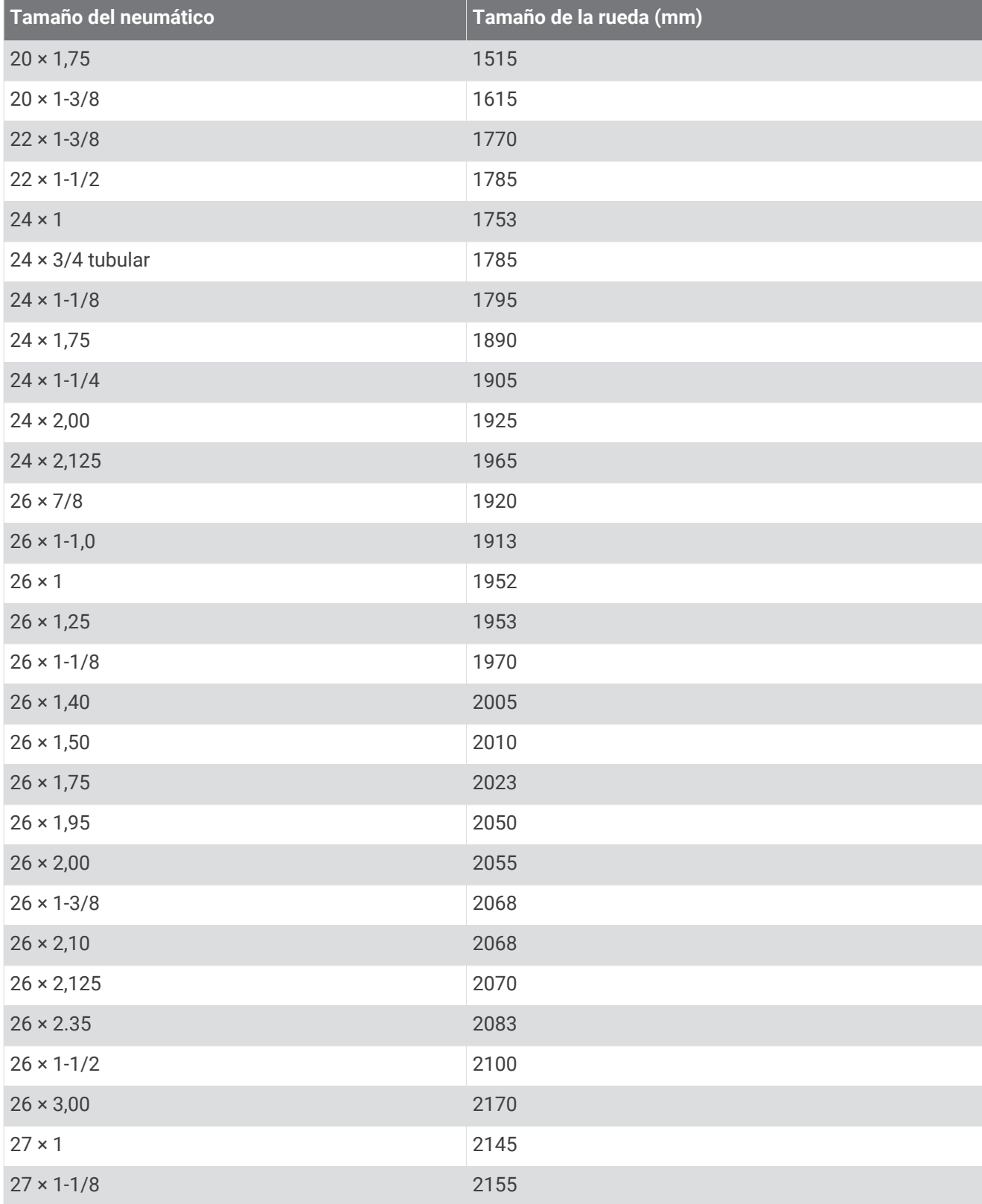
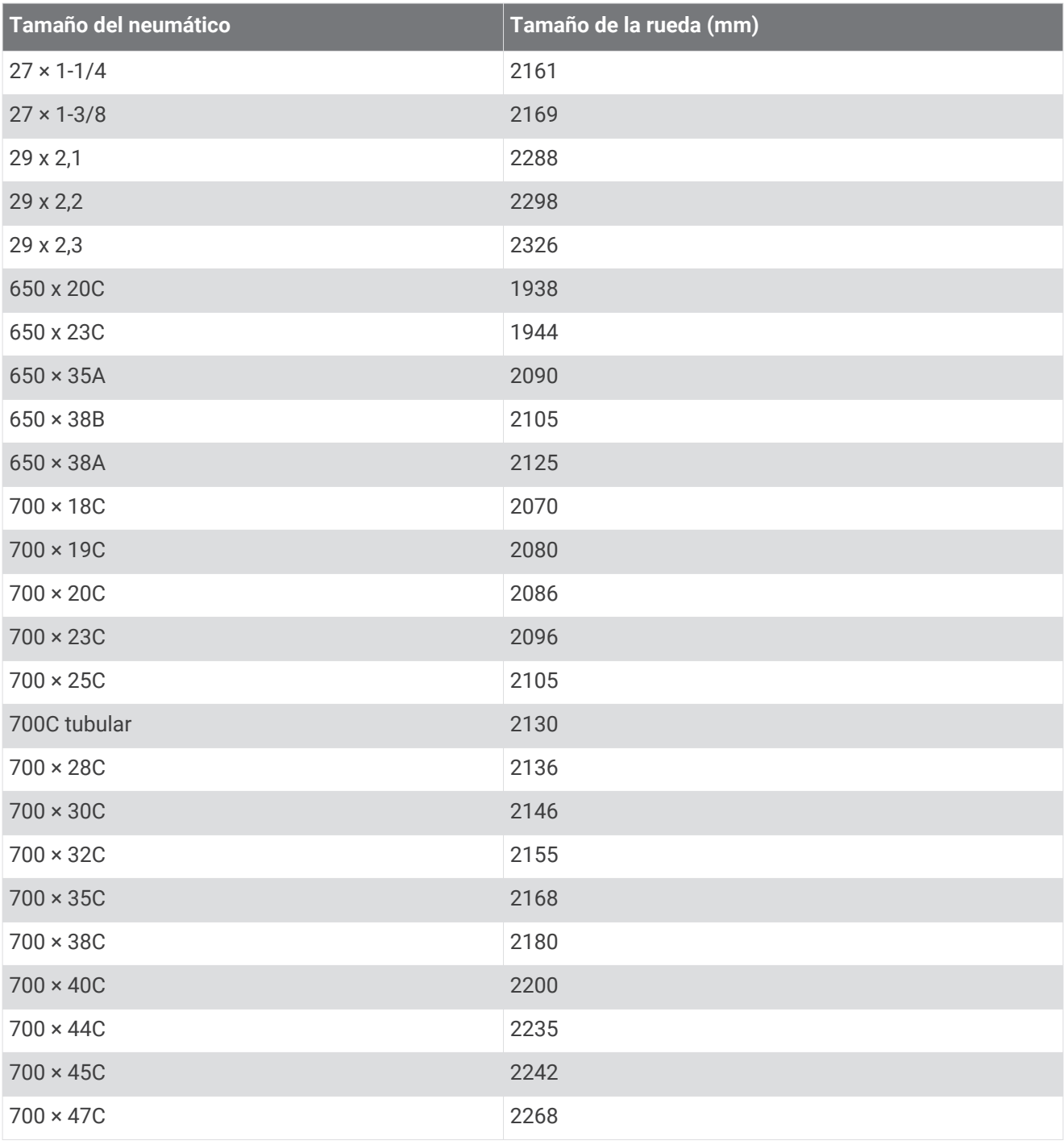

# Definiciones de símbolos

Estos símbolos pueden aparecer en el dispositivo o etiquetas de los accesorios.

Símbolo de reciclaje y eliminación de residuos según la directiva WEEE. El símbolo WEEE se adjunta al

producto en cumplimiento de la directiva de la UE 2012/19/UE sobre residuos de aparatos eléctricos y electrónicos (RAEE). Se ha diseñado para evitar la eliminación inadecuada de este producto y para promover la reutilización y el reciclaje.

# **Índice**

**A** accesorios **[53](#page-58-0), [54](#page-59-0), [62](#page-67-0)** accesos directos **[2](#page-7-0), [44](#page-49-0), [45](#page-50-0)** actividades **[27–](#page-32-0)[29](#page-34-0), [46](#page-51-0)** añadir **[27](#page-32-0)** favoritos **[28](#page-33-0)** guardar **[27](#page-32-0)** iniciar **[27](#page-32-0)** personalizar **[27](#page-32-0)** actualizaciones, software **[56,](#page-61-0) [57](#page-62-0)** alarmas **[48](#page-53-0), [52](#page-57-0)** alertas **[48,](#page-53-0) [49](#page-54-0)** frecuencia cardiaca **[15](#page-20-0)** almacenar datos **[36,](#page-41-0) [42](#page-47-0)** ANT+ sensores **[54](#page-59-0)** aplicaciones **[4](#page-9-0), [6,](#page-11-0) [7](#page-12-0), [12,](#page-17-0) [36](#page-41-0)** smartphone **[3,](#page-8-0) [26](#page-31-0)** aproximación **[33](#page-38-0)** asistencia **[12,](#page-17-0) [13](#page-18-0)** auriculares **[59](#page-64-0)** conectar **[9](#page-14-0)** tecnología Bluetooth **[9](#page-14-0), [60](#page-65-0)** Auto Lap **[49](#page-54-0)** Auto Pause **[50](#page-55-0)**

#### **B**

batería **[51](#page-56-0)** autonomía **[58](#page-63-0)** cargar **[56](#page-61-0)** optimizar **[6](#page-11-0), [60](#page-65-0)** bloquear, pantalla **[2,](#page-7-0) [51](#page-56-0)** Bluetooth sensores **[54](#page-59-0)** Bluetooth tecnología **[4](#page-9-0), [12](#page-17-0)** BluetoothTecnología **[6](#page-11-0)** Body Battery **[24](#page-29-0)** borrar historial **[41](#page-46-0)** récords personales **[38](#page-43-0), [39](#page-44-0)** botones **[1,](#page-6-0) [58](#page-63-0)** brazadas **[30](#page-35-0)** brújula **[32,](#page-37-0) [40](#page-45-0)** calibración **[40](#page-45-0)**

# **C**

cadencia alertas **[49](#page-54-0)** sensores **[55](#page-60-0)** calendario **[37](#page-42-0)** calibración, brújula **[40](#page-45-0)** caloría, alertas **[49](#page-54-0)** cambio de pantalla automático **[50](#page-55-0)** campos descargar **[31](#page-36-0)** reproducir **[31,](#page-36-0) [32](#page-37-0)** seleccionar **[31](#page-36-0)** campos de datos **[2](#page-7-0), [6,](#page-11-0) [29,](#page-34-0) [47](#page-52-0), [63](#page-68-0)** cargar **[56](#page-61-0)** cargar datos **[43](#page-48-0)** ciclismo **[29](#page-34-0)** ciclo menstrual **[25](#page-30-0)** cinta **[29](#page-34-0)** configurar **[19,](#page-24-0) [21,](#page-26-0) [23](#page-28-0), [46](#page-51-0), [51](#page-56-0)[–53,](#page-58-0) [61](#page-66-0)** configurar el sistema **[51](#page-56-0)** Connect IQ **[6,](#page-11-0) [7](#page-12-0)** Consumo máximo de oxígeno **[65](#page-70-0)** contactos, añadir **[12](#page-17-0)** contactos de emergencia **[12](#page-17-0), [13](#page-18-0)** controles de música **[10](#page-15-0)** correas **[59](#page-64-0)** cronómetro **[52](#page-57-0)**

# **D**

datos almacenar **[36,](#page-41-0) [42,](#page-47-0) [43](#page-48-0)**

cargar **[43](#page-48-0)** transferir **[36](#page-41-0), [42](#page-47-0), [43](#page-48-0)** detección de incidentes **[12,](#page-17-0) [13](#page-18-0)** distancia, alertas **[49](#page-54-0)** dogleg **[33](#page-38-0)**

#### **E**

entrenamiento, planes **[36](#page-41-0)** entrenamiento en interiores **[28,](#page-33-0) [29](#page-34-0)** entreno **[4](#page-9-0)** calendario **[37,](#page-42-0) [38](#page-43-0)** páginas **[29](#page-34-0)** planes **[37](#page-42-0), [38](#page-43-0)** especificaciones **[57](#page-62-0)** esquí alpino **[30](#page-35-0)** snowboard **[30](#page-35-0)** estadísticas **[35](#page-40-0)** estadísticas de salud **[25](#page-30-0)**

#### **F**

frecuencia cardiaca **[3](#page-8-0), [13](#page-18-0)[–15](#page-20-0), [18,](#page-23-0) [28](#page-33-0)** alertas **[15](#page-20-0), [49](#page-54-0)** monitor **[14,](#page-19-0) [16](#page-21-0)** vincular sensores **[16](#page-21-0)** zonas **[16](#page-21-0), [17](#page-22-0), [41](#page-46-0)**

#### **G**

Garmin Connect **[3,](#page-8-0) [4](#page-9-0), [7,](#page-12-0) [12,](#page-17-0) [36,](#page-41-0) [37](#page-42-0), [42](#page-47-0), [43](#page-48-0), [53,](#page-58-0) [56](#page-61-0)** almacenar datos **[43](#page-48-0)** Garmin Express **[7](#page-12-0)** actualizar software **[56](#page-61-0)** Garmin Pay **[10–](#page-15-0)[12](#page-17-0)** GLONASS **[50](#page-55-0)** GPS **[3](#page-8-0), [50](#page-55-0)** señal **[61](#page-66-0)** guardar actividades **[28–](#page-33-0)[30](#page-35-0) H** hidratación **[25,](#page-30-0) [26](#page-31-0)** historial **[29](#page-34-0), [40](#page-45-0), [41](#page-46-0)** enviar al ordenador **[36](#page-41-0), [42](#page-47-0), [43](#page-48-0)** ver **[35](#page-40-0)** hora **[52](#page-57-0)** alertas **[49](#page-54-0)** configurar **[52](#page-57-0)**

hora del día **[52](#page-57-0), [60](#page-65-0)** husos horarios **[52](#page-57-0)**

#### **I** iconos **[3](#page-8-0)**

ID de unidad **[57](#page-62-0)** intervalos **[30](#page-35-0)**

## **L**

largos **[30](#page-35-0)** licencia **[57](#page-62-0)** limpiar el dispositivo **[58](#page-63-0)** LiveTrack **[12](#page-17-0)** llamadas de teléfono **[5](#page-10-0)**

# **M**

mapas **[39](#page-44-0)** medir la distancia de un golpe **[34](#page-39-0)** mensajes de texto **[5](#page-10-0)** menú **[1](#page-6-0), [2](#page-7-0)** menú de controles **[44](#page-49-0)** menú principal, personalizar **[23](#page-28-0)** minutos de intensidad **[18,](#page-23-0) [20](#page-25-0)** modo sueño **[6](#page-11-0)** modo suspensión **[20](#page-25-0)** monedero **[3](#page-8-0), [11](#page-16-0)** monitor de actividad **[19](#page-24-0)–[21](#page-26-0)** música **[3](#page-8-0), [7](#page-12-0)** cargando **[8](#page-13-0)** cargar **[8](#page-13-0)** reproducir **[9](#page-14-0)**

servicios **[8](#page-13-0)**

#### **N**

natación **[30](#page-35-0)** navegación **[39,](#page-44-0) [40](#page-45-0)** detener **[40](#page-45-0)** NFC **[11](#page-16-0)** nivel de estrés **[23](#page-28-0), [24](#page-29-0)** notificaciones **[4,](#page-9-0) [5](#page-10-0)** llamadas de teléfono **[5](#page-10-0)** mensajes de texto **[5](#page-10-0)**

# **O**

obstáculos **[33](#page-38-0)** ordenador **[8](#page-13-0)**

#### **P**

pagos **[10](#page-15-0)[–12](#page-17-0)** pantalla **[51,](#page-56-0) [53](#page-58-0)** pantalla del reloj **[2](#page-7-0)** pantalla táctil **[1,](#page-6-0) [2](#page-7-0), [55](#page-60-0)** pantallas del reloj **[6](#page-11-0), [43](#page-48-0), [44](#page-49-0)** perfil del usuario **[18](#page-23-0), [36](#page-41-0)** perfiles, usuario **[36](#page-41-0)** personalizar el dispositivo **[44,](#page-49-0) [47](#page-52-0)** piezas de repuesto **[59](#page-64-0)** podómetro **[3,](#page-8-0) [54](#page-59-0)** pulsioximetría **[14](#page-19-0), [18](#page-23-0), [19](#page-24-0)** puntuación **[34,](#page-39-0) [35](#page-40-0)** puntuación de estrés **[24](#page-29-0)** puntuación swolf **[30](#page-35-0)**

## **R**

rastreo **[12](#page-17-0), [19](#page-24-0)** récords personales **[38](#page-43-0)** borrar **[38,](#page-43-0) [39](#page-44-0)** recorrido de golf, finalizar **[36](#page-41-0)** reloj **[52](#page-57-0)** restablecer el dispositivo **[61](#page-66-0)** retroiluminación **[55](#page-60-0)**

## **S**

saturación de oxígeno **[18,](#page-23-0) [19](#page-24-0)** seguimiento en vivo de la actividad **[20](#page-25-0)** Sensores ANT+ **[53](#page-58-0), [55](#page-60-0)** Sensores Bluetooth **[53](#page-58-0)** sensores de bicicleta **[55](#page-60-0)** sensores de velocidad y cadencia **[3,](#page-8-0) [55](#page-60-0)** señales del satélite **[3,](#page-8-0) [61](#page-66-0)** sesiones de entrenamiento **[36](#page-41-0)[–38](#page-43-0)** smartphone **[3](#page-8-0), [6,](#page-11-0) [12](#page-17-0), [22](#page-27-0), [36](#page-41-0), [59](#page-64-0)** aplicaciones **[4](#page-9-0), [7,](#page-12-0) [26](#page-31-0)** vincular **[3](#page-8-0), [59](#page-64-0)** snowboard **[30](#page-35-0)** software actualizar **[56,](#page-61-0) [57](#page-62-0)** versión **[57](#page-62-0)** solución de problemas **[14,](#page-19-0) [19,](#page-24-0) [24](#page-29-0), [59](#page-64-0)[–62](#page-67-0)** sugerencias rápidas **[2](#page-7-0), [6,](#page-11-0) [15,](#page-20-0) [18,](#page-23-0) [22](#page-27-0)[–26](#page-31-0)**

## **T**

tamaño de piscina configuración **[30](#page-35-0)** personalizar **[30](#page-35-0)** tamaños de la rueda **[55,](#page-60-0) [66](#page-71-0)** tarjeta de puntuación **[34](#page-39-0), [35](#page-40-0)** tecnología Bluetooth **[6](#page-11-0), [51](#page-56-0), [59](#page-64-0)** auriculares **[9,](#page-14-0) [60](#page-65-0)** tempe **[55](#page-60-0)** temperatura **[55](#page-60-0)** temporizador **[28–](#page-33-0)[30](#page-35-0)** cuenta atrás **[52](#page-57-0)** temporizador de cuenta atrás **[52](#page-57-0)**

#### **U**

ubicación del banderín, vista de green **[32](#page-37-0)** ubicaciones **[39](#page-44-0)** borrar **[39](#page-44-0)**

unidades de medida **[53](#page-58-0)** USB **[57](#page-62-0)**

# **V**

vincular sensores **[54](#page-59-0)** Sensores ANT+ **[16](#page-21-0)** smartphone **[3,](#page-8-0) [59](#page-64-0)** vista de green, ubicación del banderín **[32](#page-37-0)** VO2 máximo **[17](#page-22-0), [18](#page-23-0)** vueltas **[41](#page-46-0)**

## **W**

Wi-Fi, conectar **[7](#page-12-0)** Wi‑Fi, conectar **[7](#page-12-0)**

# **Z**

zonas frecuencia cardiaca **[16](#page-21-0)** hora **[52](#page-57-0)**

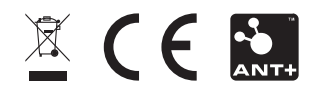